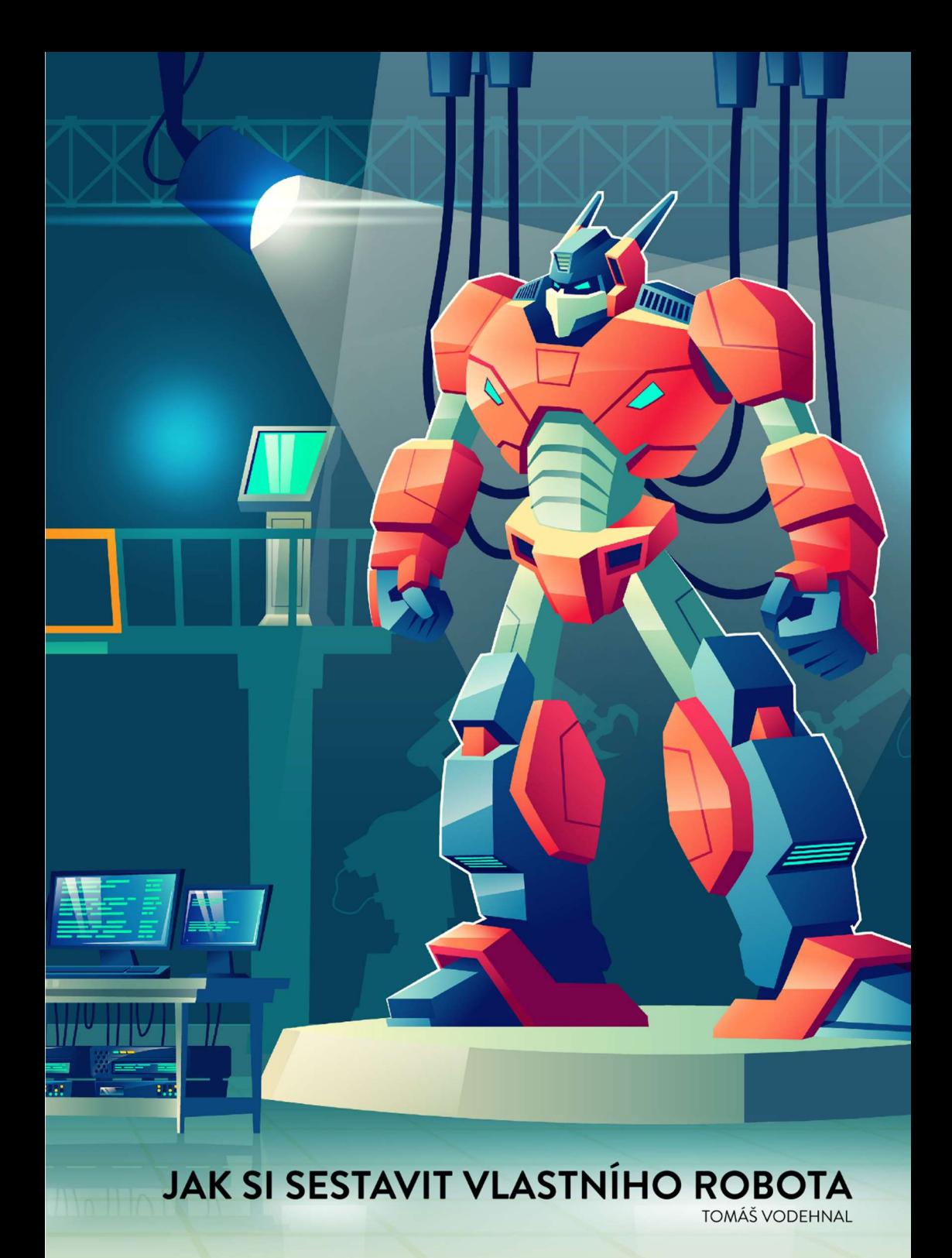

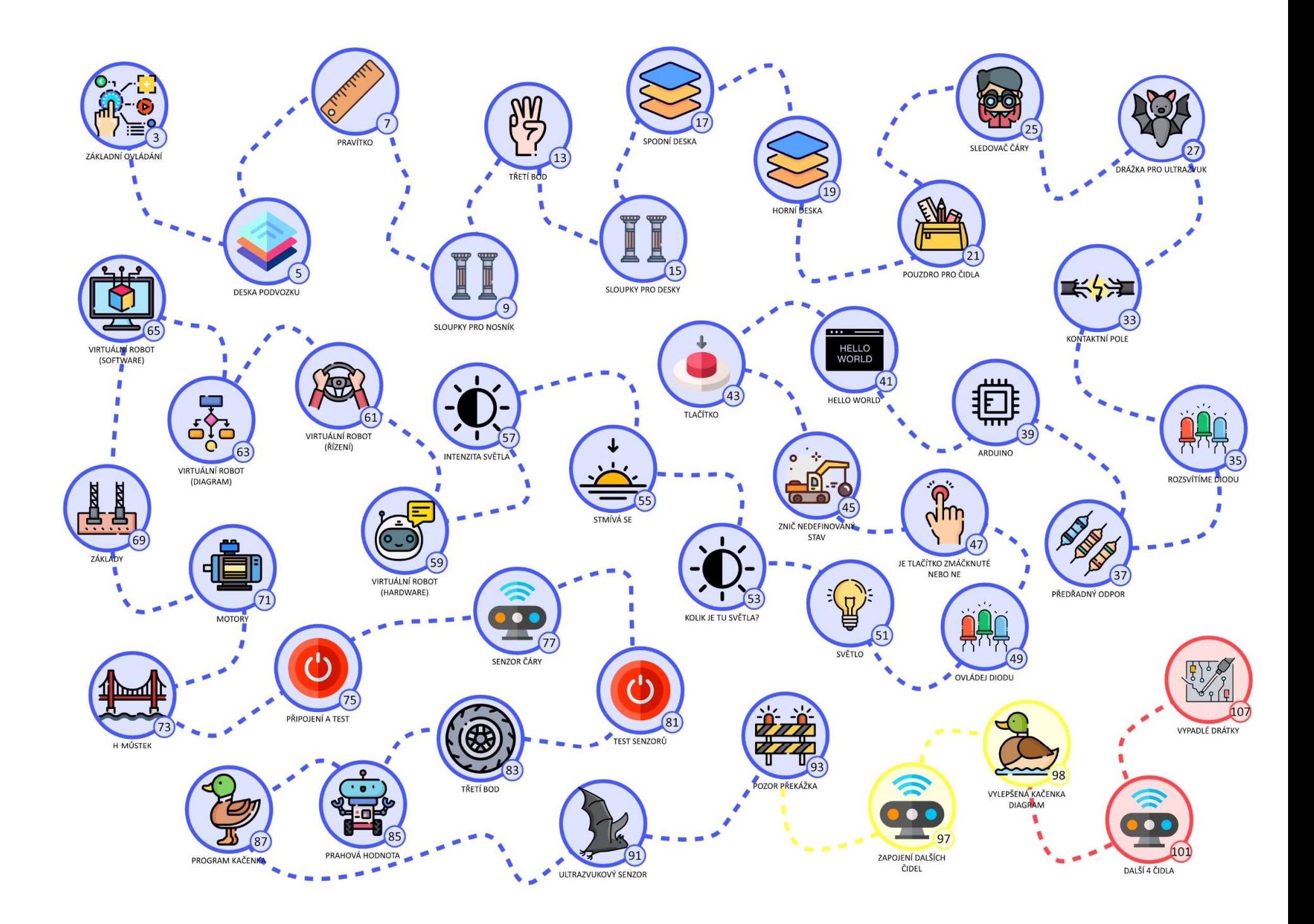

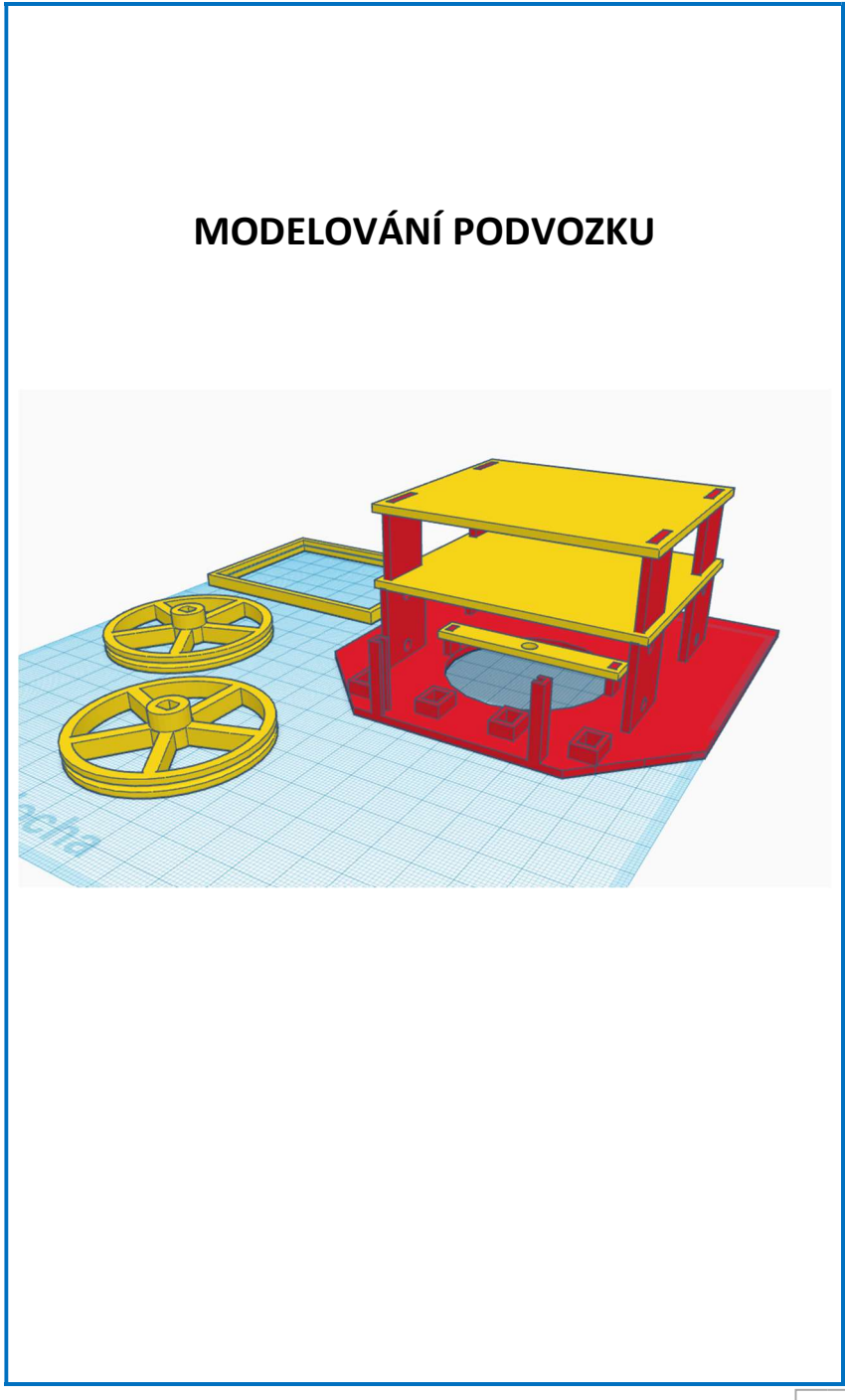

# ZÁKLADNÍ OVLÁDÁNÍ

\_\_\_\_\_\_\_\_\_\_\_\_\_\_\_\_\_\_\_\_\_\_\_\_\_\_\_\_\_\_\_\_\_\_\_\_\_\_\_\_\_\_\_\_\_\_\_\_\_\_\_\_\_\_\_

\_\_\_\_\_\_\_\_\_\_\_\_\_\_\_\_\_\_\_\_\_\_\_\_\_\_\_\_\_\_\_\_\_\_\_\_\_\_\_\_\_\_\_\_\_\_\_\_\_\_\_\_\_\_\_

\_\_\_\_\_\_\_\_\_\_\_\_\_\_\_\_\_\_\_\_\_\_\_\_\_\_\_\_\_\_\_\_\_\_\_\_\_\_\_\_\_\_\_\_\_\_\_\_\_\_\_\_\_\_\_

#### PRÁCE S MYŠÍ

Úkol:

Napiš, co se děje když:

Držím levé tlačítko myši a pohybuji s ní: \_\_\_\_\_\_\_\_\_\_\_\_\_\_\_\_\_\_\_\_\_\_\_\_

Držím pravé tlačítko myši a pohybuji s ní: \_\_\_\_\_\_\_\_\_\_\_\_\_\_\_\_\_\_\_\_\_\_

Držím kolečko myši a pohybuji s ní:

#### NOVÝ TVAR

Úkol:

Vlož do pracovní plochy kvádr a zjisti jaké má rozměry.

Šířka:

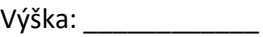

Hloubka: \_\_\_\_\_\_\_\_\_\_

#### ZMĚNA VELIKOSTI

Úkol:

Napiš, co se stane, pokud začneš myší tahat za některý z těchto bílých čtverců.

> \_\_\_\_\_\_\_\_\_\_\_\_\_\_\_\_\_\_\_\_\_\_\_\_\_\_\_\_ \_\_\_\_\_\_\_\_\_\_\_\_\_\_\_\_\_\_\_\_\_\_\_\_\_\_\_\_ \_\_\_\_\_\_\_\_\_\_\_\_\_\_\_\_\_\_\_\_\_\_\_\_\_\_\_\_ \_\_\_\_\_\_\_\_\_\_\_\_\_\_\_\_\_\_\_\_\_\_\_\_\_\_\_\_ \_\_\_\_\_\_\_\_\_\_\_\_\_\_\_\_\_\_\_\_\_\_\_\_\_\_\_\_ \_\_\_\_\_\_\_\_\_\_\_\_\_\_\_\_\_\_\_\_\_\_\_\_\_\_\_\_

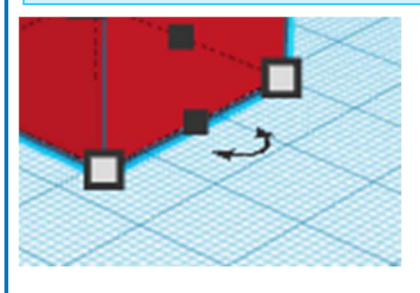

# ZÁKLADNÍ OVLÁDÁNÍ – ŘEŠENÍ

#### PRÁCE S MYŠÍ

Držím levé tlačítko myši a pohybuji s ní: Objevuje se červený obdélník. Tímto obdélníkem je možné vybírat objekty v pracovní ploše.

Držím pravé tlačítko myši a pohybuji s ní: Pohybuje se úhel kamery.

Držím kolečko myši a pohybuji s ní: Posouvá se pozice kamery.

#### NOVÝ TVAR

Šířka: 20mm

Výška: 20mm

Hloubka: 20mm

#### ZMĚNA VELIKOSTI

Tvar začne měnit své rozměry.

#### DESKA PODVOZKU

# PRVNÍ KVÁDR

Úkol:

Vytvoř kvádr podle nákresu. Dodržuj přesné rozměry. Kóty jsou v jednotkách mm.

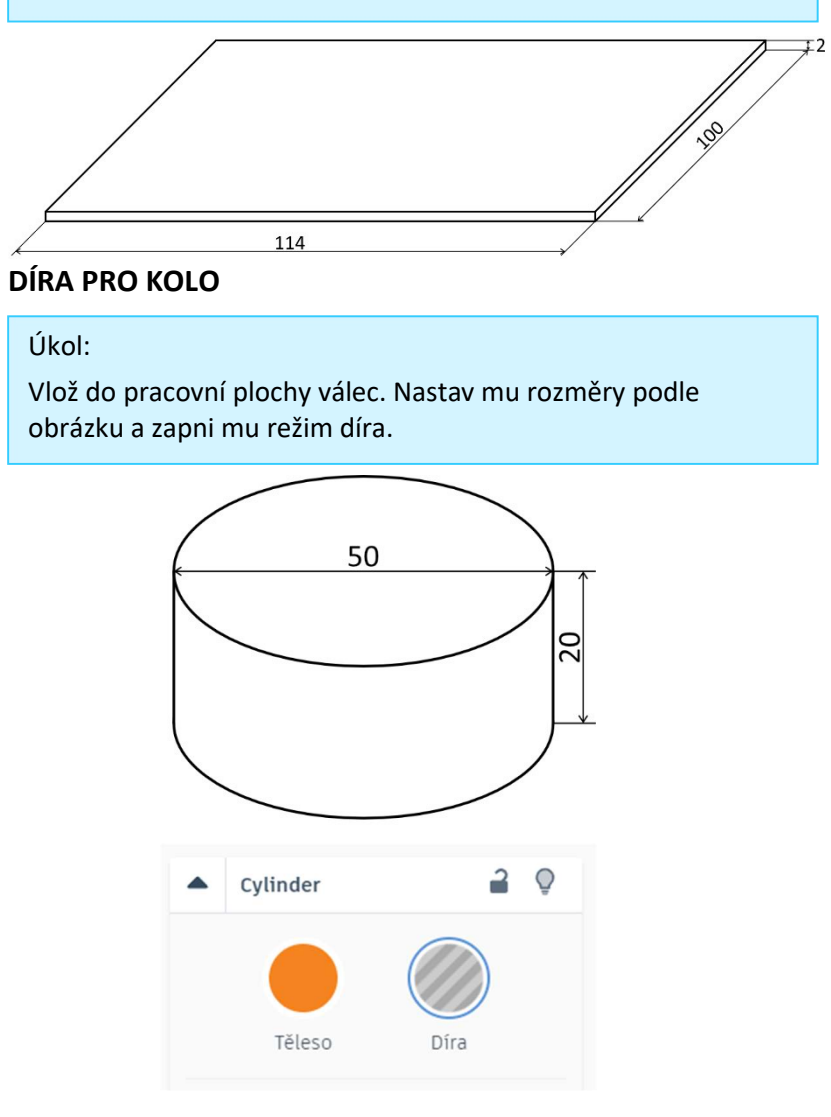

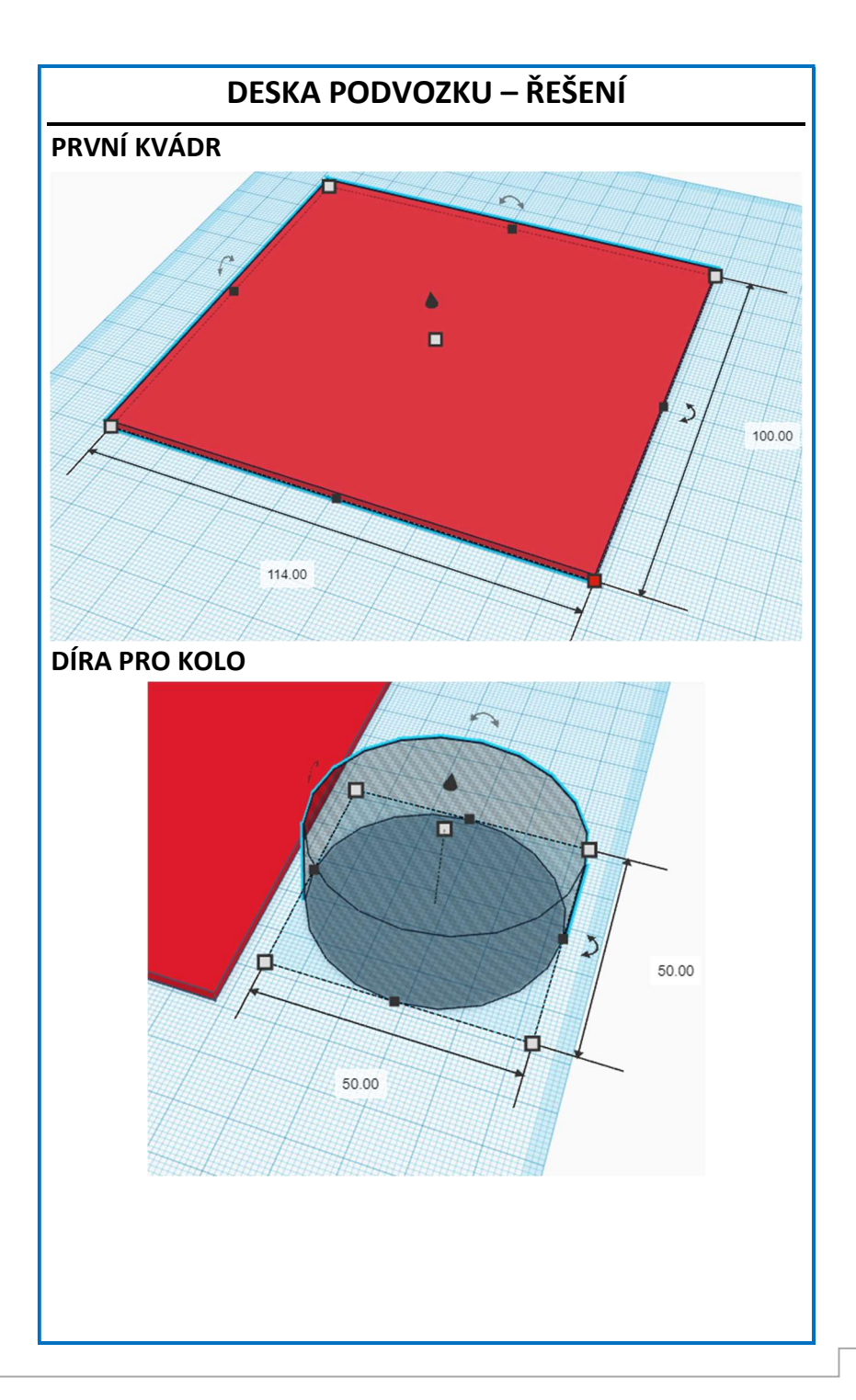

# PRAVÍTKO POČÁTEK SOUŘADNIC Úkol: Najdi v TinkerCadu nástroj pravítko a umísti ho přesně do levého dolního rohu základní desky. Import Export Odeslat do VÁLEC NA DESKU Úkol: Umísti válec přesně na desku podle nákresu. K umístění ti pomůže pravítko. POHLED SHORA  $32$  $\overline{50}$ 45  $114$

7 <u>| </u>

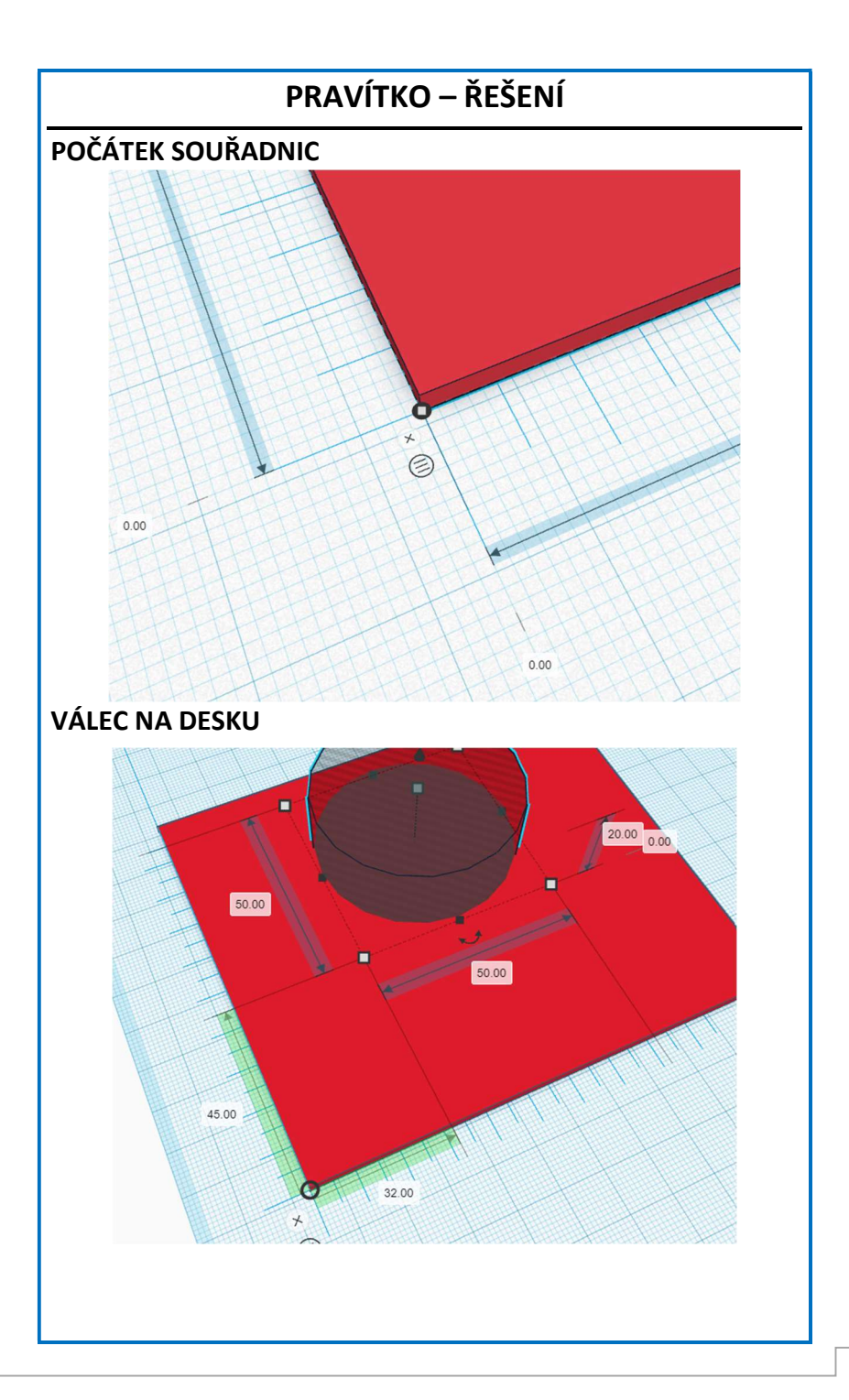

# SLOUPKY PRO NOSNÍK I

# SLOUČENÍ OBJEKTŮ

Úkol:

Vyber základní desku a správně umístěný válec pomocí klávesy

SHIFT + kliknutí. Oba objekty sluč  $\overline{D}$ . Co se stalo?

- Uvnitř desky se vytvořila díra
- Nestalo se vůbec nic
- Na desce trčí do výšky válec

#### DVA KVÁDRY

Úkol:

Vymodeluj dva kvádry podle obrázku.

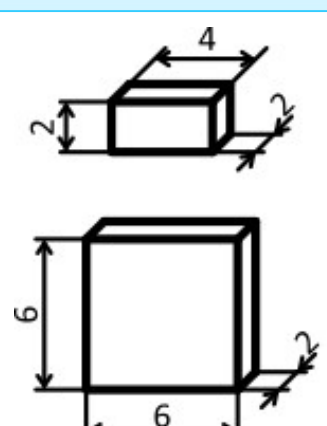

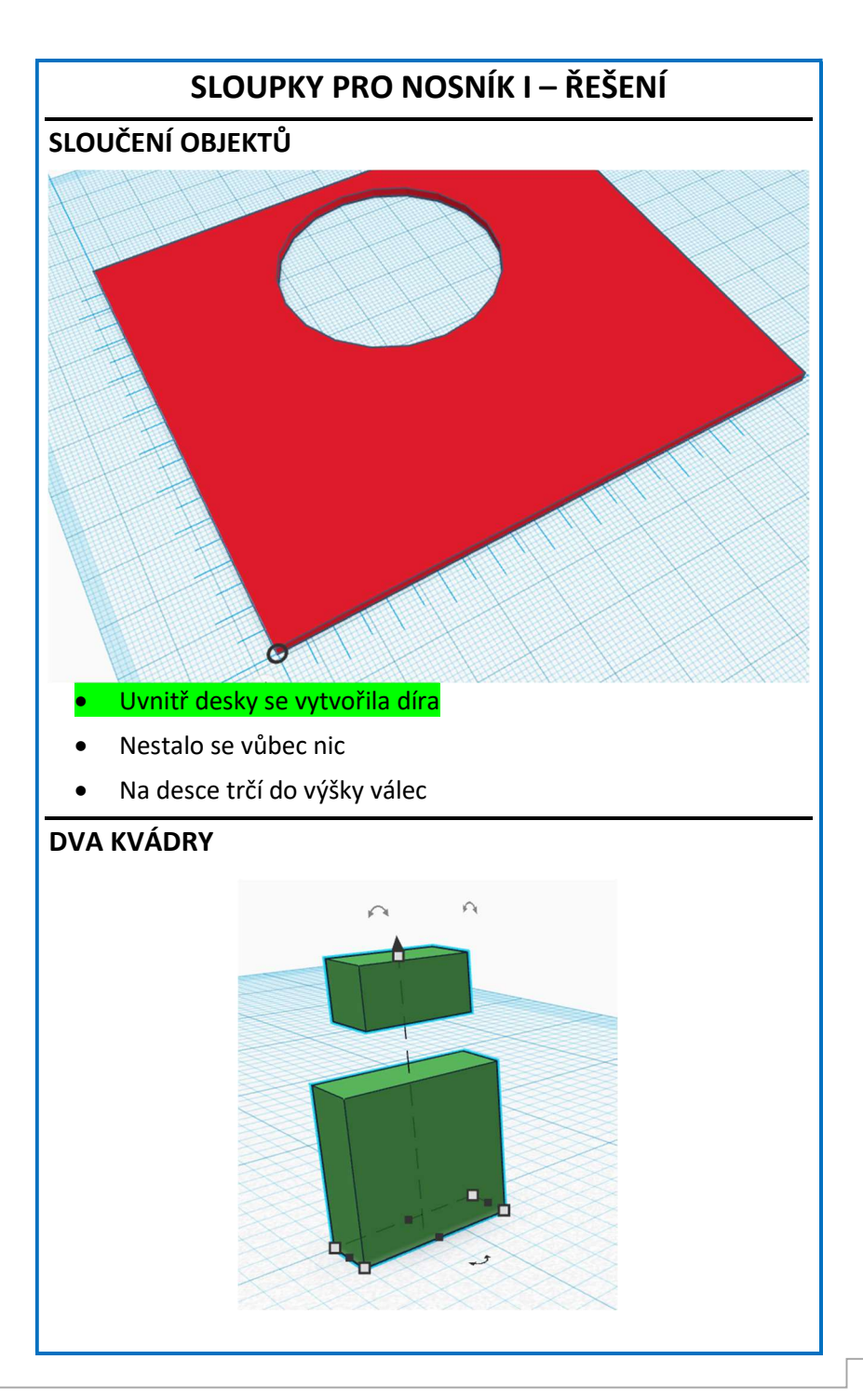

# SLOUPKY PRO NOSNÍK II

# SLOUČIT A ZKOPÍROVAT

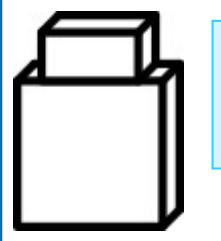

#### Úkol:

Umísti menší hranol na střed většího hranolu a spoj objekty. Následně celý sloupek zkopíruj.

# UMÍSTĚNÍ SLOUPKŮ

Úkol:

Umísti sloupky na hlavní desku podle nákresu. Pozor sloupky musíš o 2mm zvednout do výšky.

POHLED SHORA

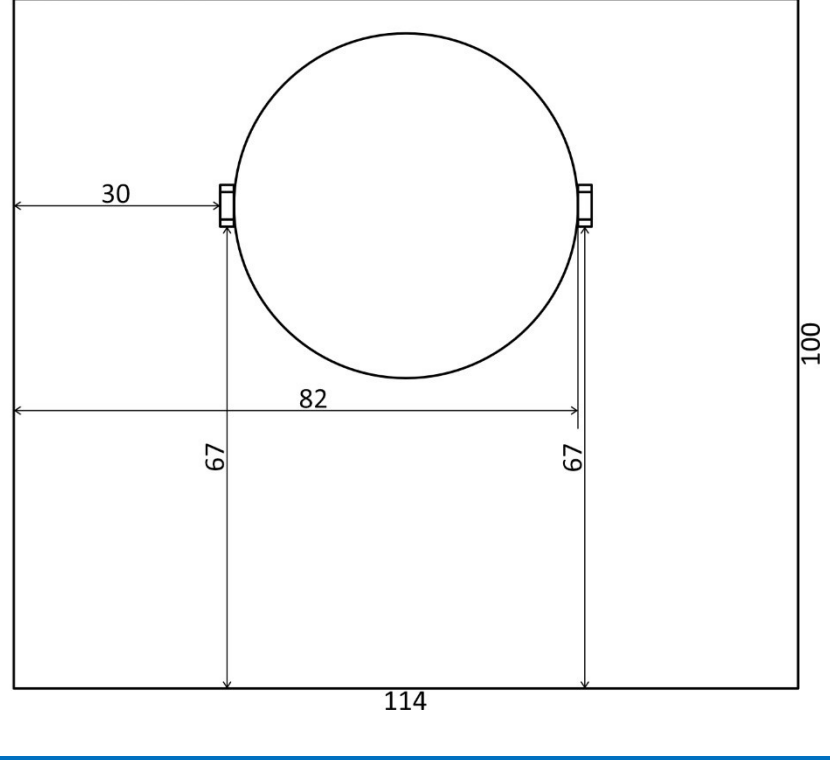

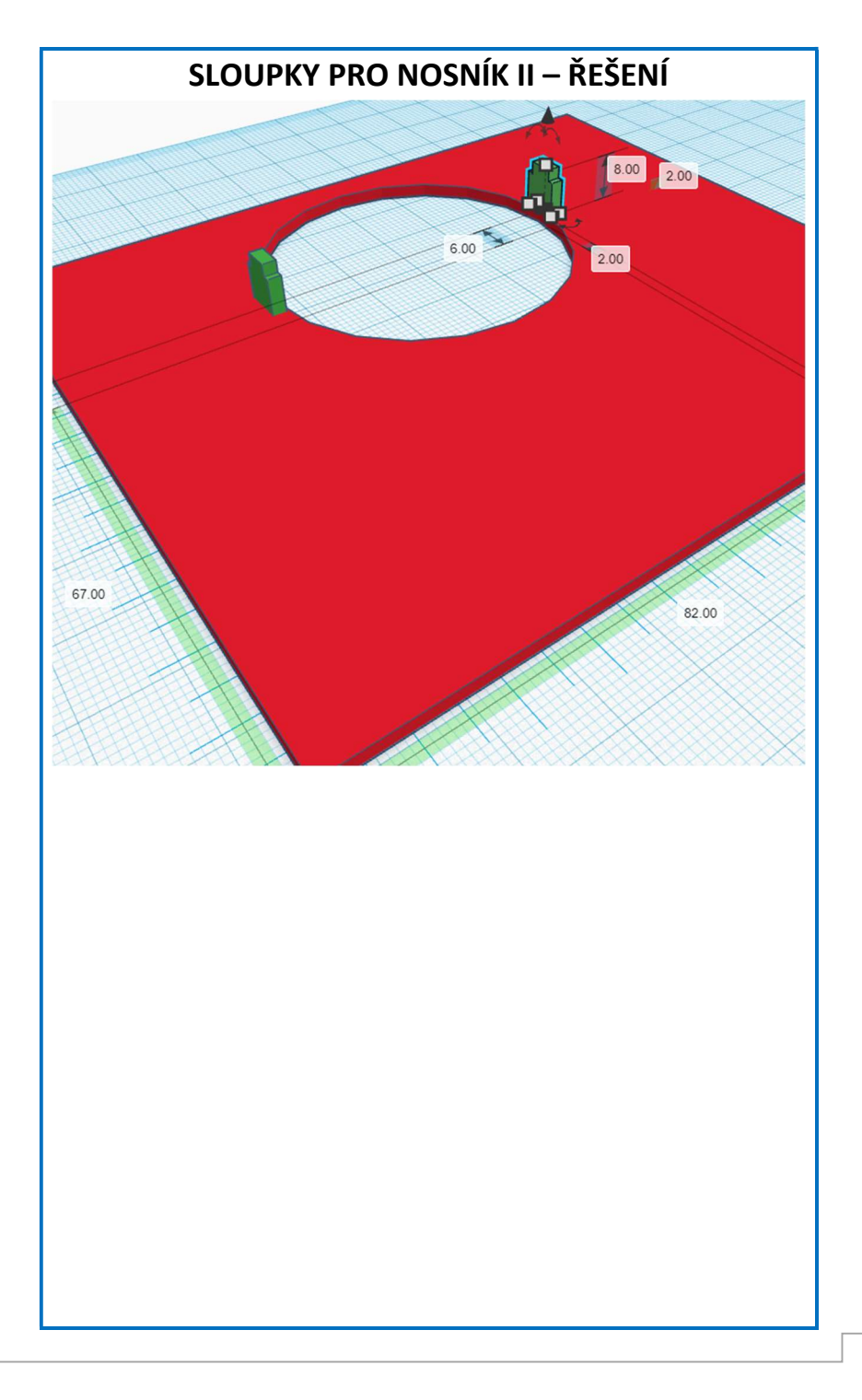

# TŘETÍ BOD

#### NÁKRES NOSNÍKU

Úkol:

Vytvoř v TinkerCadu nosník pro třetí kolo. Díra o velikosti 5mm

bude přesně uprostřed nosníku, k tomu použij toto tlačítko  $\|\mathbf{F}\|$ . Tloušťka bude opět 2mm.

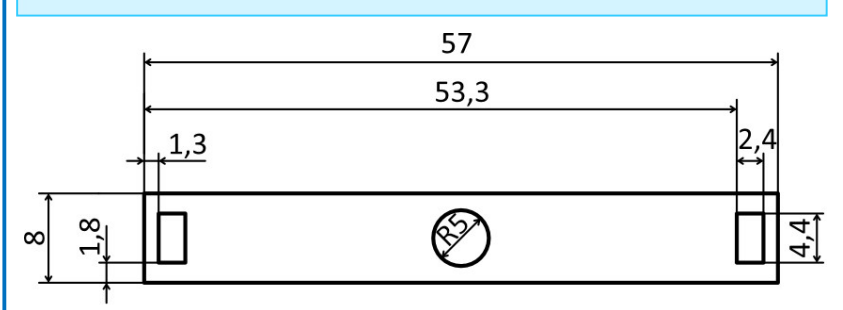

# VĚTŠÍ DÍRY

Zamysli se:

Hranaté díry pomocí, kterých umístíme nosník na sloupky jsou v každém rozměru o 0,4mm větší než samotný sloupek. Proč si myslíš že to tak je?

\_\_\_\_\_\_\_\_\_\_\_\_\_\_\_\_\_\_\_\_\_\_\_\_\_\_\_\_\_\_\_\_\_\_\_\_\_\_\_\_\_\_\_\_\_\_\_\_\_\_\_\_\_\_\_ \_\_\_\_\_\_\_\_\_\_\_\_\_\_\_\_\_\_\_\_\_\_\_\_\_\_\_\_\_\_\_\_\_\_\_\_\_\_\_\_\_\_\_\_\_\_\_\_\_\_\_\_\_\_\_ \_\_\_\_\_\_\_\_\_\_\_\_\_\_\_\_\_\_\_\_\_\_\_\_\_\_\_\_\_\_\_\_\_\_\_\_\_\_\_\_\_\_\_\_\_\_\_\_\_\_\_\_\_\_\_ \_\_\_\_\_\_\_\_\_\_\_\_\_\_\_\_\_\_\_\_\_\_\_\_\_\_\_\_\_\_\_\_\_\_\_\_\_\_\_\_\_\_\_\_\_\_\_\_\_\_\_\_\_\_\_ \_\_\_\_\_\_\_\_\_\_\_\_\_\_\_\_\_\_\_\_\_\_\_\_\_\_\_\_\_\_\_\_\_\_\_\_\_\_\_\_\_\_\_\_\_\_\_\_\_\_\_\_\_\_\_

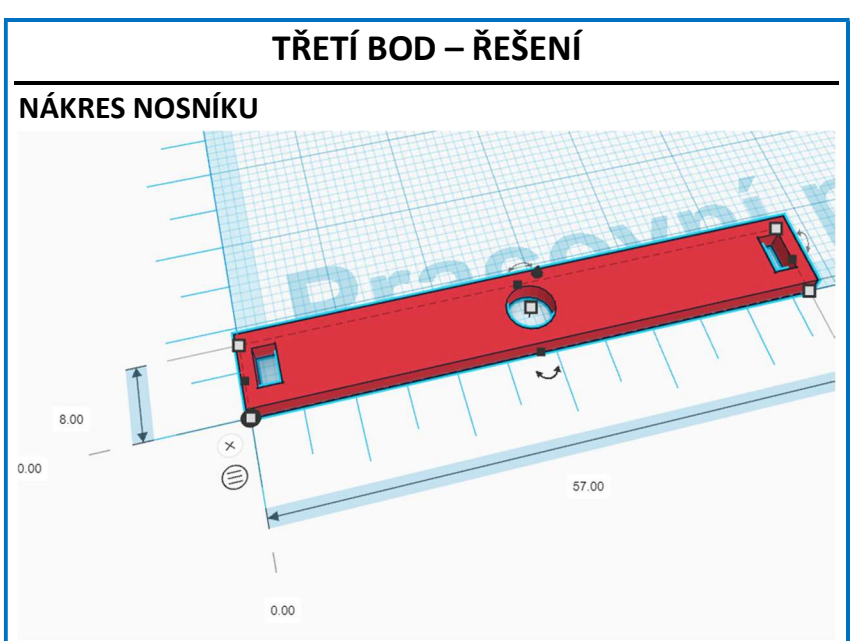

# VĚTŠÍ DÍRY

Důvod větších děr je tu proto, že tiskárna při 3D tisku nanáší o trochu vrstvu materiálu než je předepsaný rozměr, proto se na každé hraně přidávají 0,2mm.

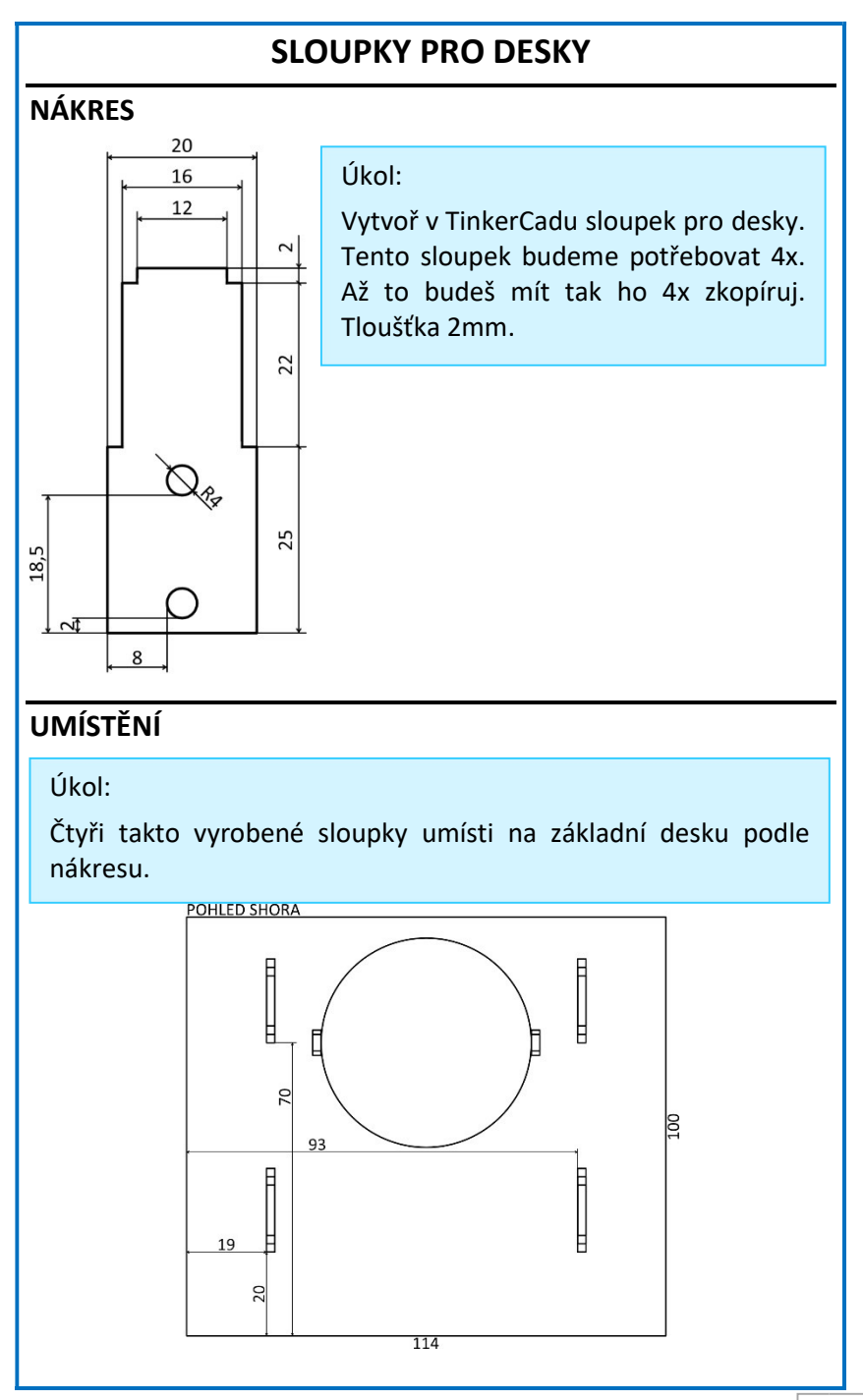

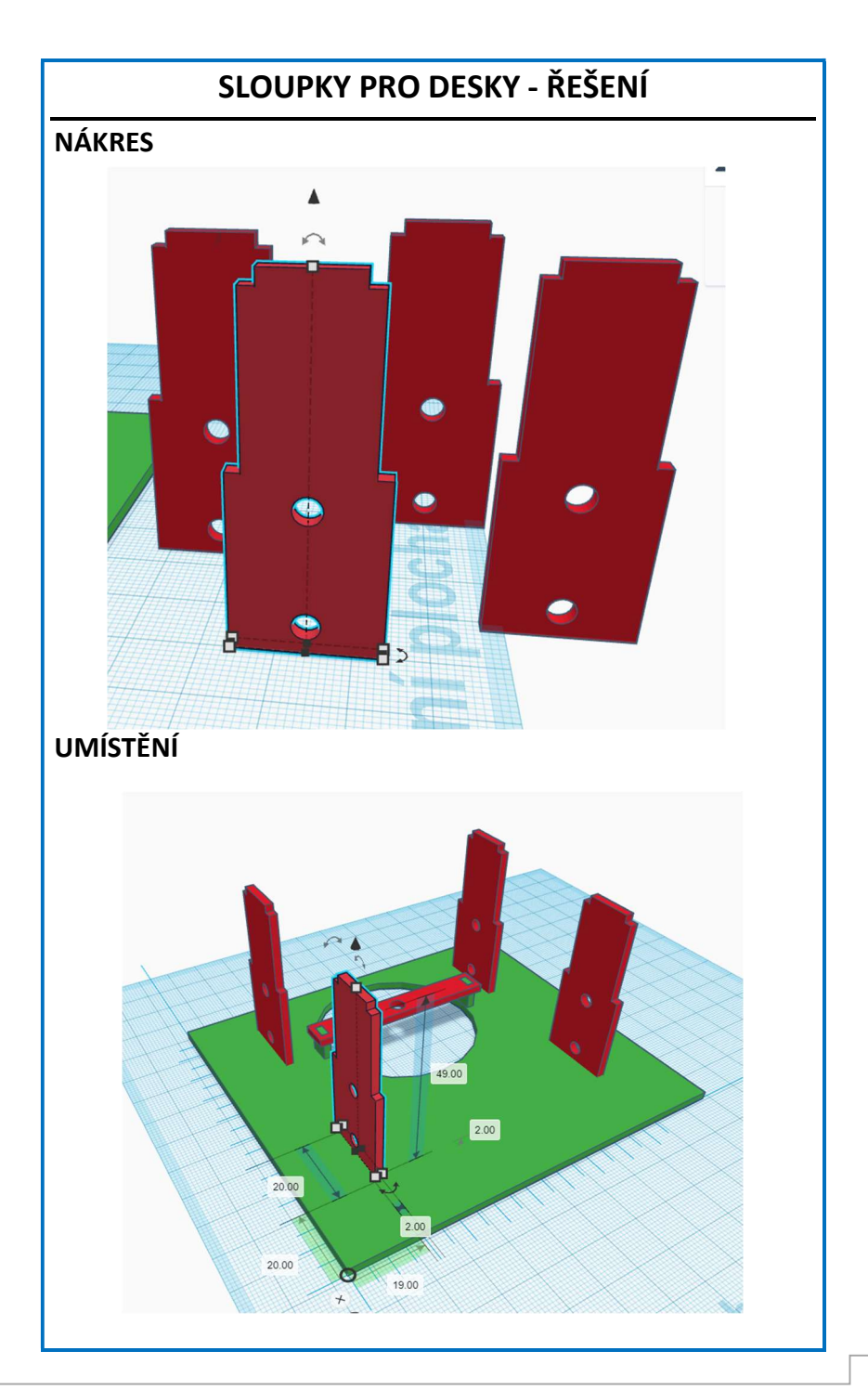

# SPODNÍ DESKA

#### VELIKOST DĚR

Úkol:

Doplň do nákresu velikosti děr pro obě desky, které budou nasazeny na právě vymodelované sloupky. Nezapomeň, že díra musí být o 0,2mm větší na každé hraně.

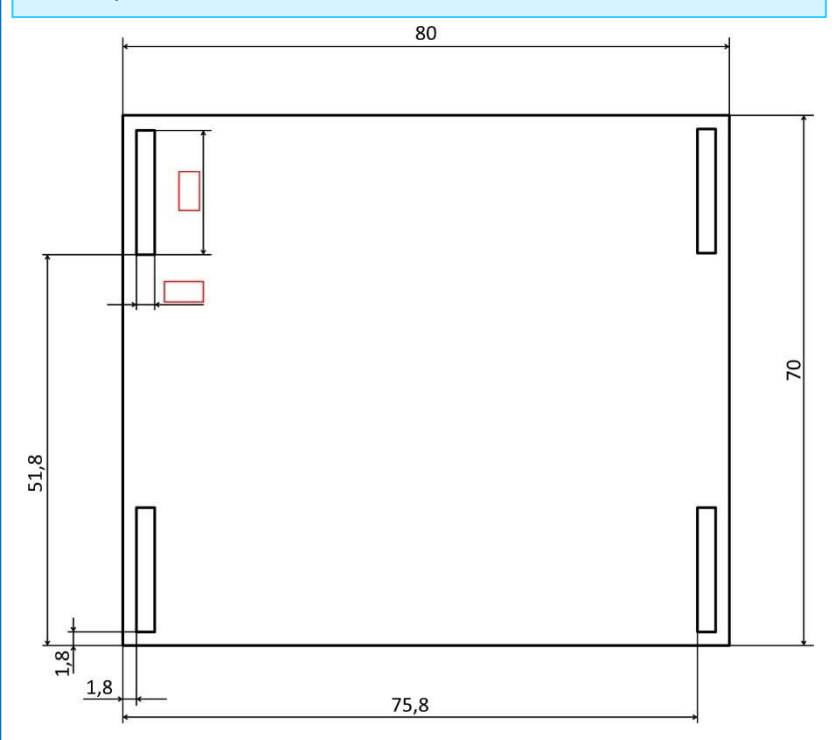

#### VYMODELUJ TO

Úkol:

Když budeš mít doplněnou velikost děr, vymodeluj desku v TinkerCadu.

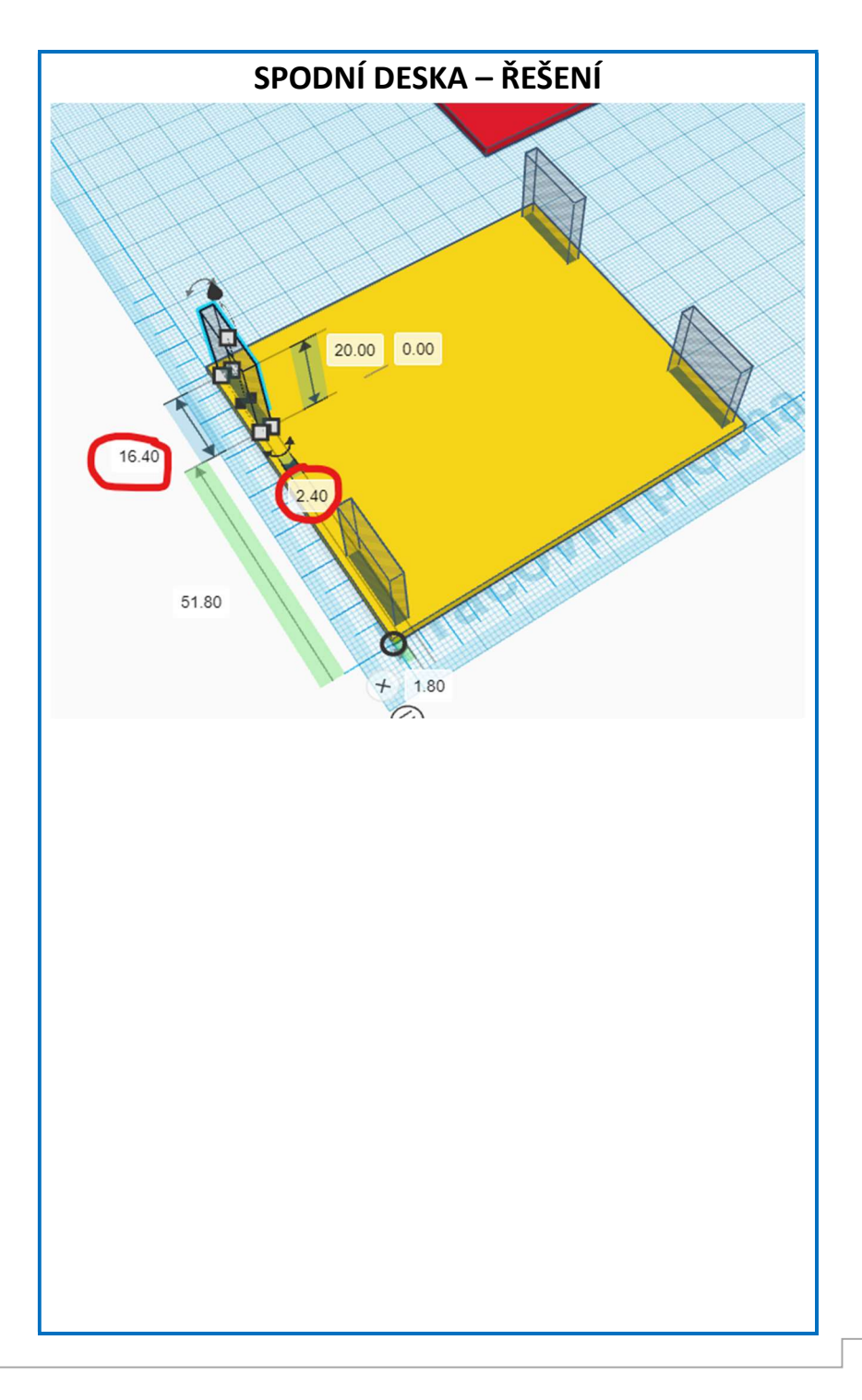

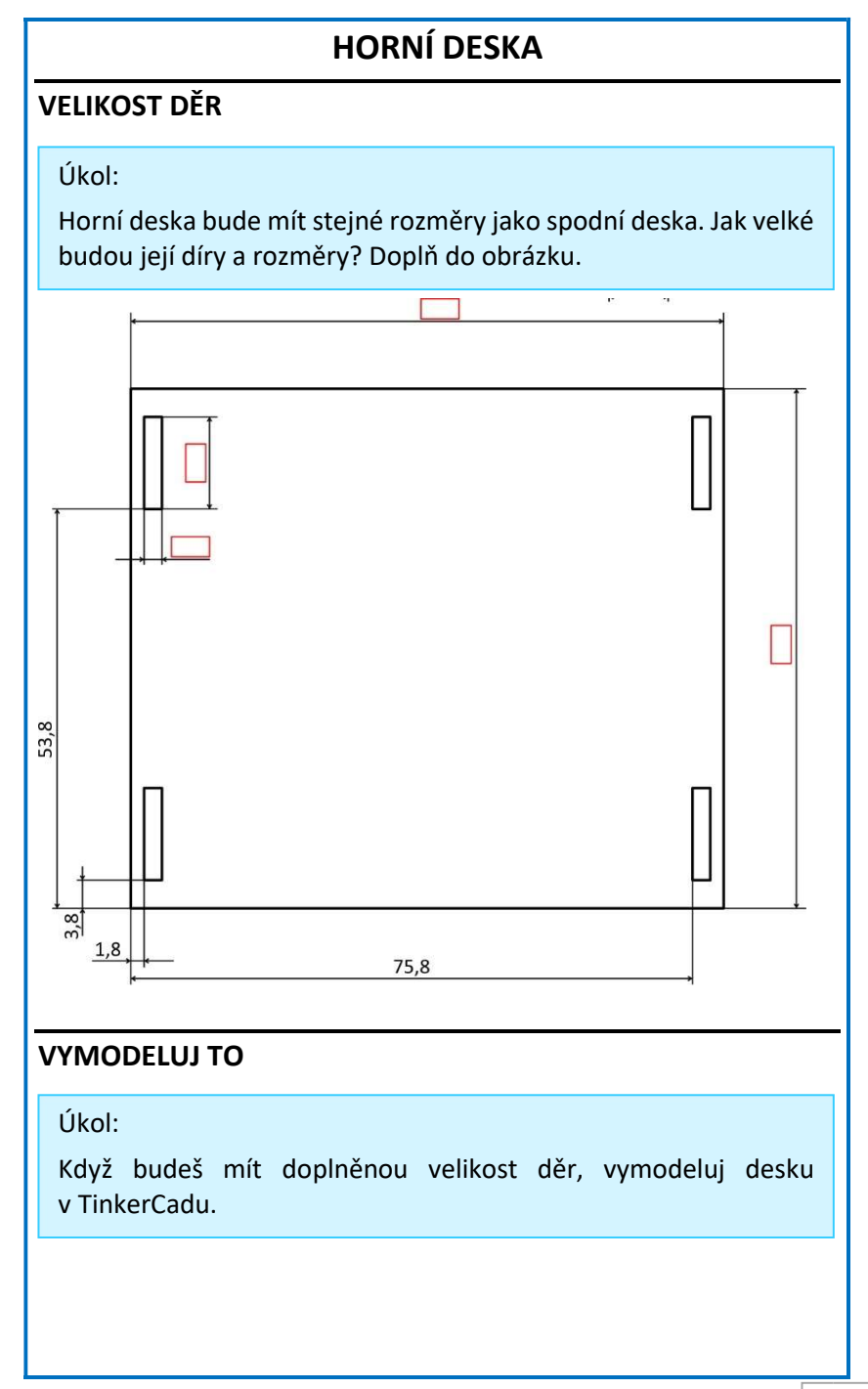

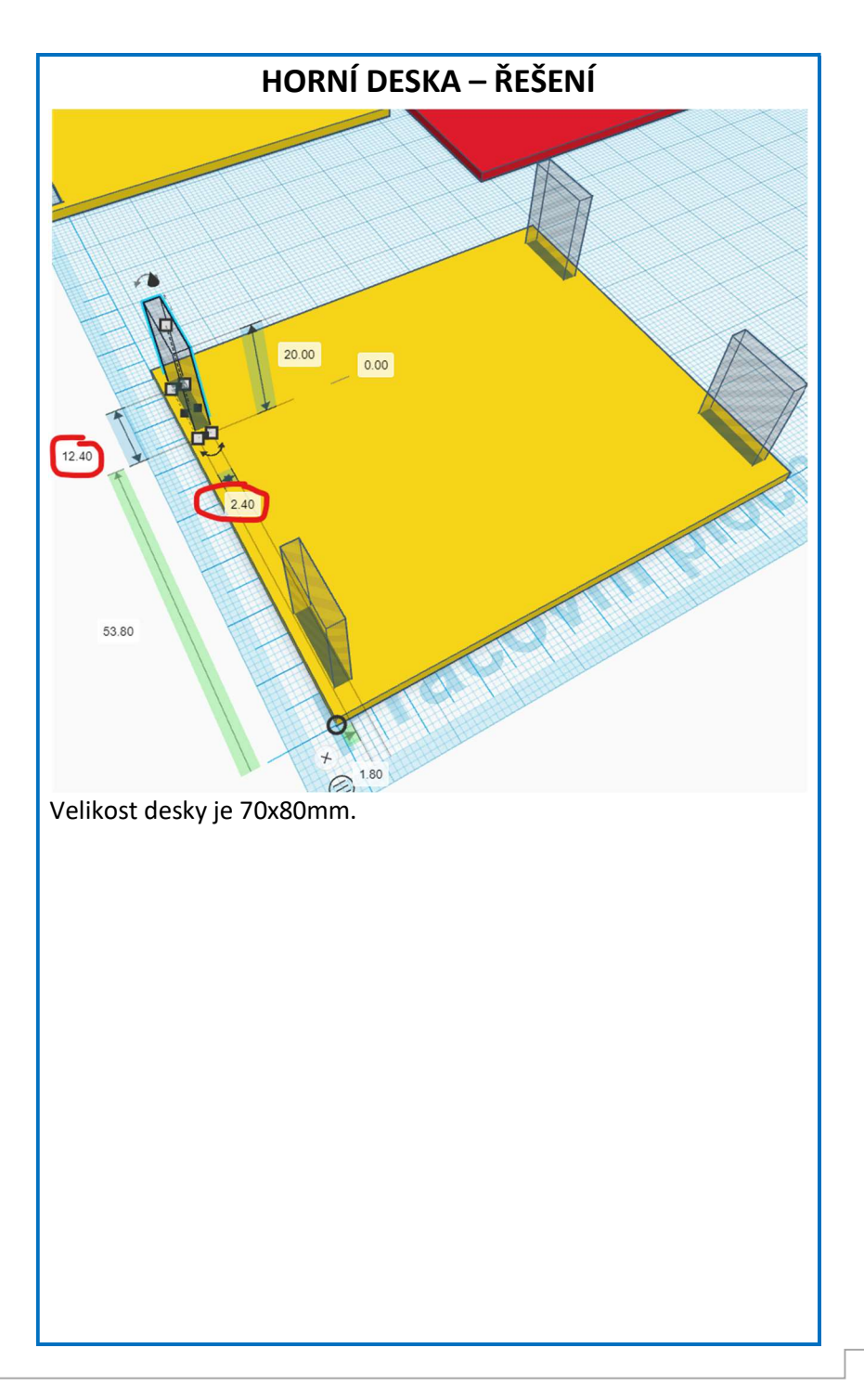

# POUZDRO PRO ČIDLA I

#### **KOSTKA**

Úkol:

Vymodeluj v TinkerCadu kostku, do které budeme vkládat čidlo.

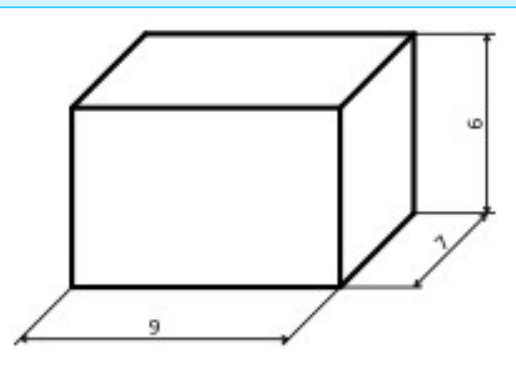

# HORNÍ A DOLNÍ DÍRA

Úkol:

Vymodeluj další dva kvádry, pomocí kterých budeme dělat otvor do hlavního kvádru. Nastav jim možnost díra. Výška těchto kvádrů není podstatná, klidně ji můžeš nechat nastavenou na výchozích 20.

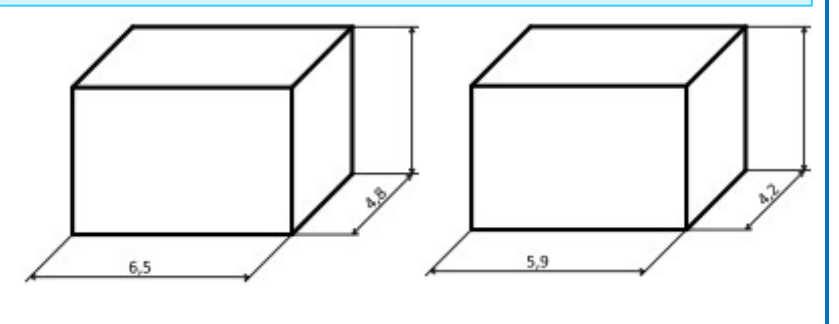

# POUZDRO PRO ČIDLA I – ŘEŠENÍ

#### Pozor:

Výška průhledných kvádrů může být u každého jiná. Důležité pouze bude, jak hlubokou díru necháme vytvořit v dalším kroku.

# POUZDRO PRO ČIDLA II

#### **IFNGA**

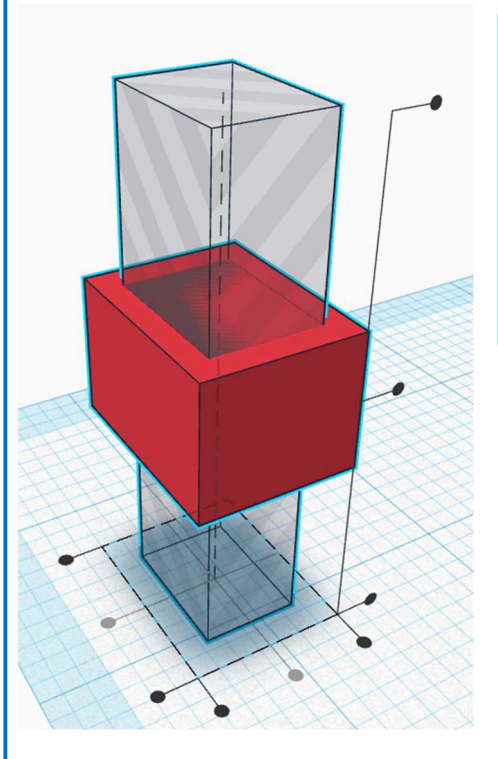

#### Úkol:

Naskládej 3 kvádry na sebe tak, aby dole byl nejmenší kvádr, uprostřed plný a nahoře velký průhledný kvádr. Umísti kvádry přesně na střed na sebe.

#### ZASUNOUT DOVNITŘ

Úkol:

Horní kvádr zasuň do plného kvádru o 5mm a spodní o 1mm. Následně sluč všechny objekty dohromady.

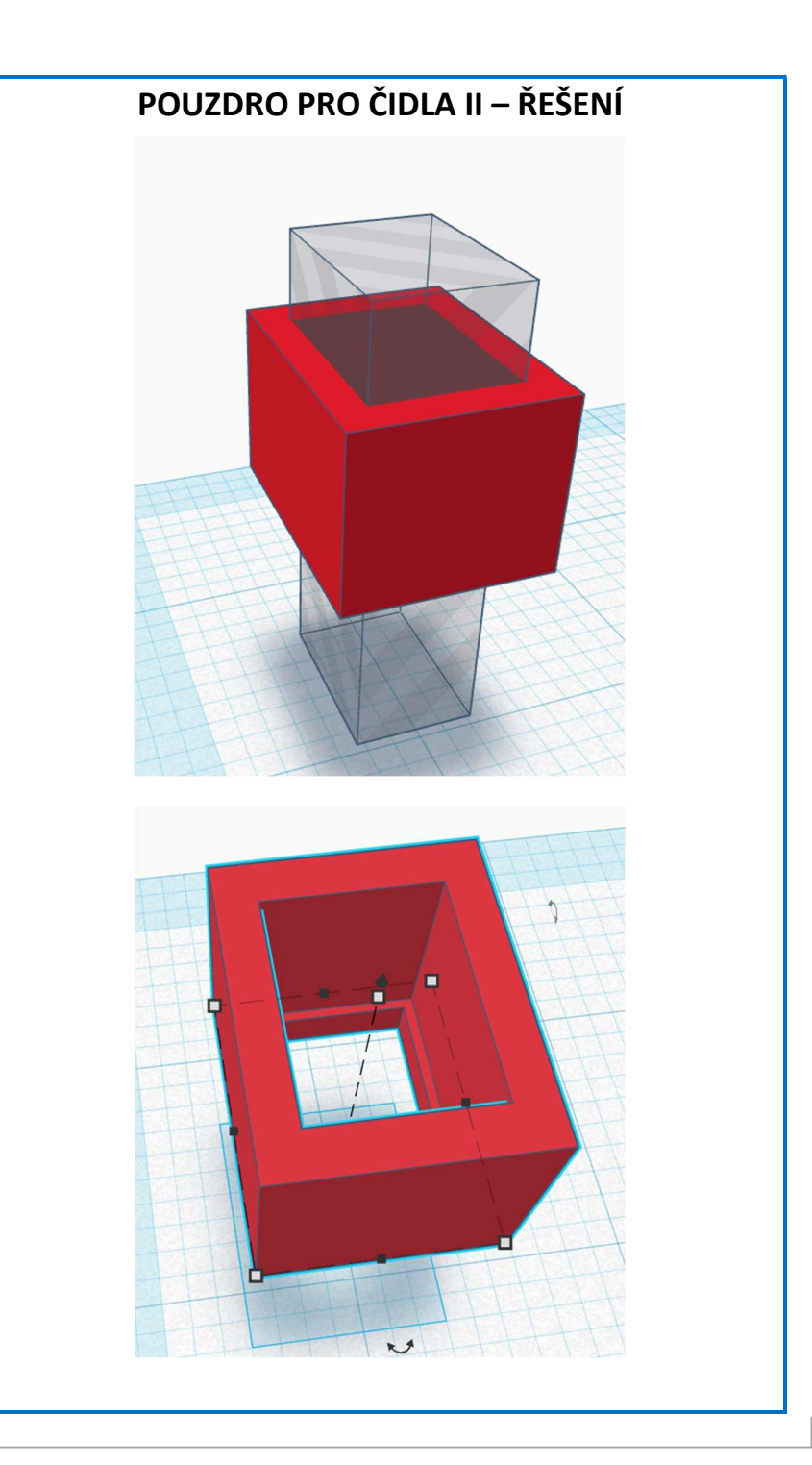

# SLEDOVAČ ČÁRY

### ROZTEČ

Úkol:

Čidla budou mít mezi sebou mezeru 15mm. Jakou velikost musí mít bloky, které umístíme mezi čidla a kolik jich musí být?

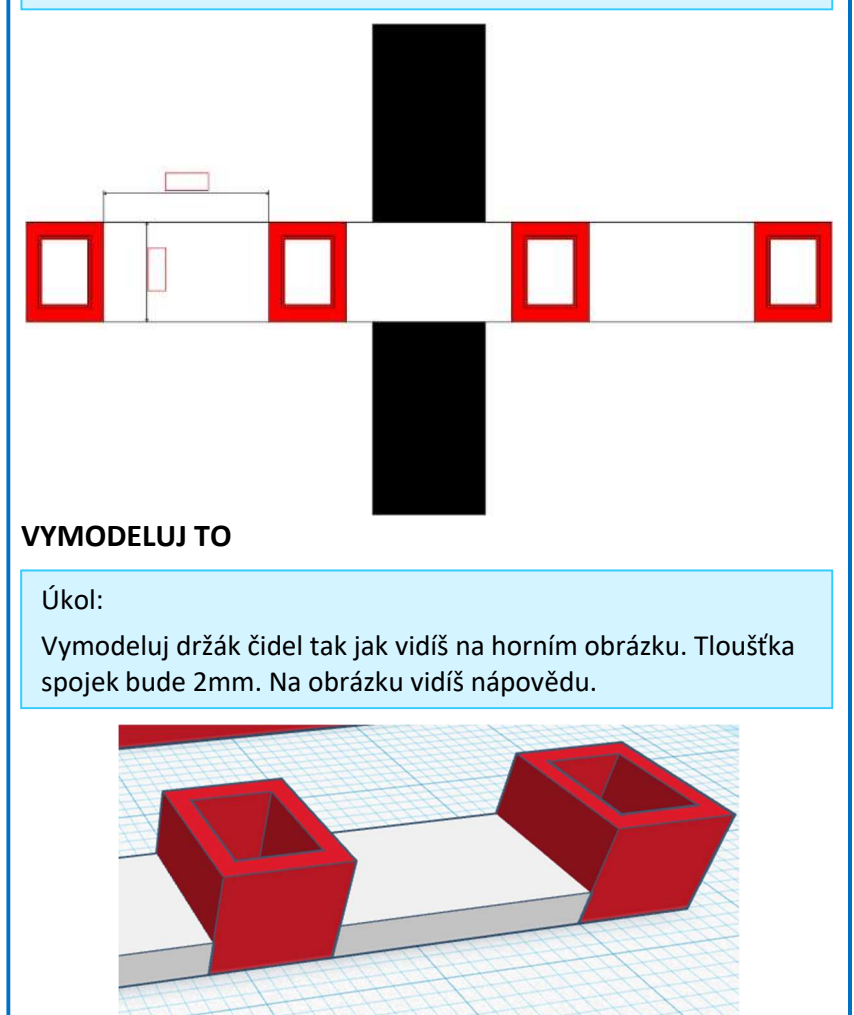

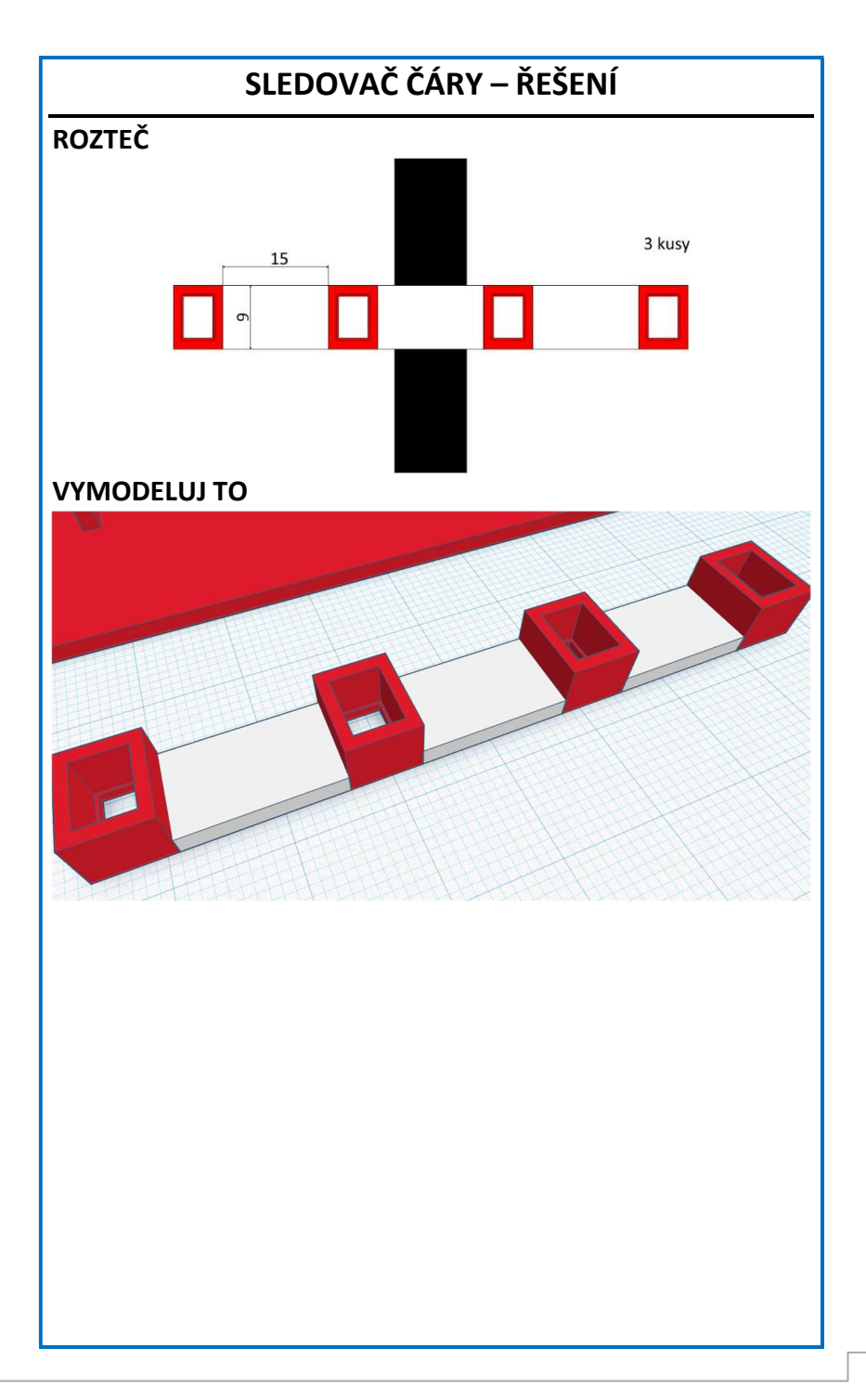

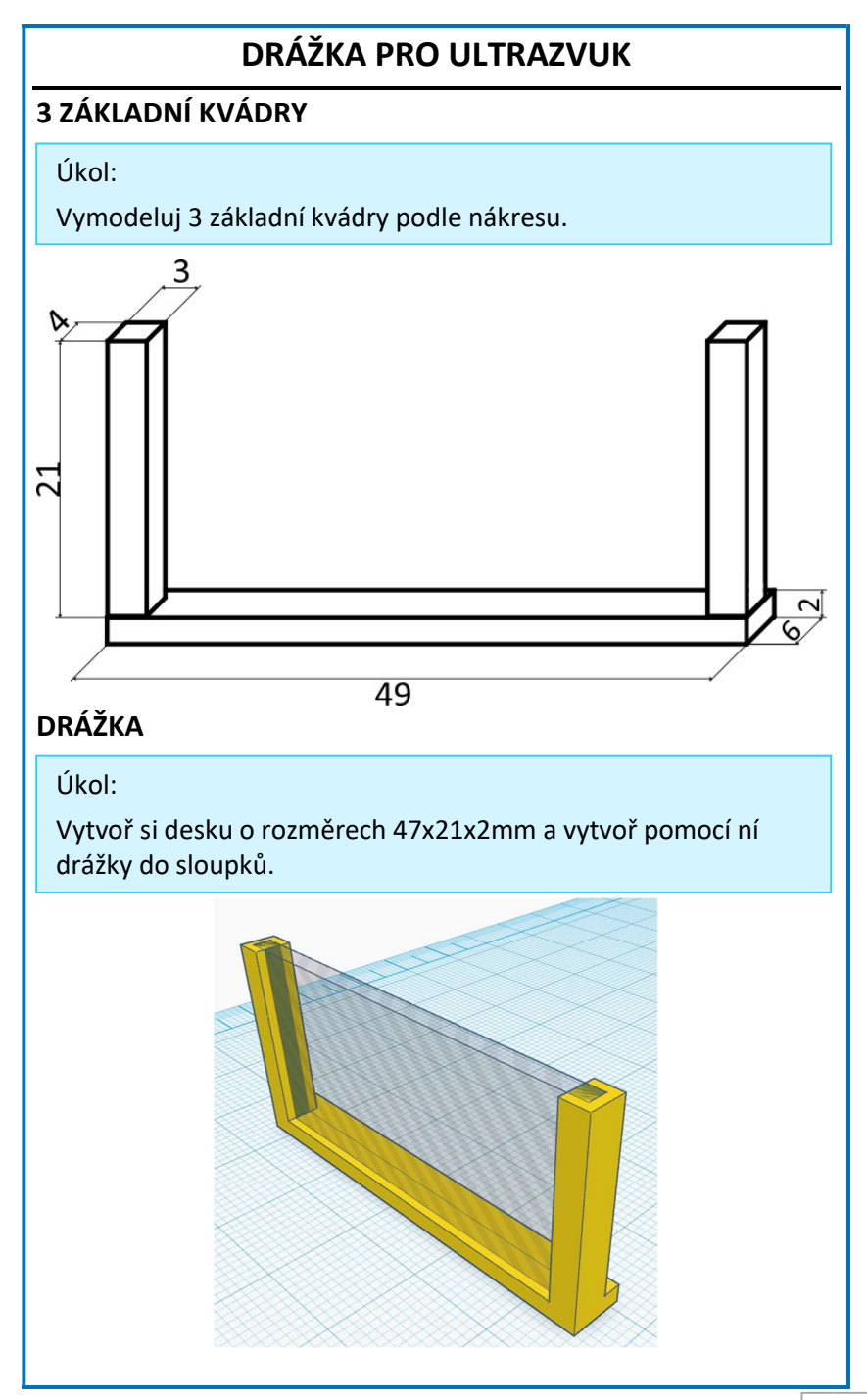

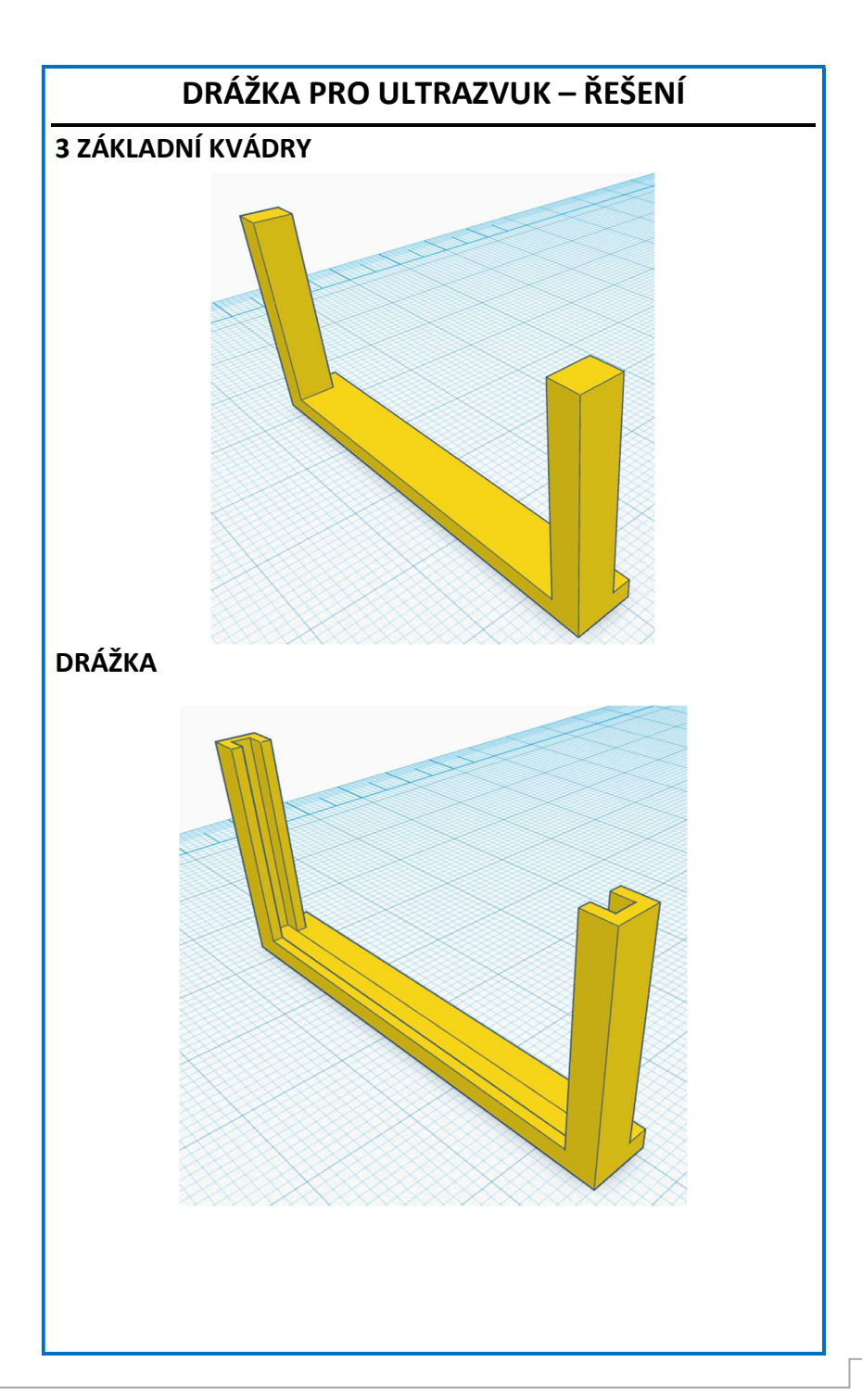

# HOTOVO

#### SLOŽIT DOHROMADY

Úkol:

Obě vymodelované části připoj k přední části robota, jak vidíš na obrázku. Nezapomeň vše vycentrovat a objekty nakonec sloučit.

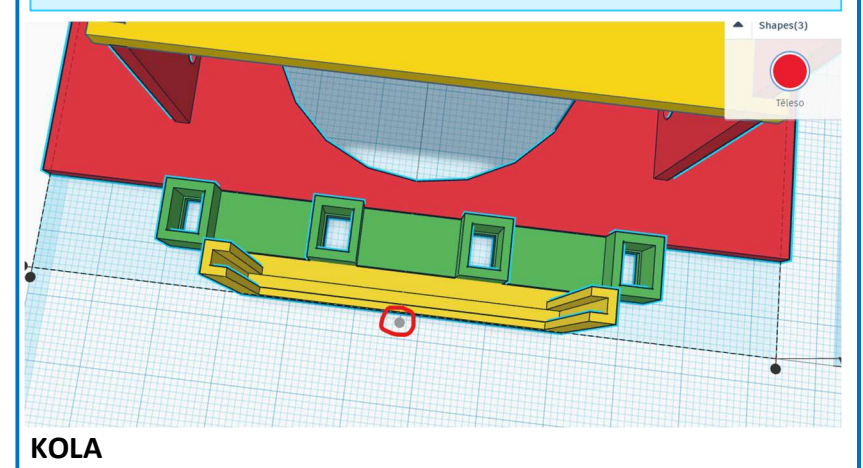

Dárek:

Možná si říkáš a kde jsou kola pro robota, tak to mám pro tebe dobrou zprávu. Kola ode mě dostáváš jako dárek, protože jsou hodně složitá na vymodelování.

Kdybys ale chtěl(a) můžeš si zkusit kola vymodelovat. Dělá se to pomocí importu svg souboru.

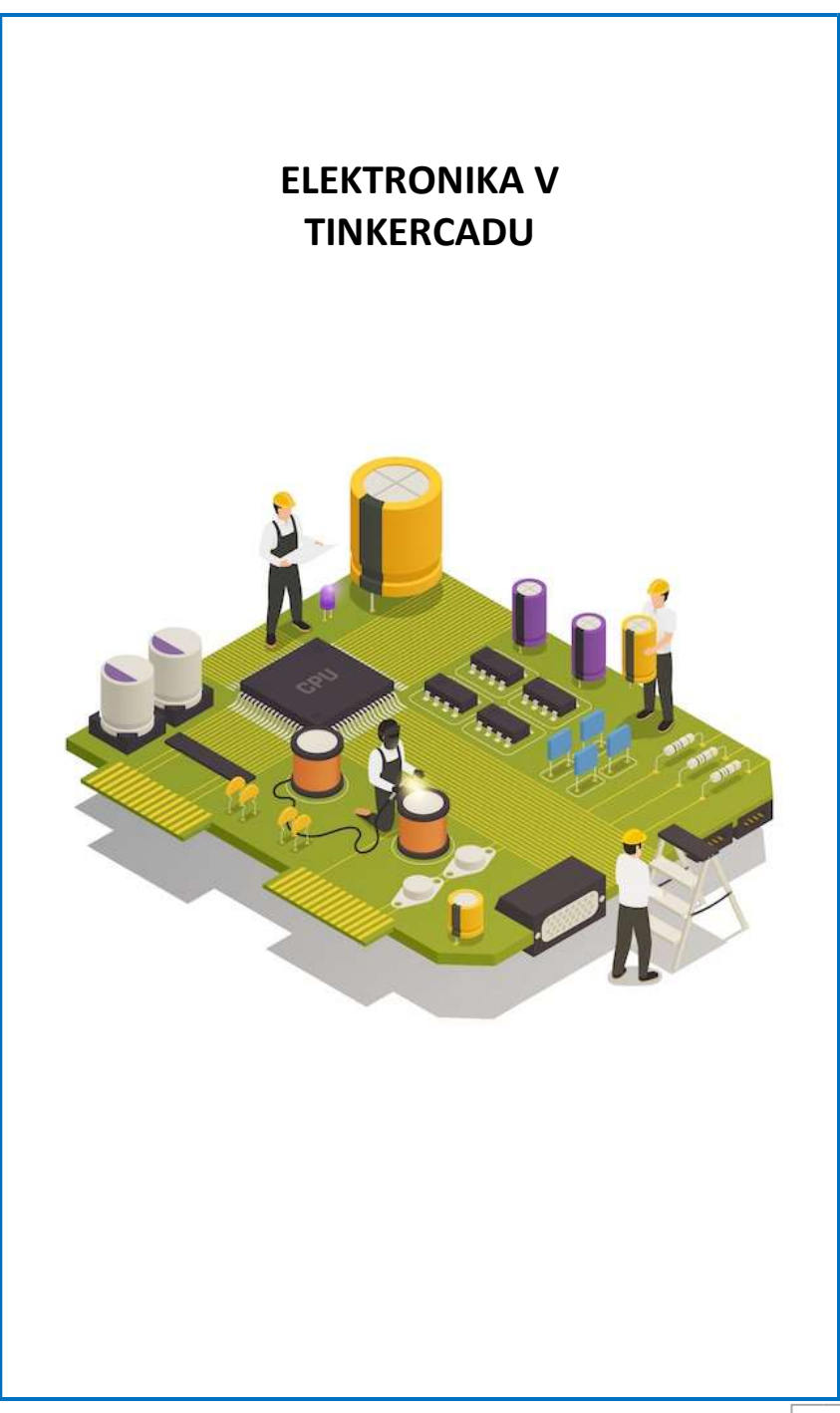
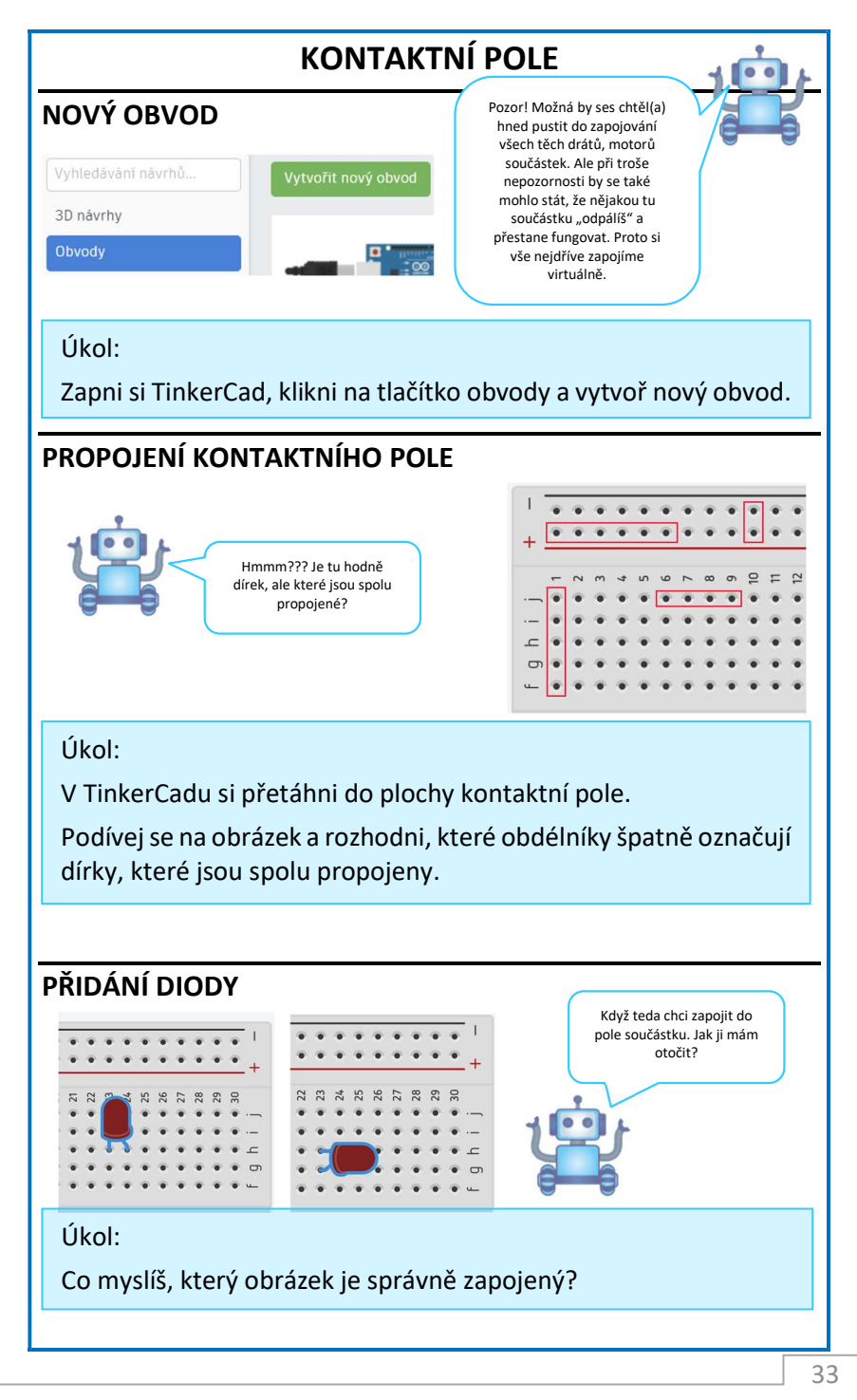

# KONTAKTNÍ POLE – ŘEŠENÍ

### PROPOJENÍ KONTAKTNÍHO POLE

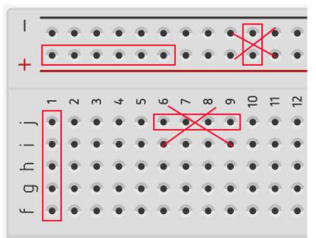

V kontaktním poli je vždy propojeno 5 svislých dírek a vždy celá řada pro napájení označená červenou a černou čárou a značkou + a –

#### Zapamatuj si:

V kontaktním poli jsou vždy spolu propojeny sloupečky 5 dírek nad sebou. A dva řádky označené + a – kam se zapojuje napájení (baterky).

## PŘIDÁNÍ DIODY

Špatně zapojená dioda je ta, co je otočená svisle dolů. Protože oba konce diody, jsou zapojené do stejného sloupečku a tím pádem jsou spolu propojeny a nemohli bychom jeden konec připojit do + a druhý do -.

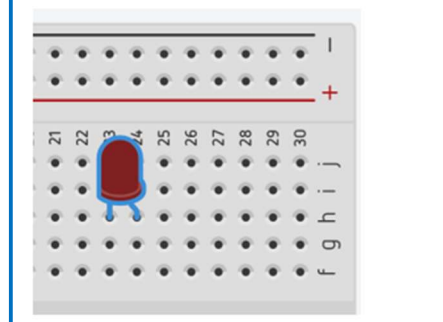

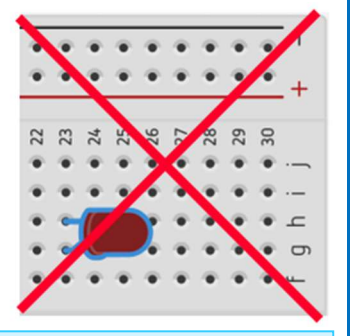

### Zapamatuj si:

Do kontaktního pole zapojujeme součástky vždy tak, aby každý její vývod byl zapojen v jiném sloupečku.

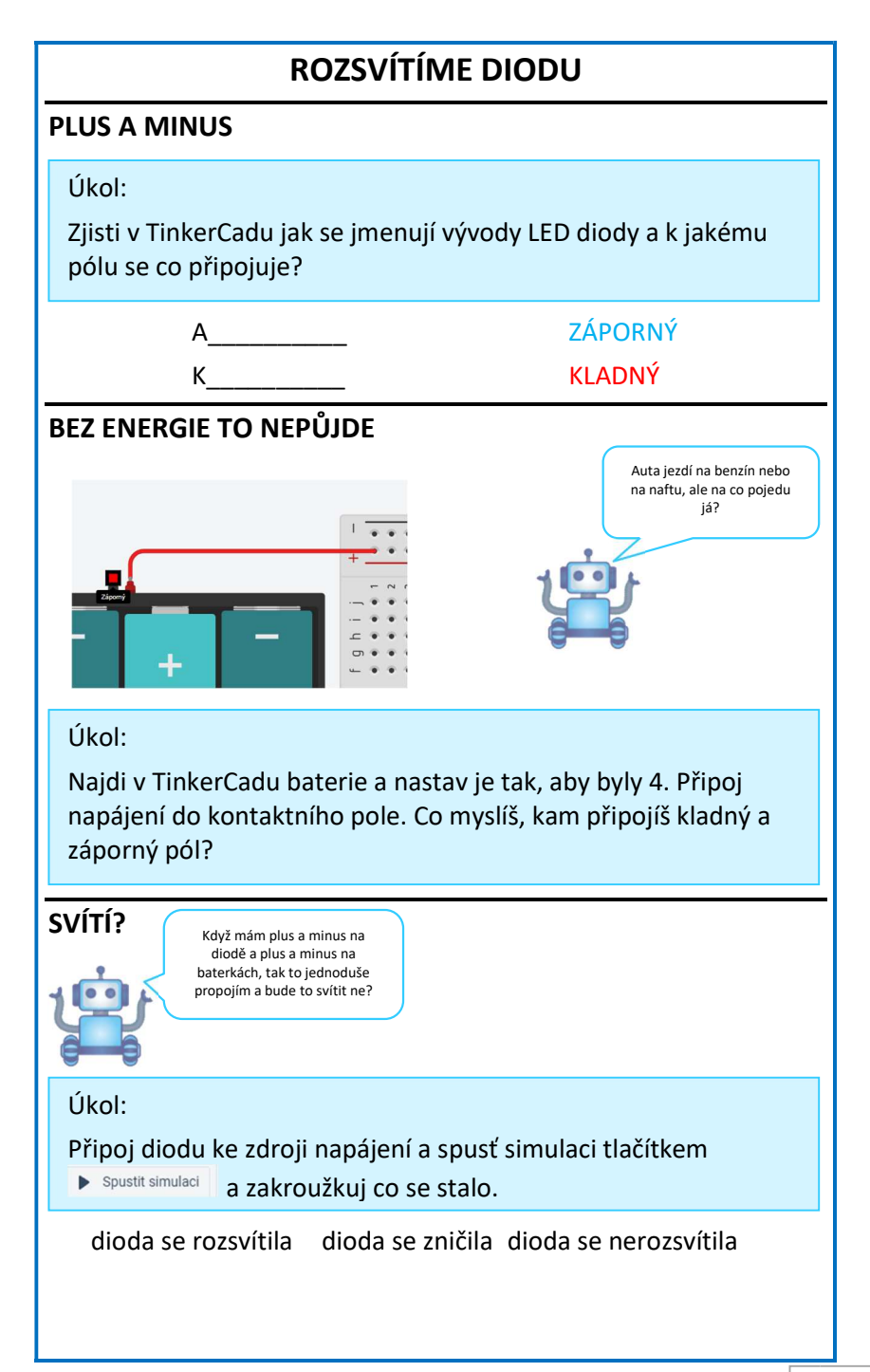

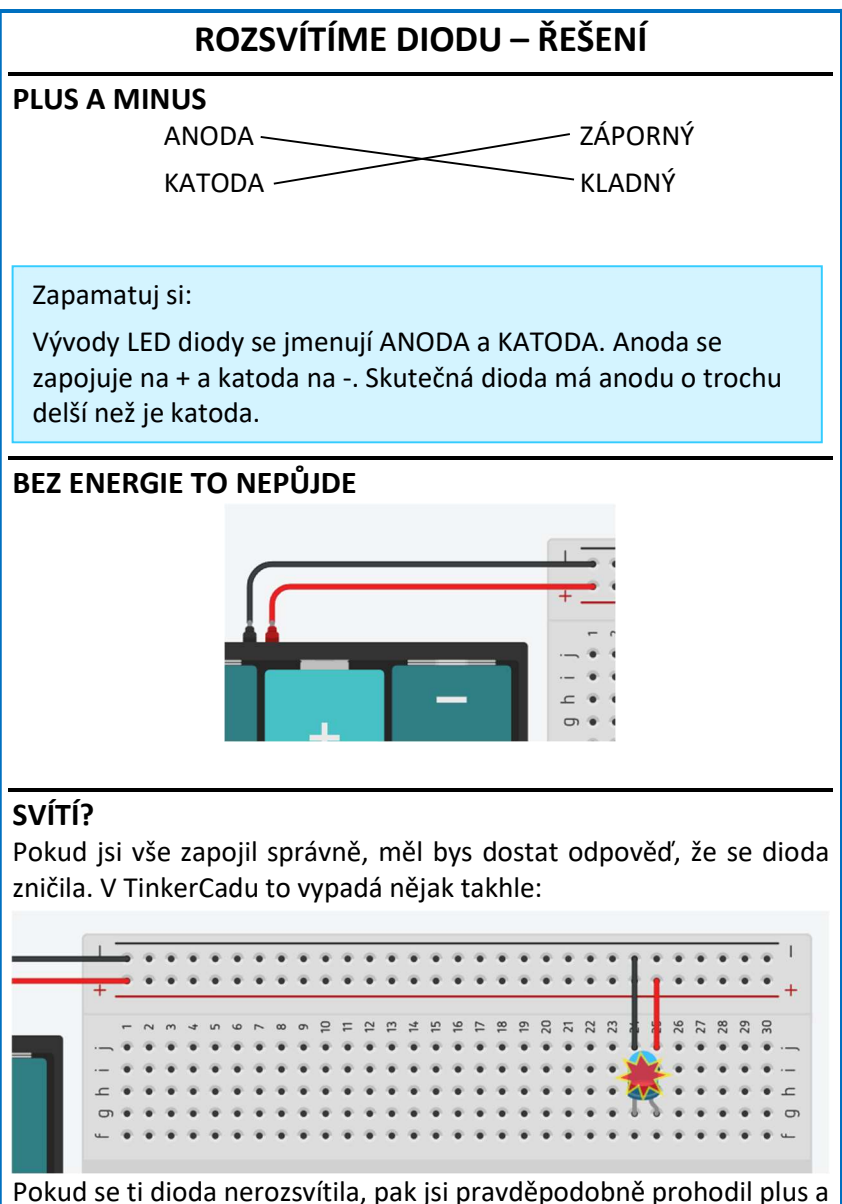

minus.

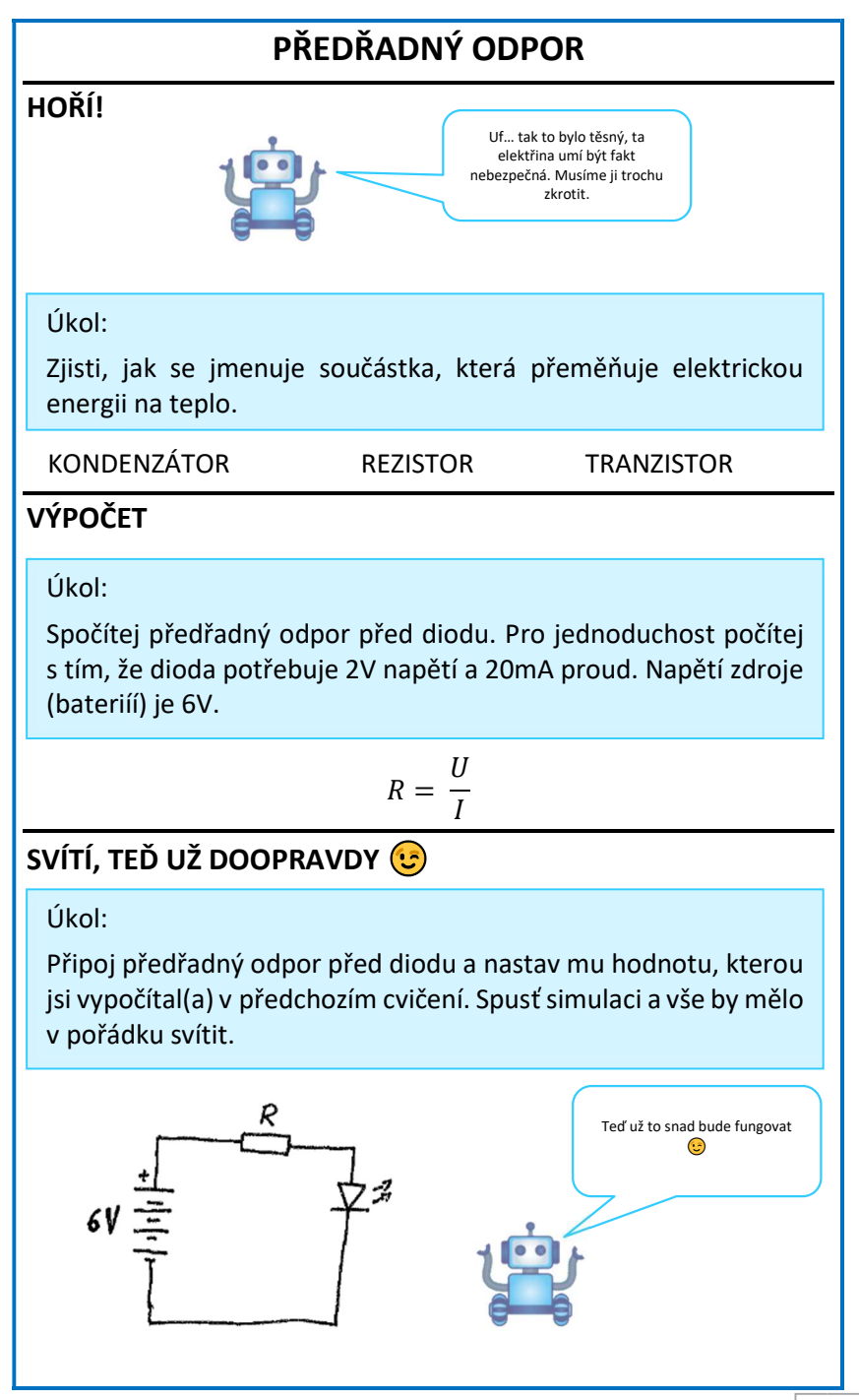

# PŘEDŘADNÝ ODPOR – ŘEŠENÍ

## **HOŘÍ!**

Zapamatuj si:

Součástka se jmenuje rezistor a její hlavní veličinou je elektrický odpor. Rezistor přeměňuje elektrickou energii na energii tepelnou.

## VÝPOČET

Nejdřív si převedeme proud na základní jednotky:

$$
I=20mA \rightarrow 0,02A
$$

Zjistíme napětí na rezistoru.

 $U = nap$ ětí zdroje – napětí diody

$$
U=6-2=4V
$$

Potom můžeme dosadit do vzorce ohmova zákona:

$$
R = \frac{U}{I}
$$

$$
R = \frac{4}{0.02}
$$

$$
R = 200\Omega
$$

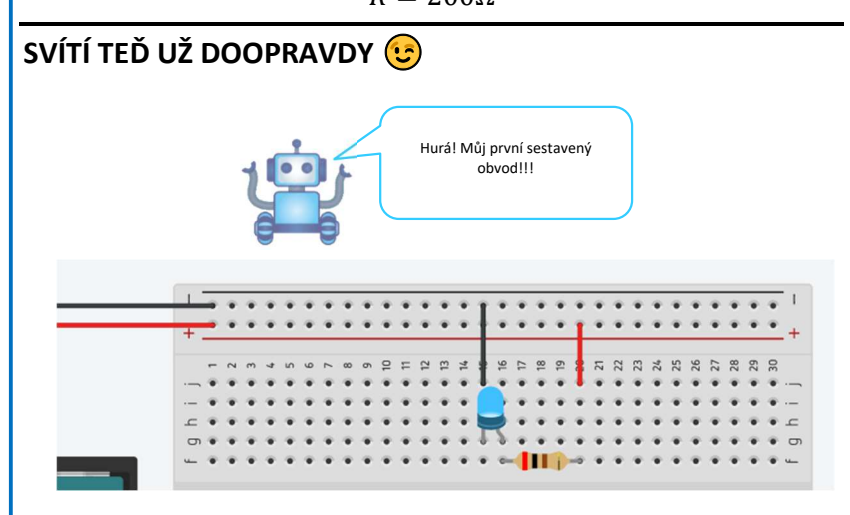

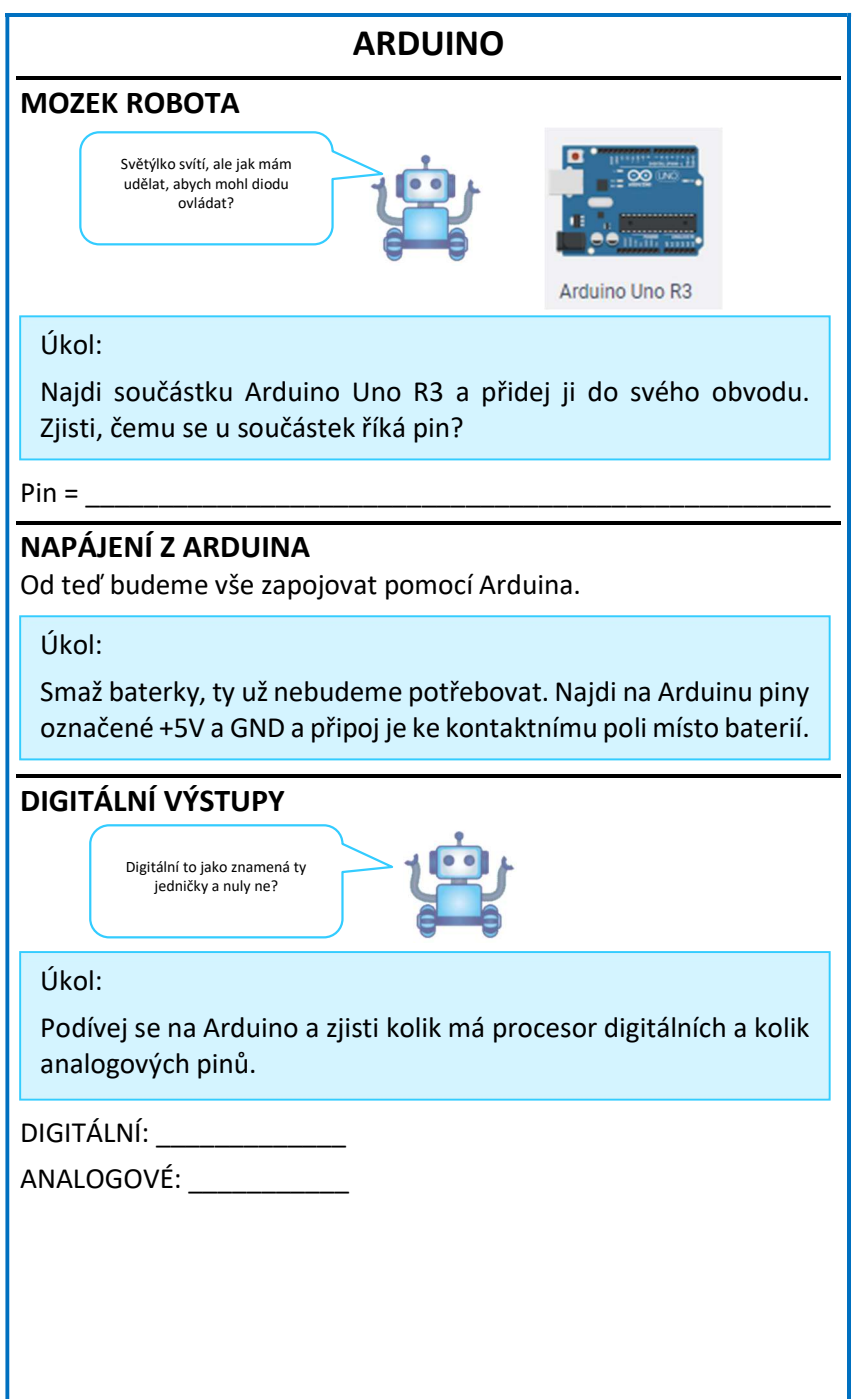

# ARDUINO – ŘEŠENÍ

#### MOZEK ROBOTA

Takže můj mozek funguje digitálně? Analogově? Anebo má obří POWER???

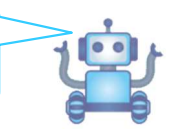

#### Zapamatuj si:

Pin je označení pro vývod integrovaného obvodu, tedy i čipu Arduina. Arduino má mnoho různých pinů. Některé jsou napájecí (Power), některé analogové (Analog) a některé digitální (Digital).

## NAPÁJENÍ Z ARDUINA

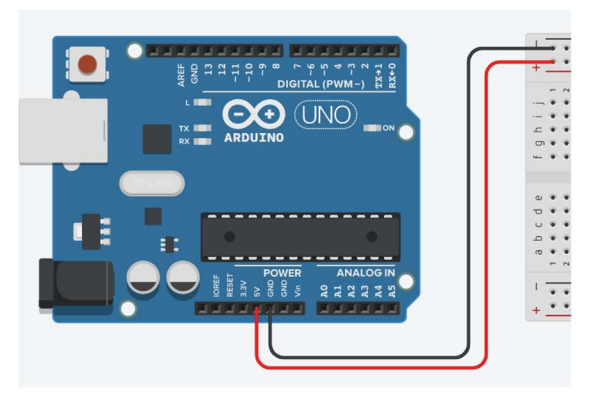

## DIGITÁLNÍ VÝSTUPY

DIGITÁLNÍ: 14

ANALOGOVÉ: 6

#### Zapamatuj si:

Digitální znamená, že procesor může svůj výstup buď zapnout (logická jednička) nebo vypnout (logická nula). Nic mezi tím. Má pouze dva stavy.

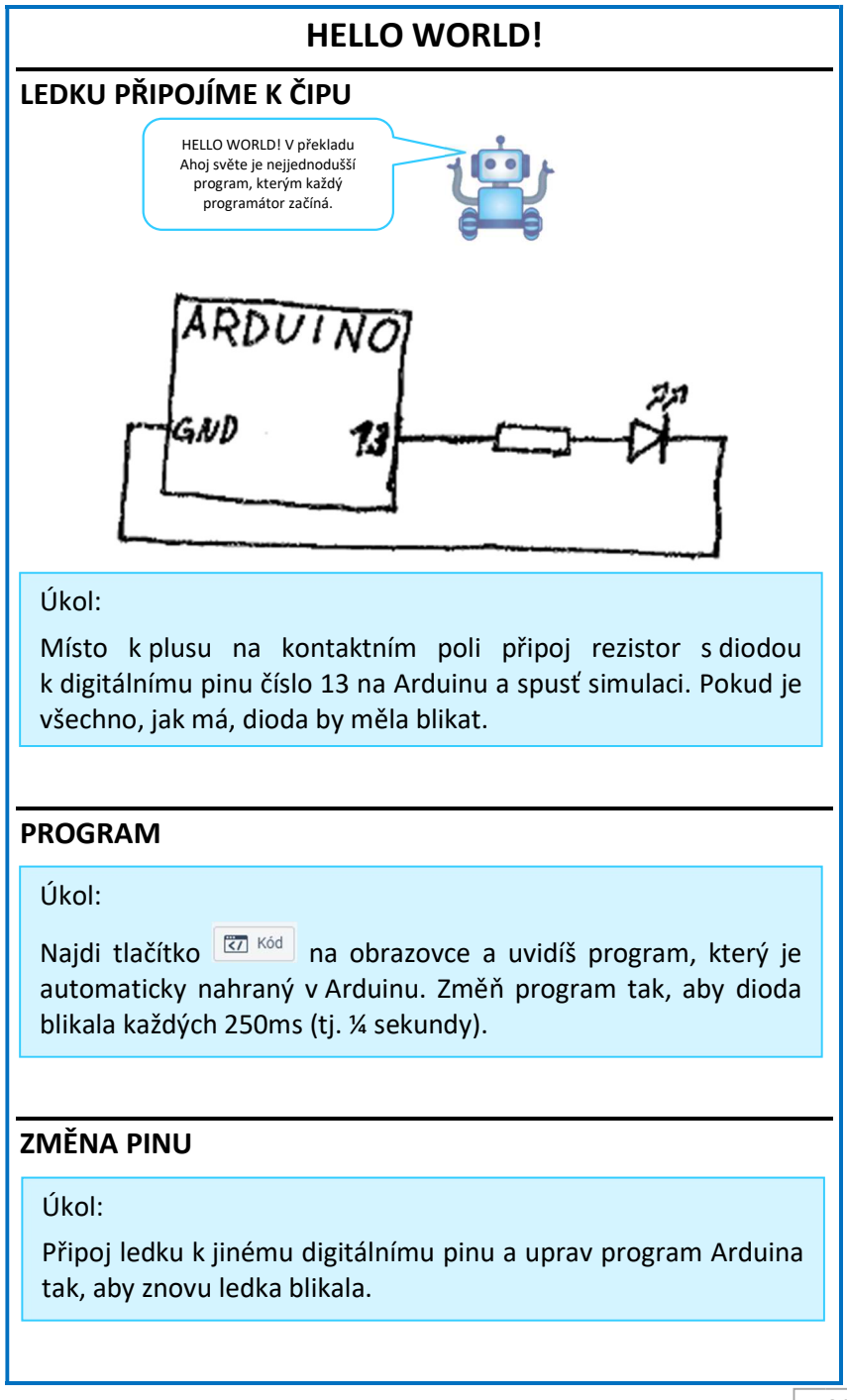

## HELLO WORLD! – ŘEŠENÍ

## LEDKU PŘIPOJÍME K ČIPU

Drátek, který vede na plus smažeš a místo toho připojíš drát k pinu číslo 13.

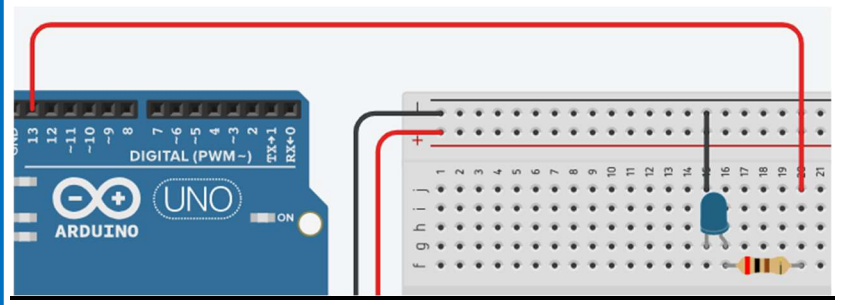

### PROGRAM

Stačí změnit parametry oranžových funkcí na 250 a přepnout místo sekund na milisekund. Dioda potom bliká rychleji.

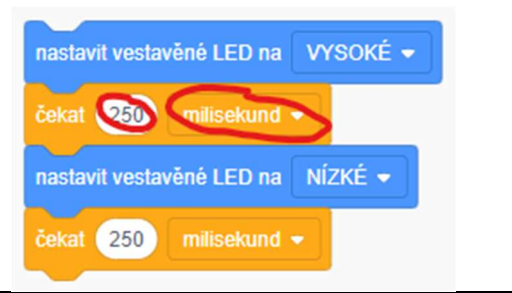

## ZMĚNA PINU

Ledku připoj třeba na pin 6. Musíš vyhodit z programu modré bloky a dát místo nich nové. Nastavit pin, ke kterému je ledka připojena a nastavit, aby střídavě nastavil vysokou hodnotu (jednička) a nízkou

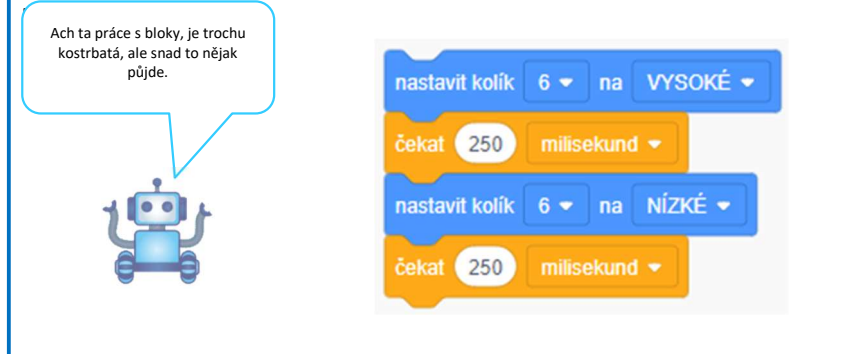

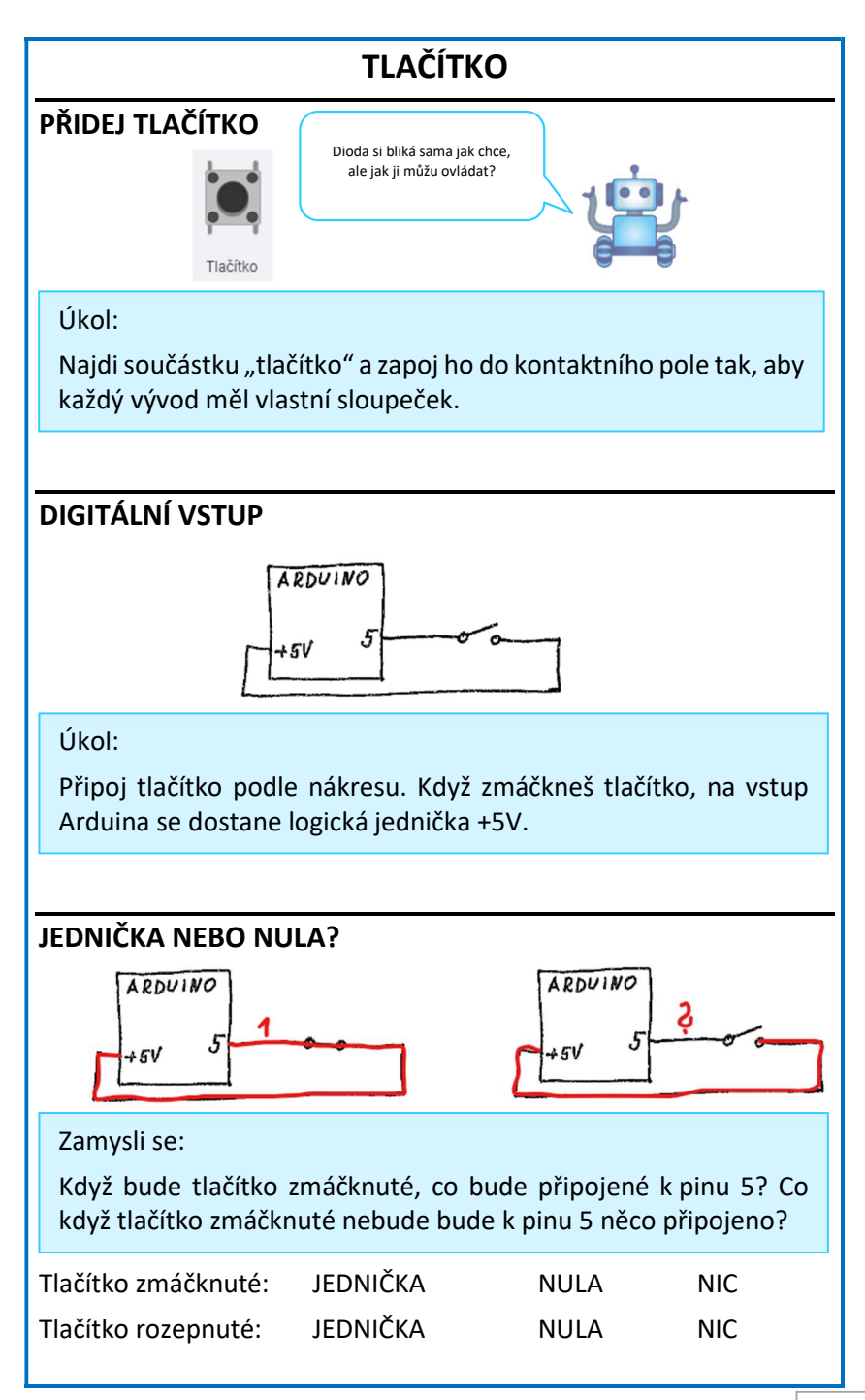

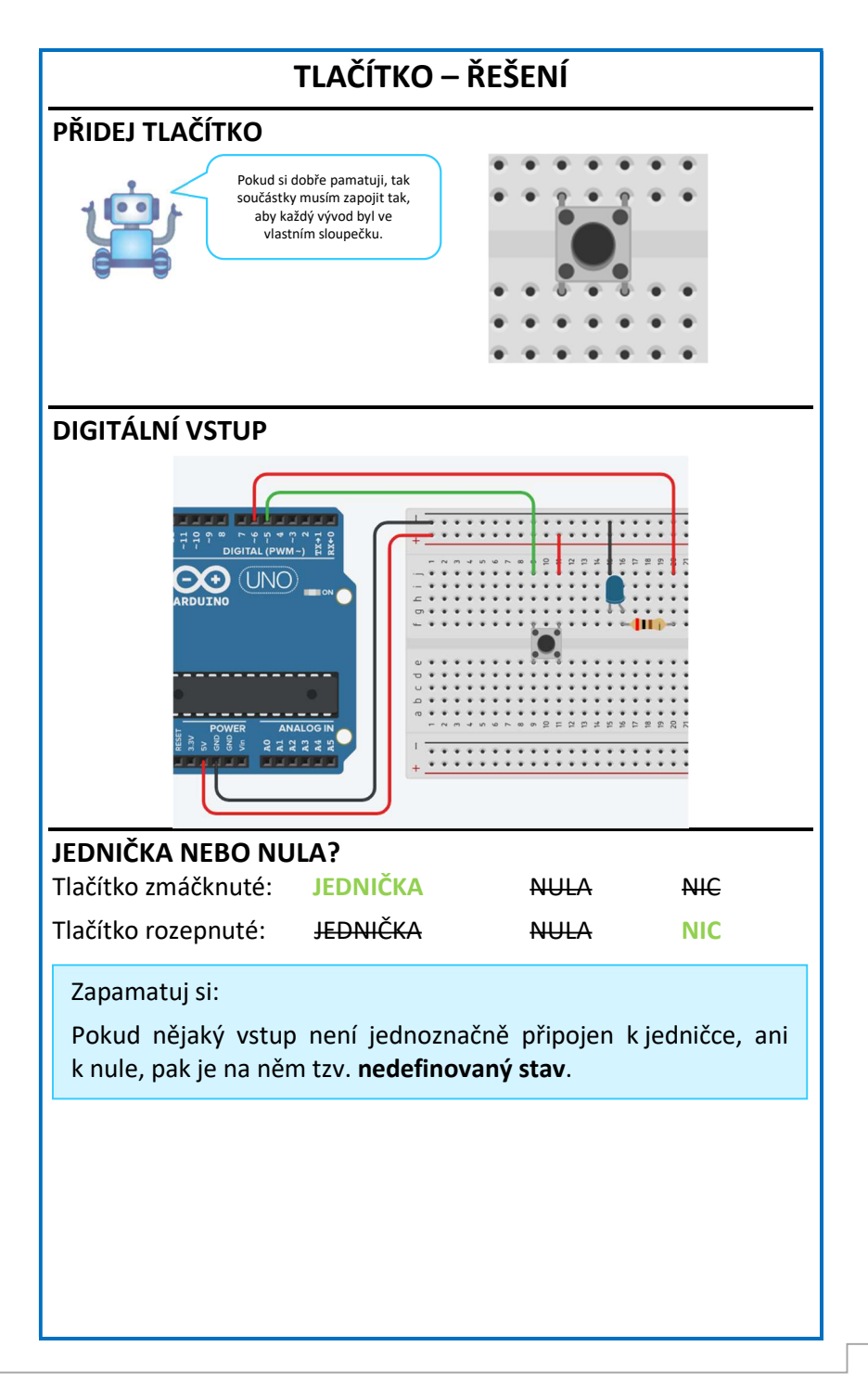

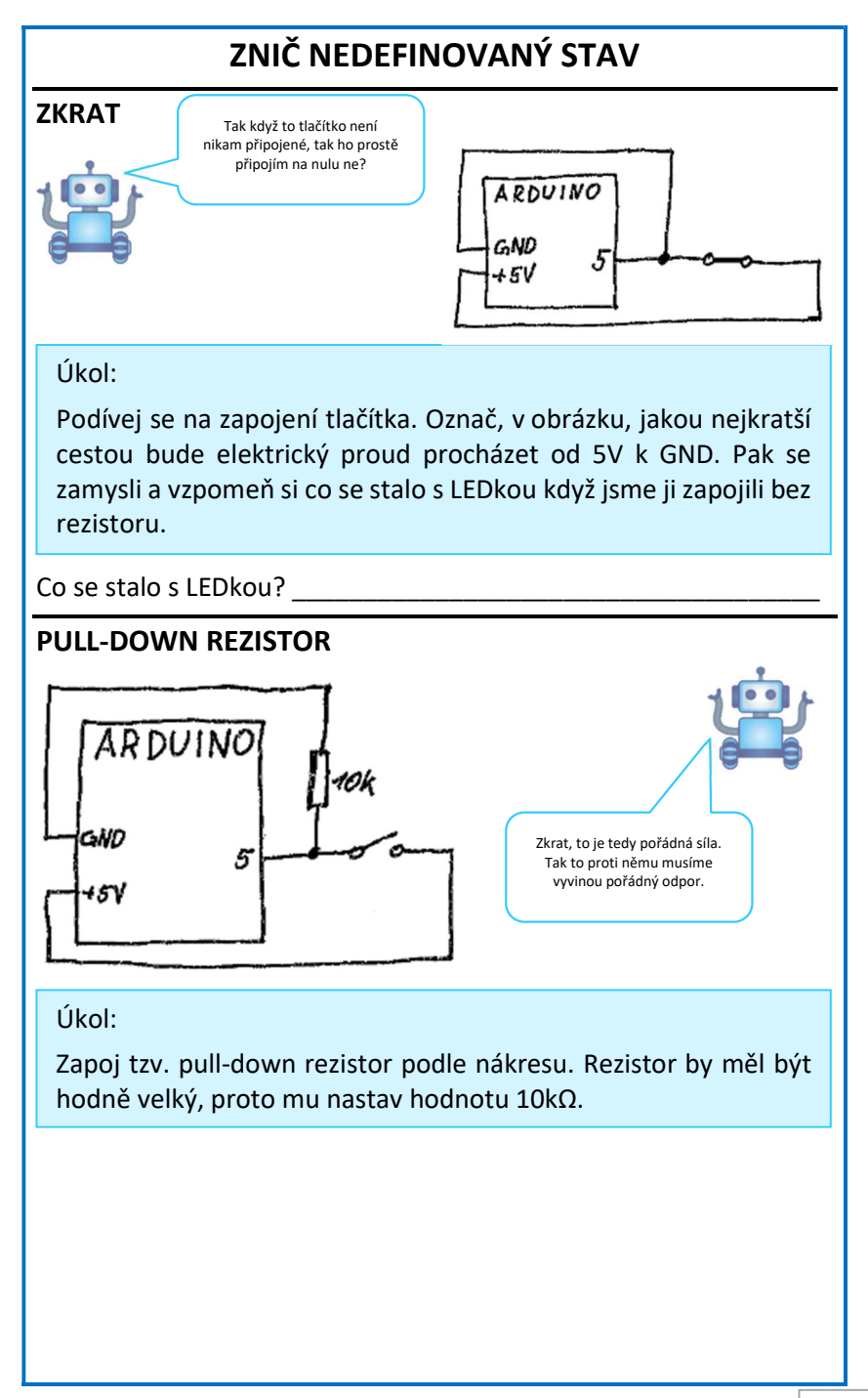

# ZNIČ NEDEFINOVANÝ STAV – ŘEŠENÍ

### **7KRAT**

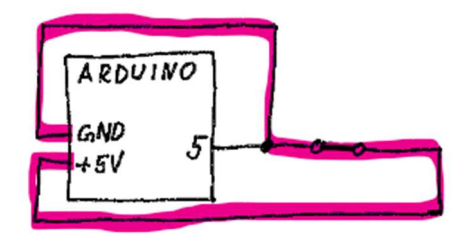

Co se stalo s LEDkou? Ledka se zničila, protože přes ní šel tak obrovský proud, že jeho energii nevydržela.

Zapamatuj si:

Zkrat je stav obvodu, kdy bez jediného odporu je spojen kladný pól napájení se záporným pólem.

### PULL-DOWN REZISTOR

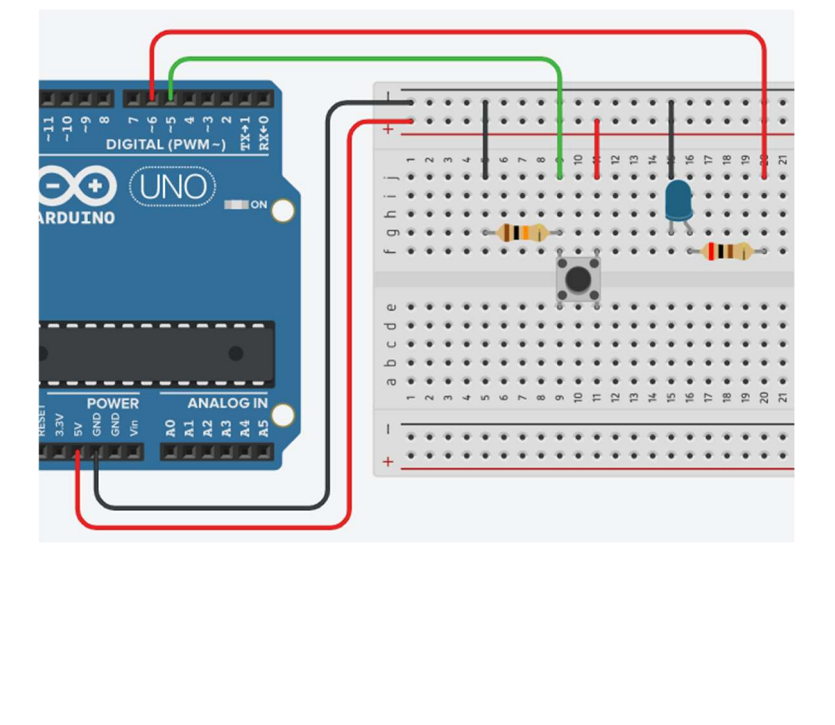

# JE TLAČÍTKO ZMÁČKNUTÉ NEBO NE?

#### VSTUP DO PROGRAMU

Úkol:

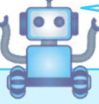

Já??? Jo nee, ten program, já už si nechci nic pamatovat.

Jak že to je? Tlačítko je digitální vstup?

Podívej v sekci vstup jsou samé oválné fialové bloky. Jeden z nich je: číst digitální kolík #. Přetáhni si ho do plochy a nastav ho tak, aby nám četl kolík, ke kterému je připojeno tlačítko.

### ZAPAMATUJ SI

Úkol:

Teď musíme program nechat, aby přečtenou jedničku nebo nulu si někde zapamatoval. K tomu slouží proměnná. Vytvoř proměnnou s názvem "tlacitko" a nastav ji tak, aby si pamatovala to, co si přečetla na digitálním kolíku.

## POKUD ZMÁČKNU TLAČÍTKO, TAK…

Úkol:

Nápověda: jsou žluté **↔** 

Prohledej bloky v kódu a zkus najít nějaké, které by nám pomohli říct programu, aby něco udělal, pokud zmáčkneme tlačítko. Jaký tvar bloku se může umístit do žluté podmínky pokud?

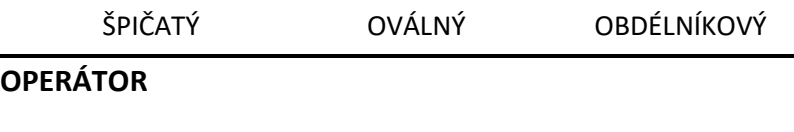

Úkol:

Opět prohledej bloky a najdi nějaký, který by se mohl do žlutého bloku umístit a zároveň nám dokáže porovnat dvě hodnoty.

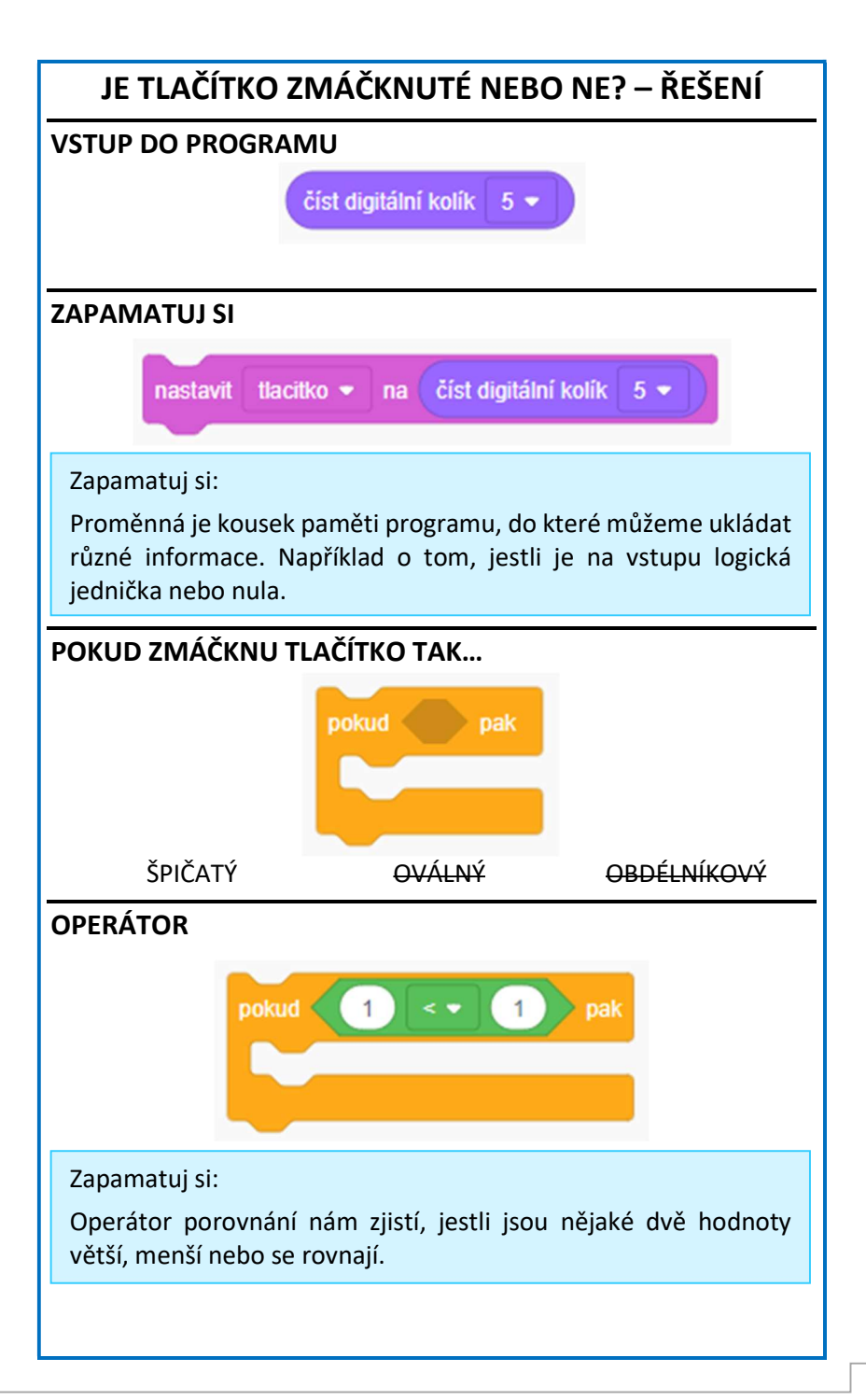

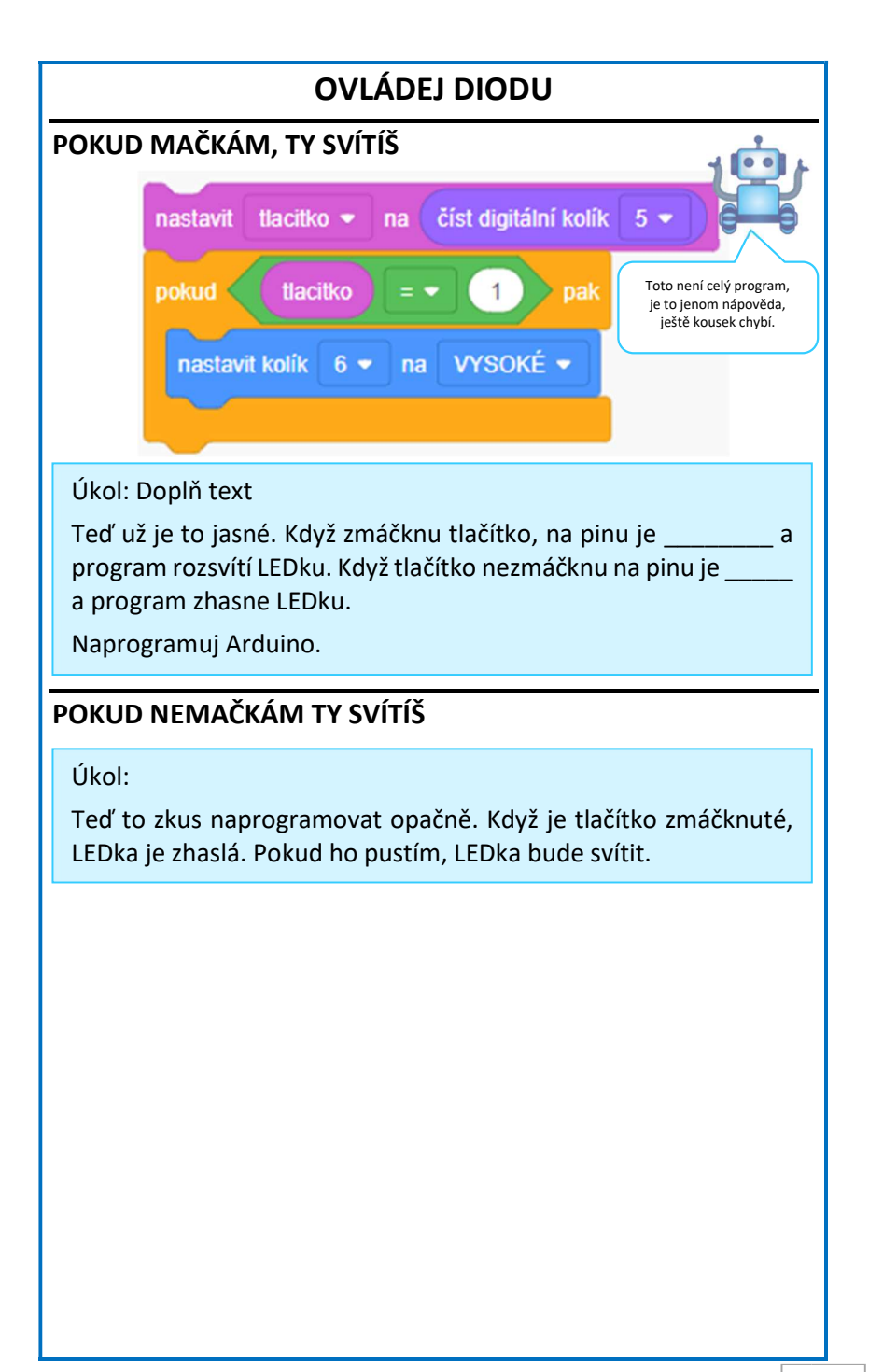

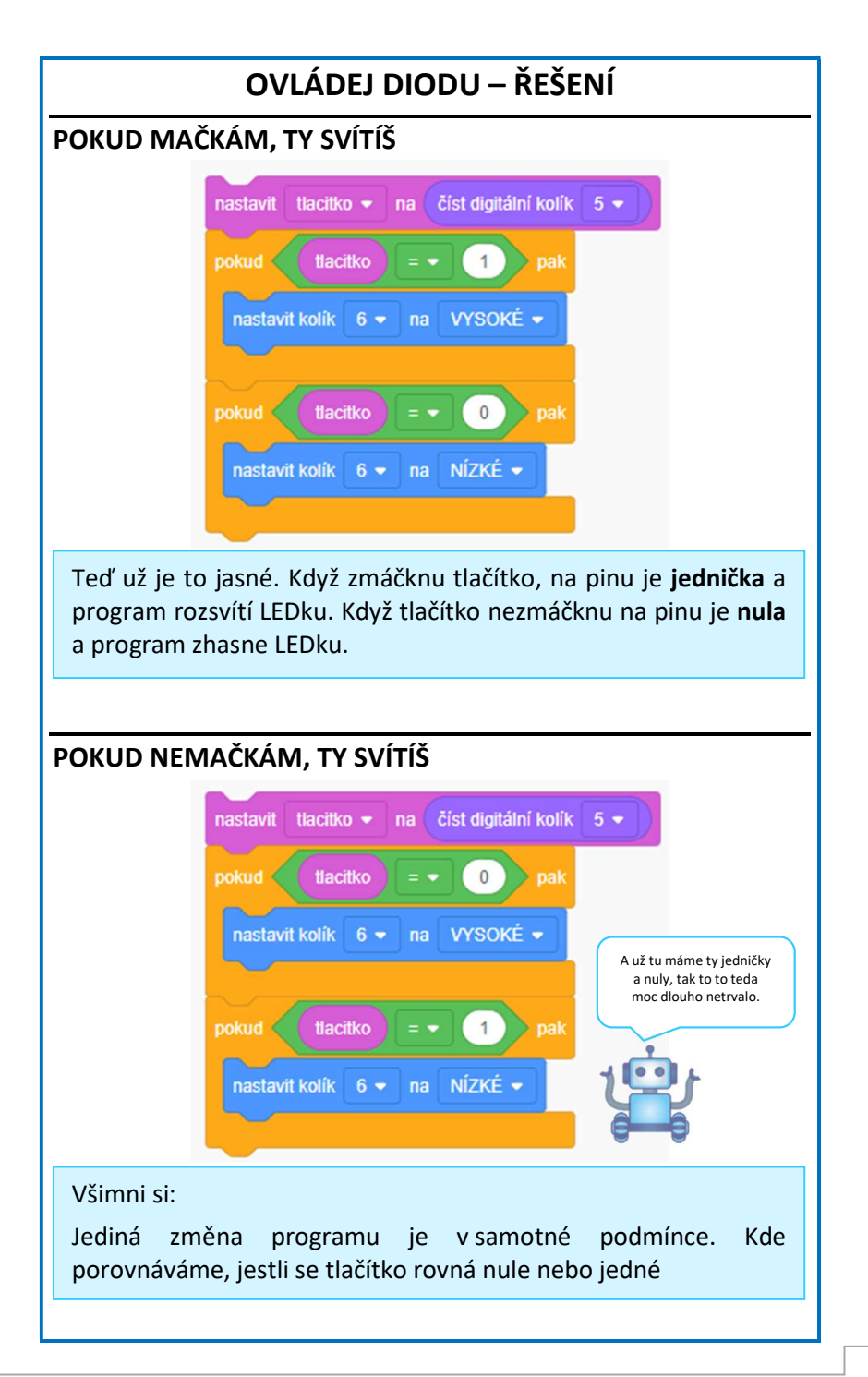

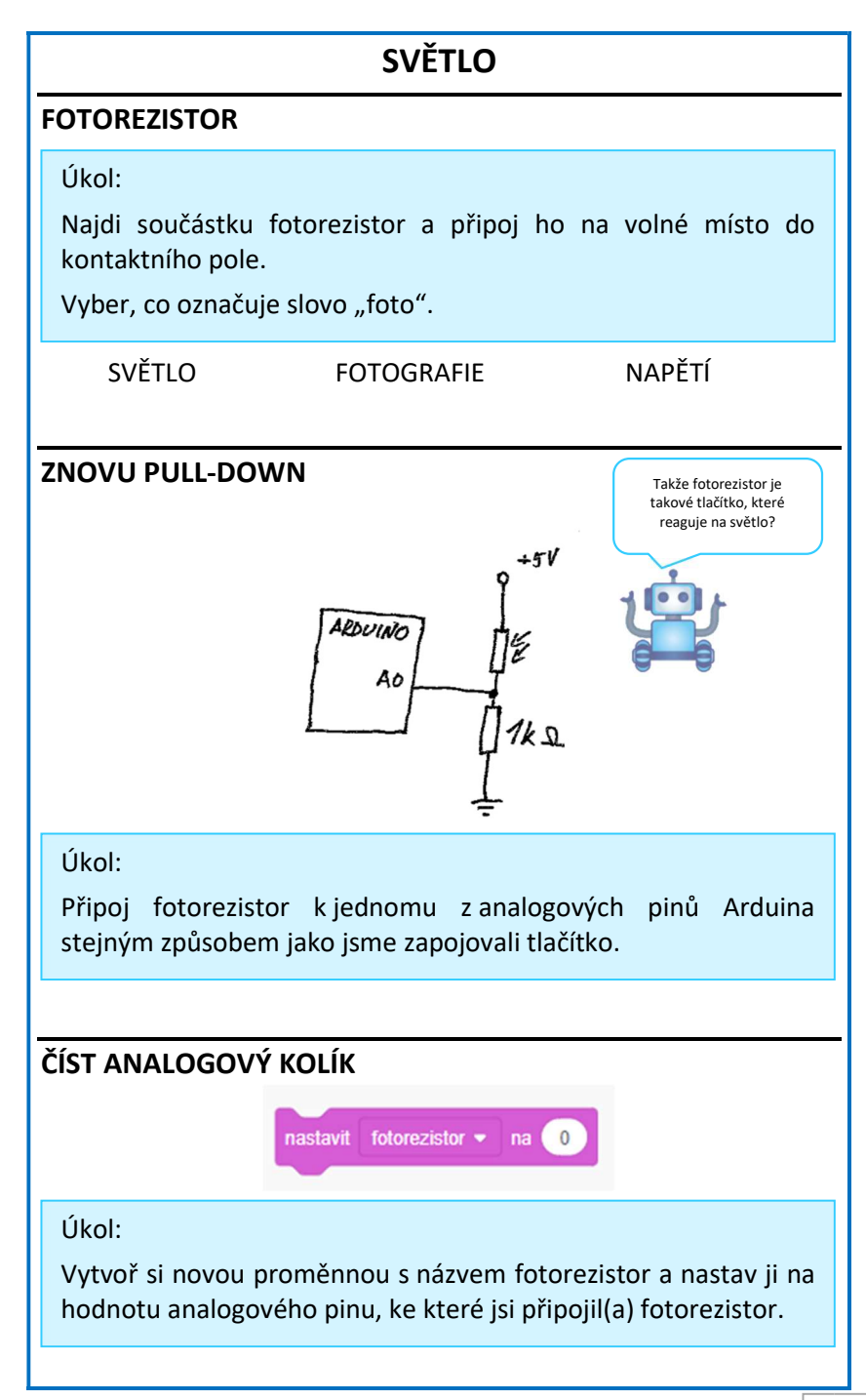

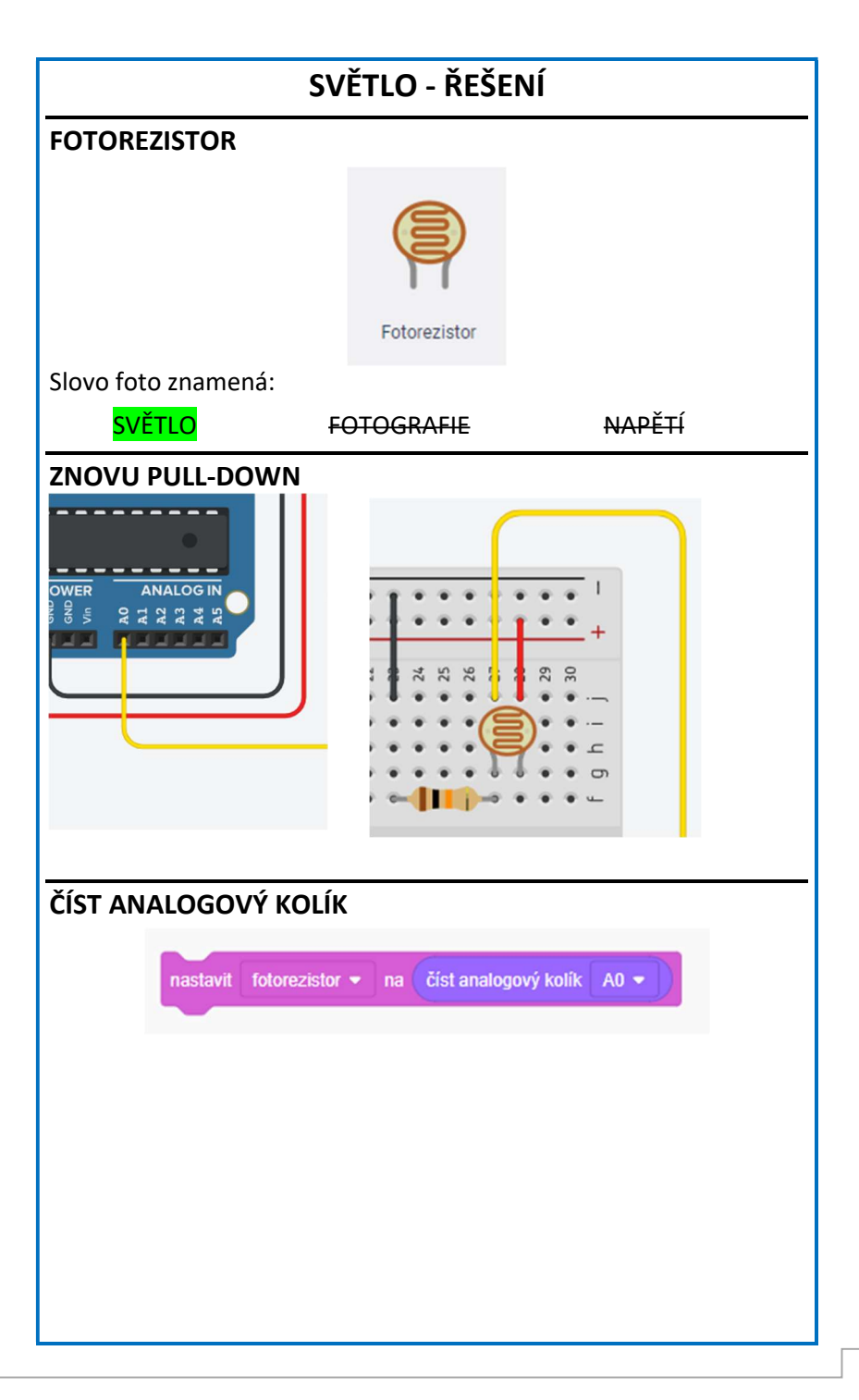

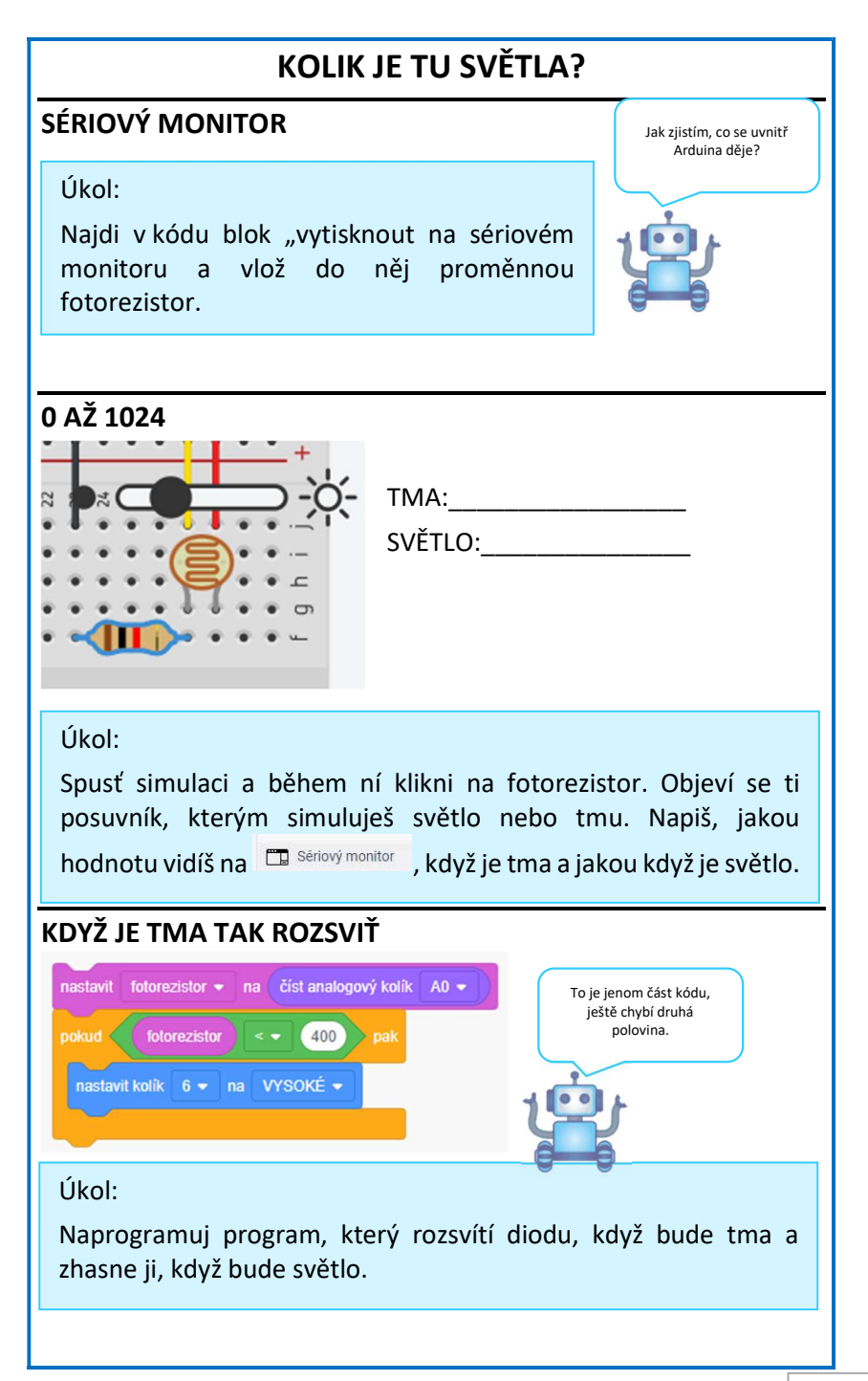

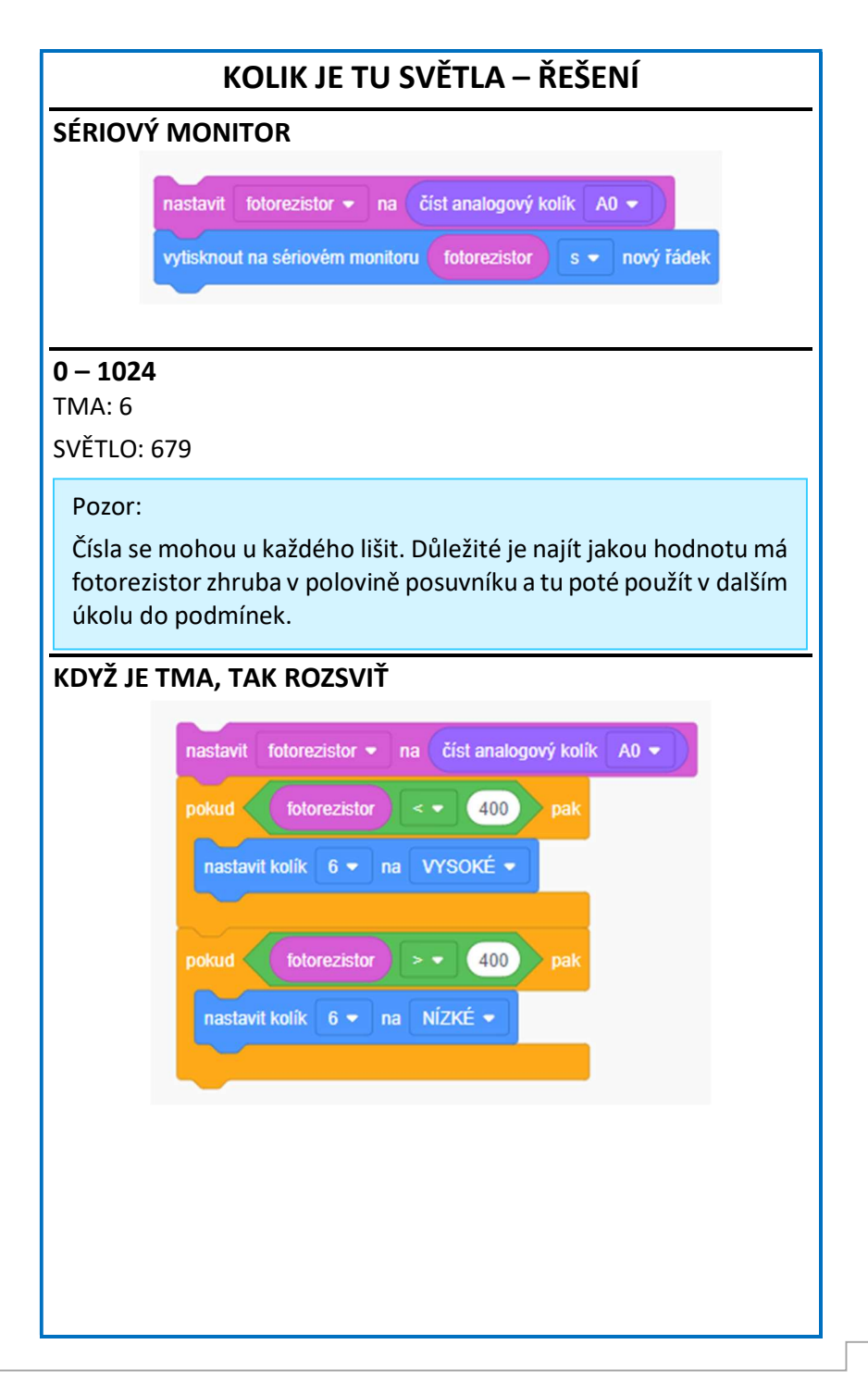

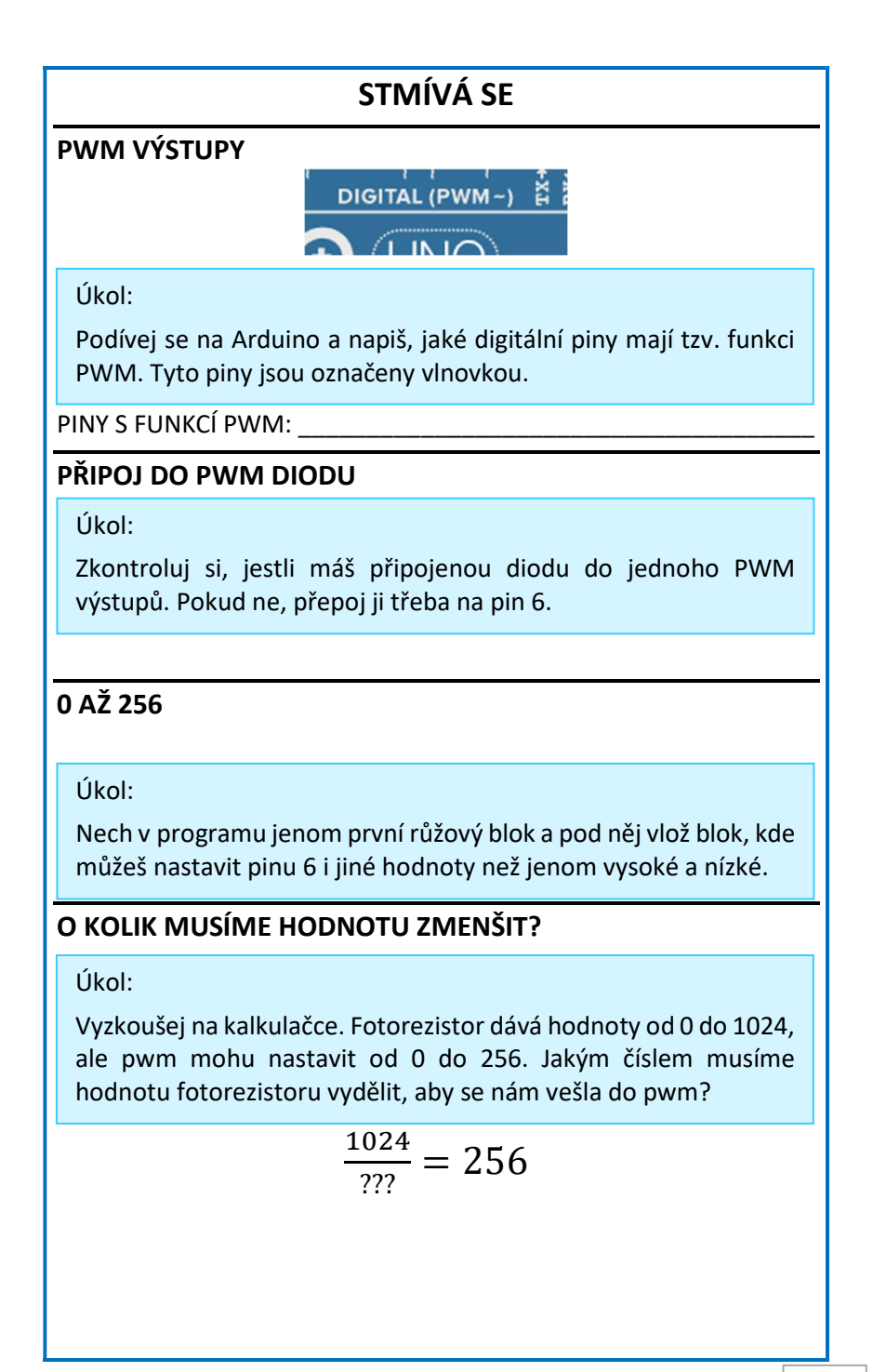

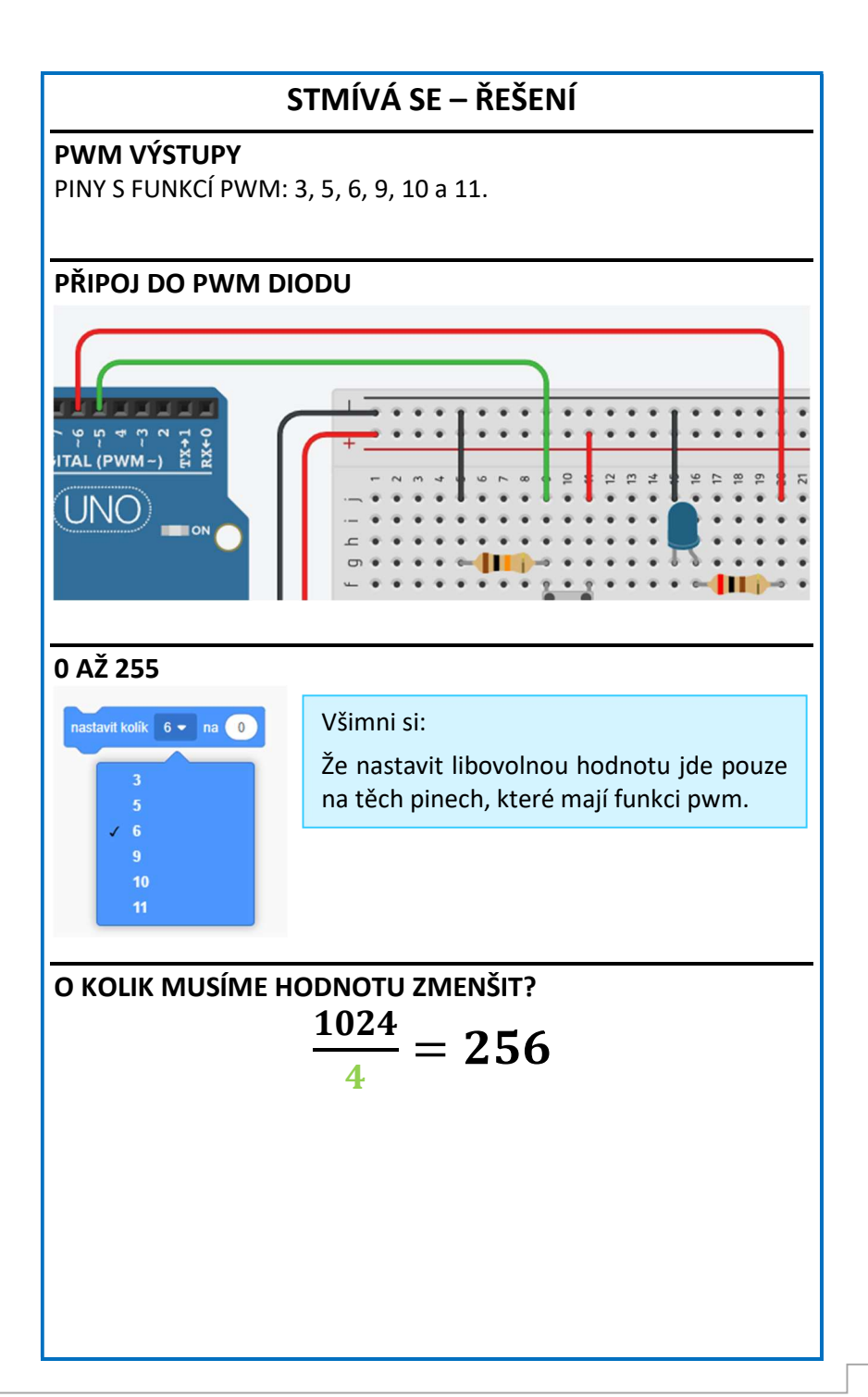

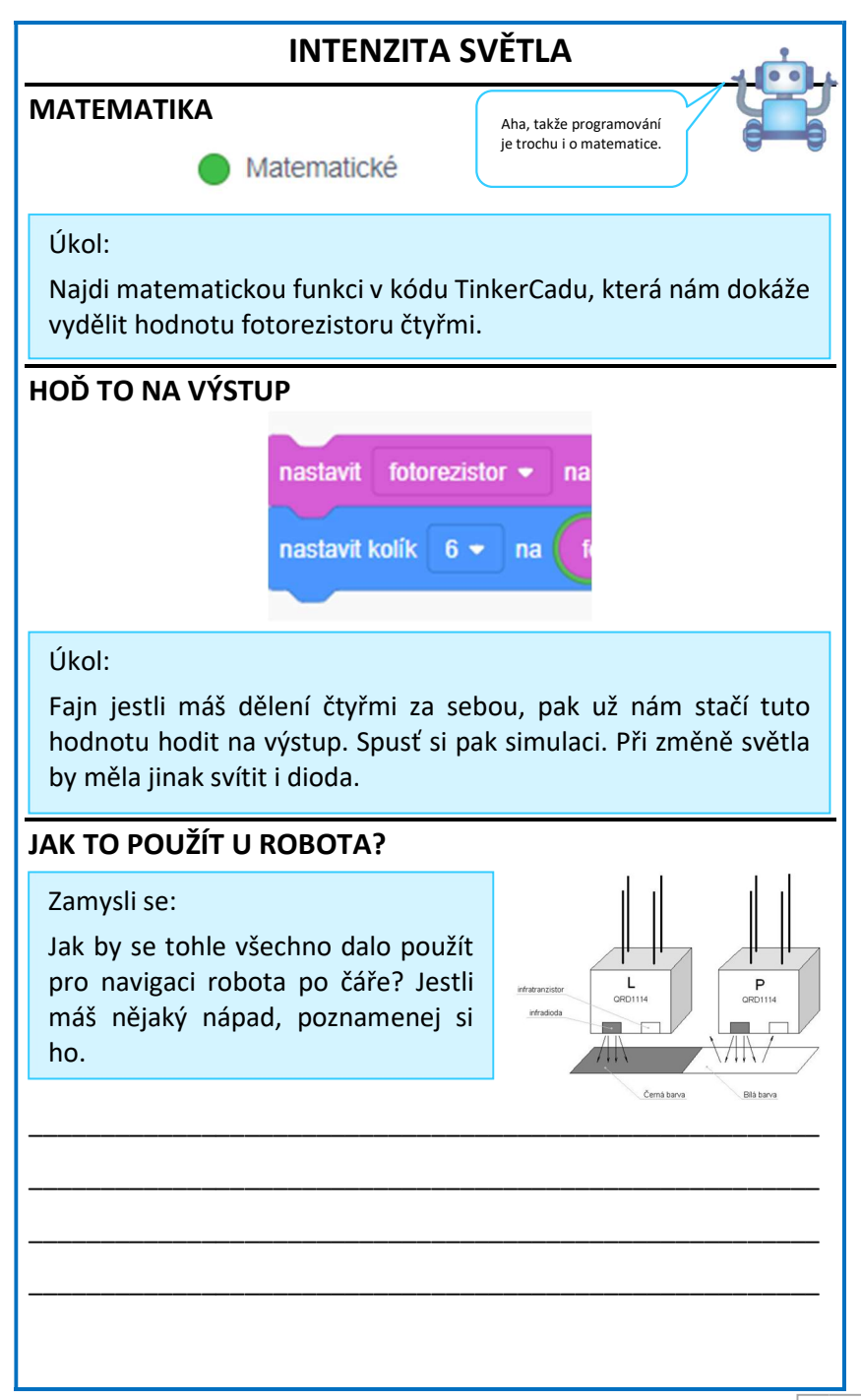

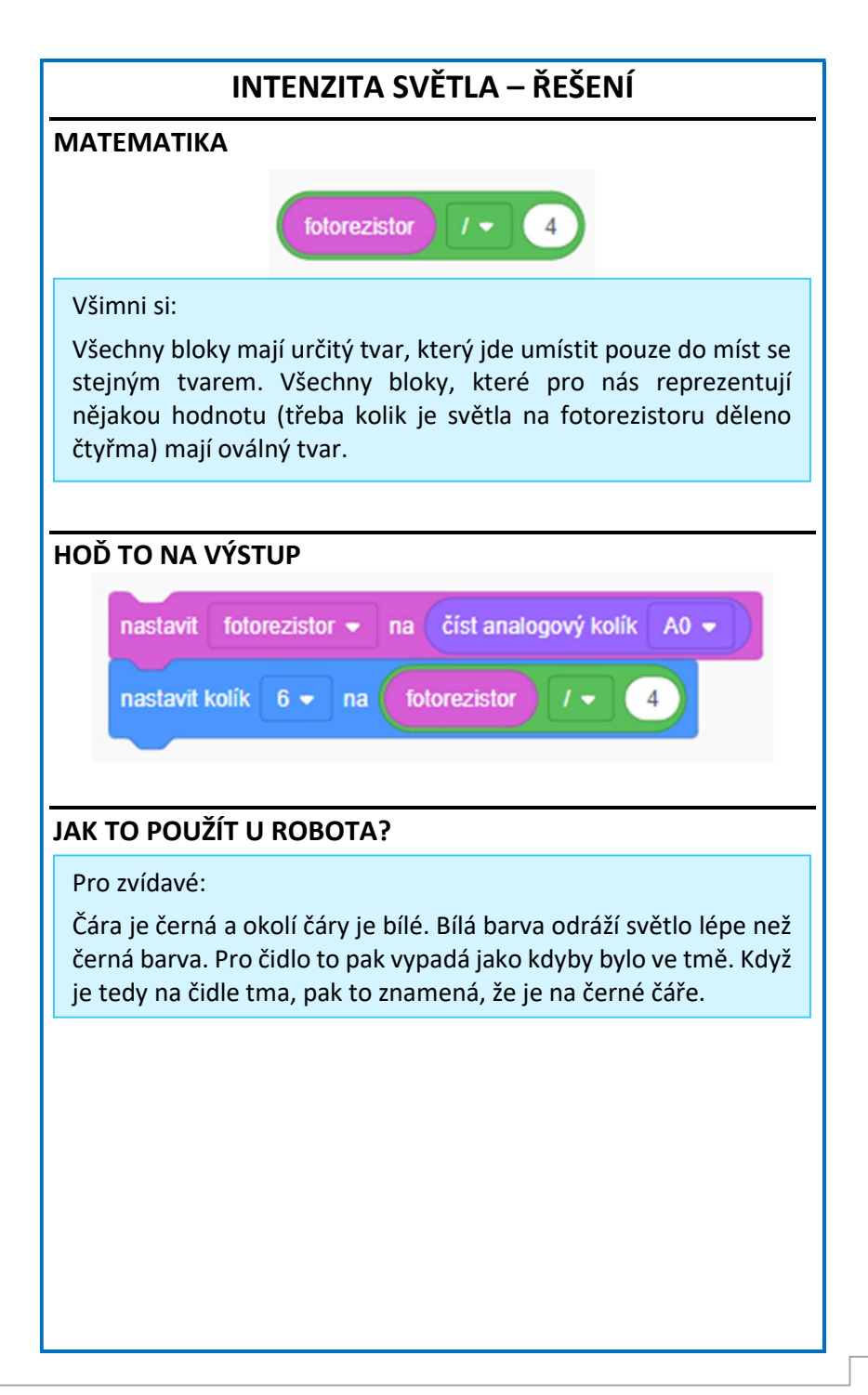

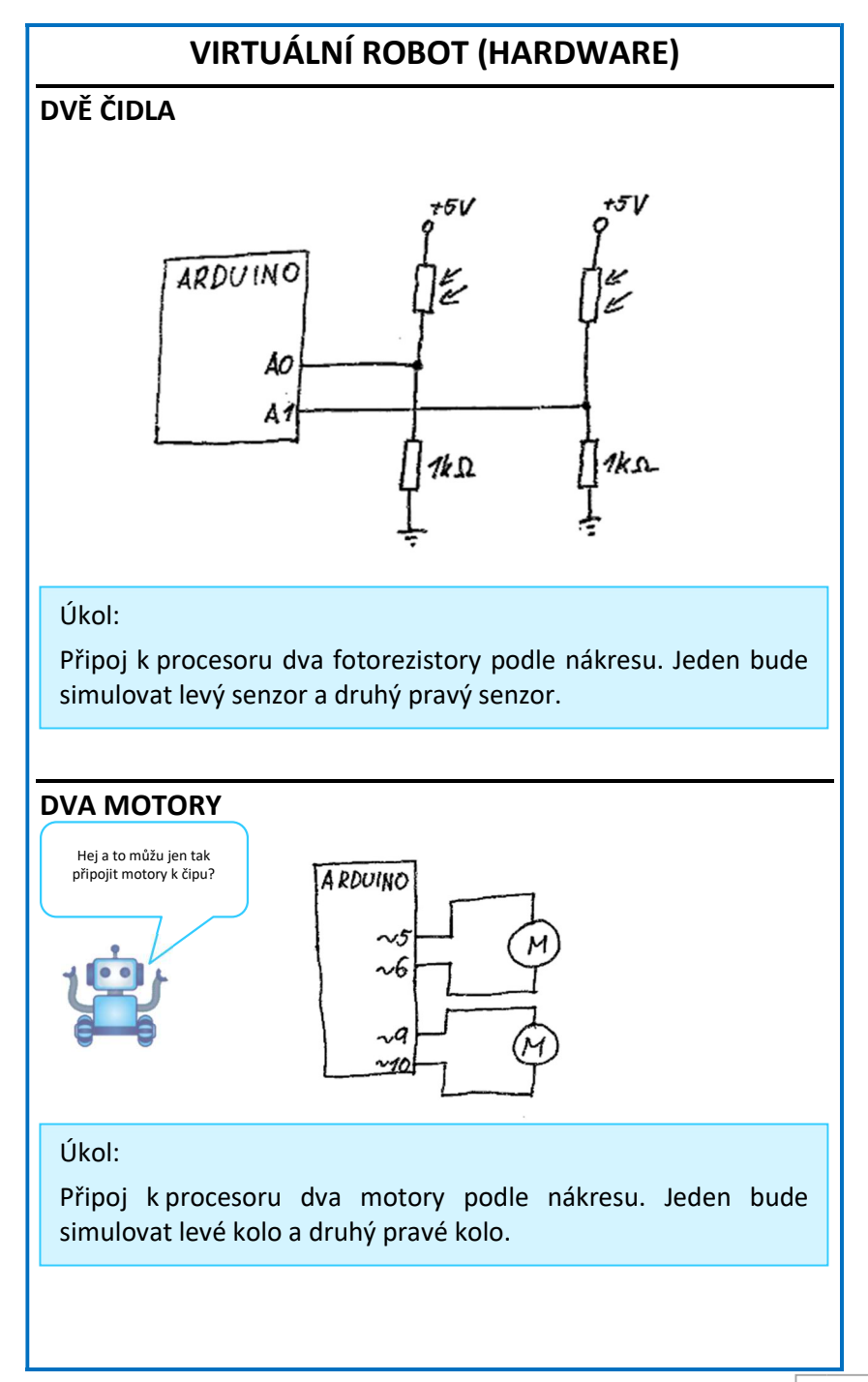

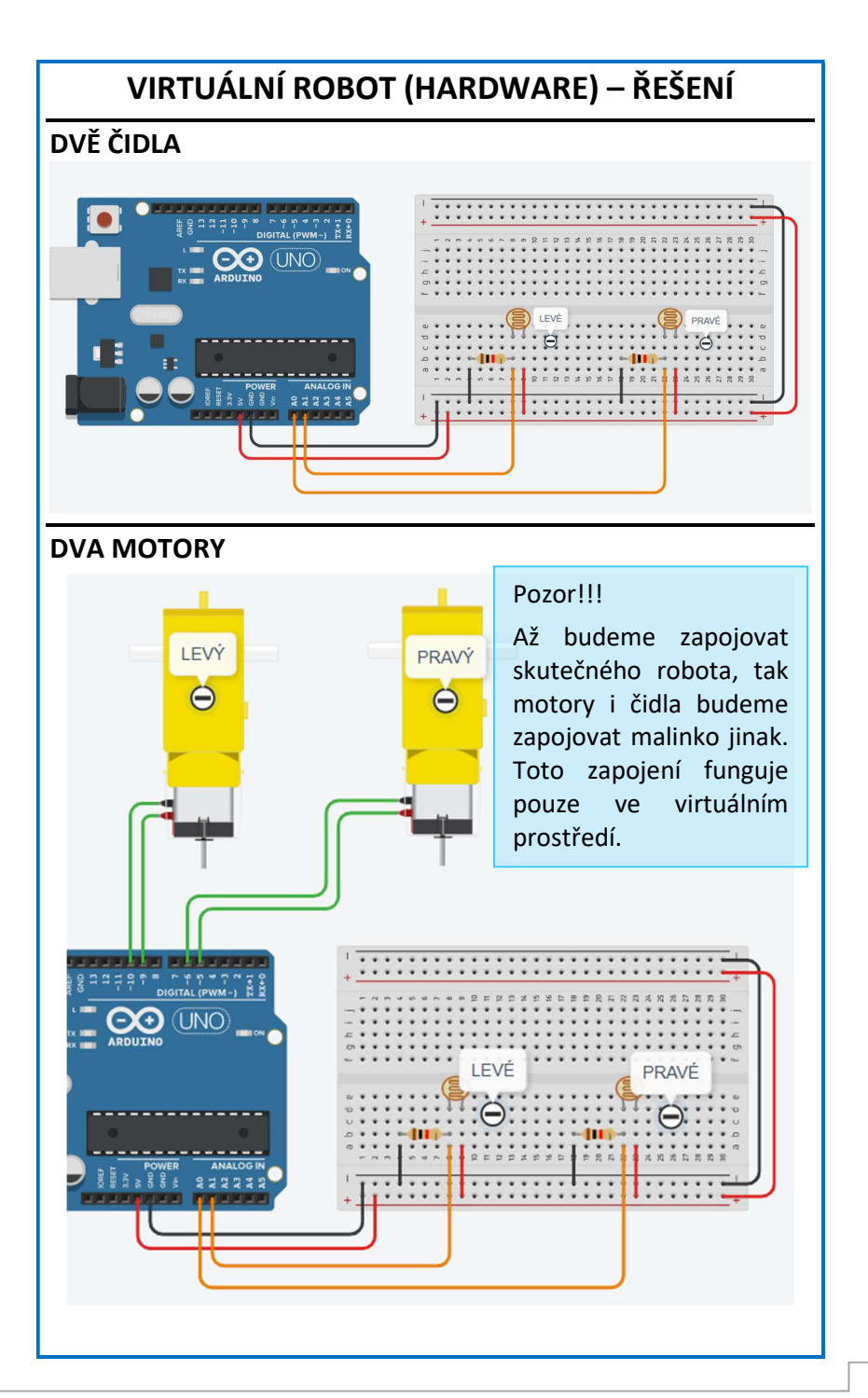

# VIRTUÁLNÍ ROBOT (ŘÍZENÍ)

### VLEVO NEBO VPRAVO?

#### Zamysli se:

Podívej se na obrázek. Zapiš do něj, které čidlo bude snímat světlo, a které tmu. Dále do něj zapiš, kterým kolem budeme otáčet, aby se robot udržel na čáře.

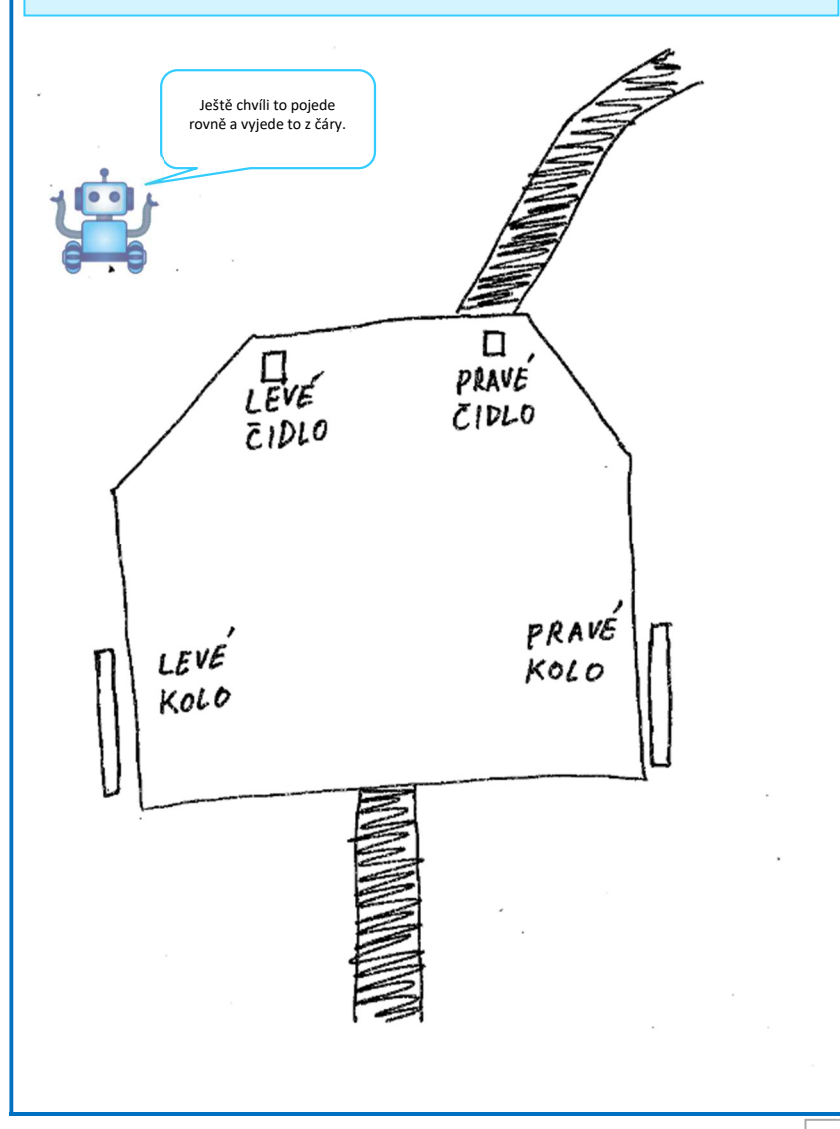

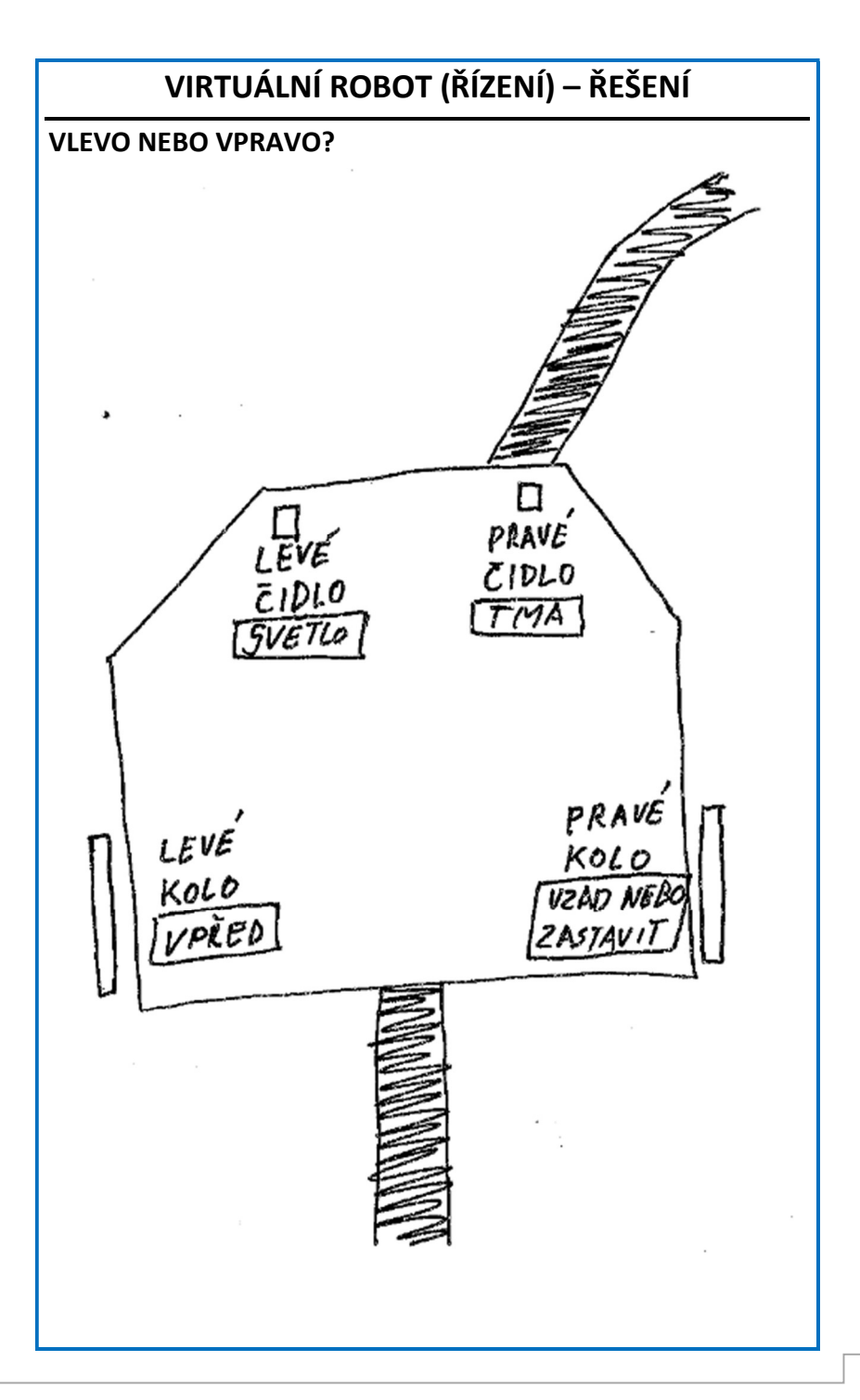

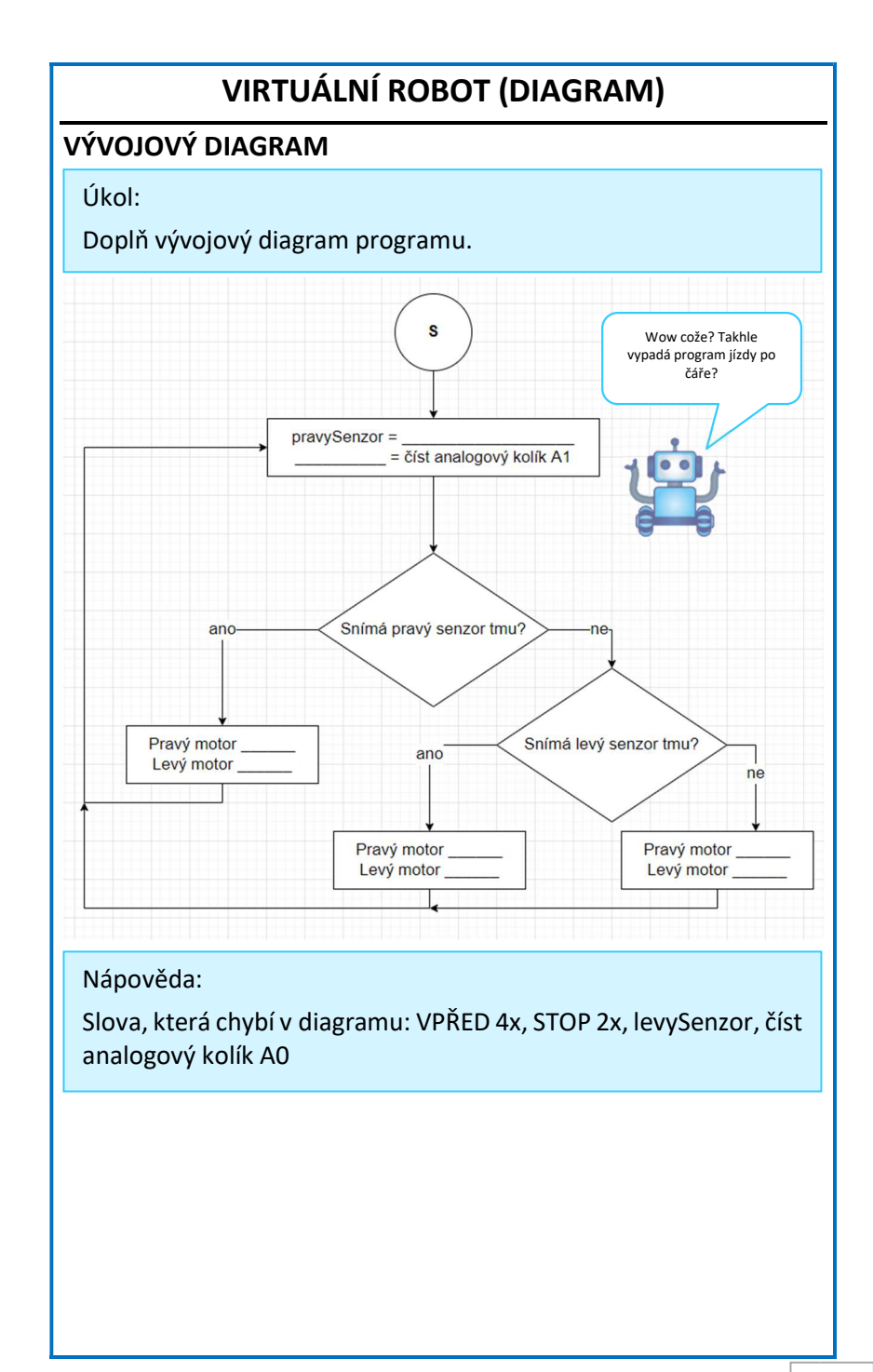

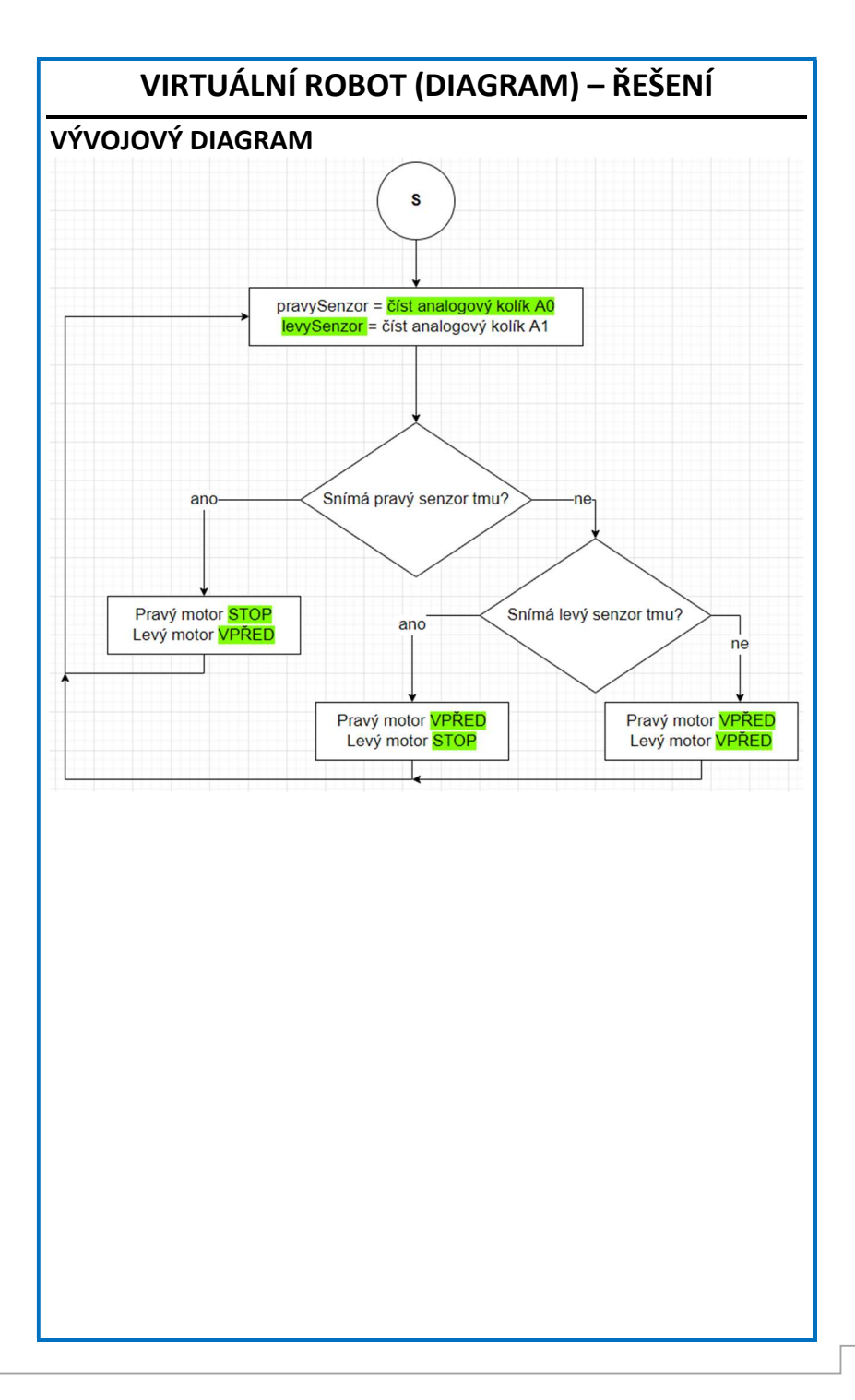

# VIRTUÁLNÍ ROBOT (SOFTWARE)

#### PROGRAM

### Úkol:

Vývojový diagram z předchozího úkolu naprogramuj pomocí bloků v TinkerCadu. Na obrázku je nápověda jak na to.

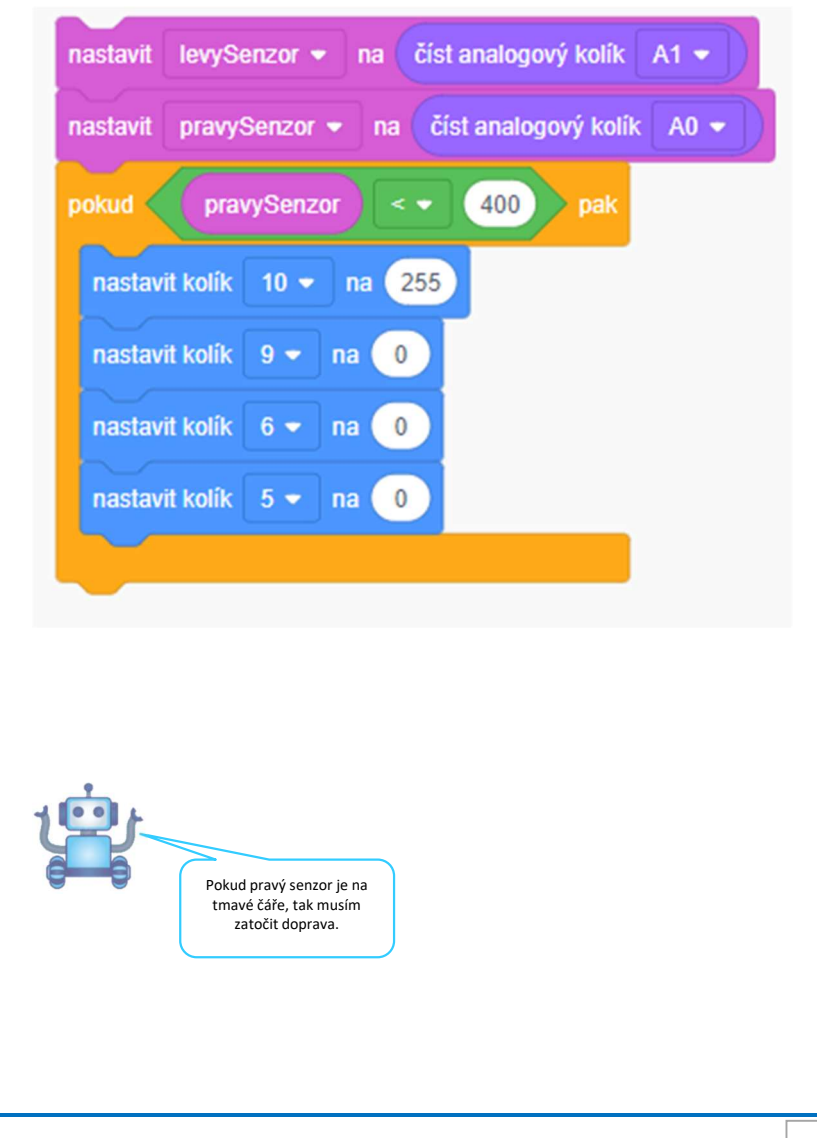

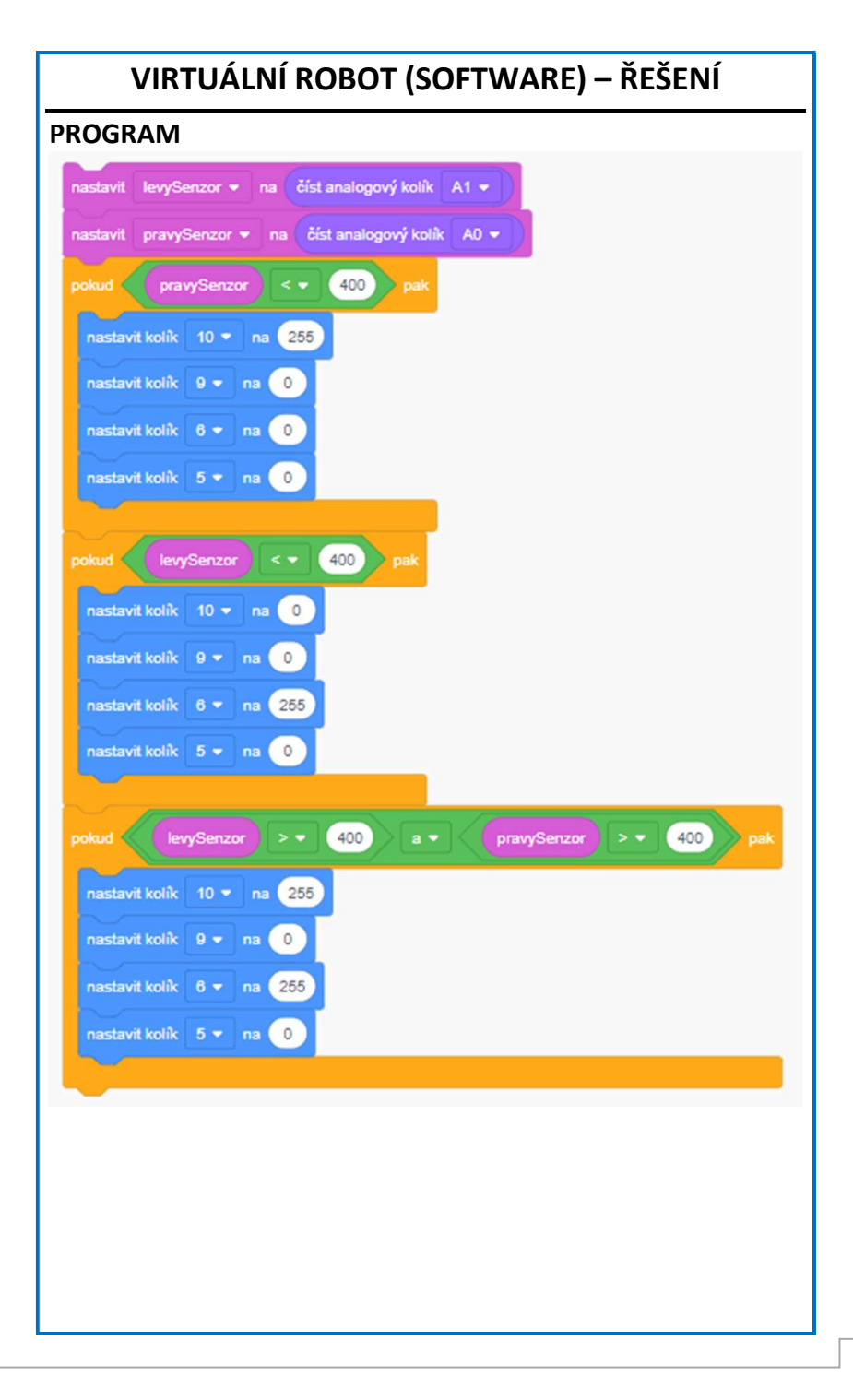

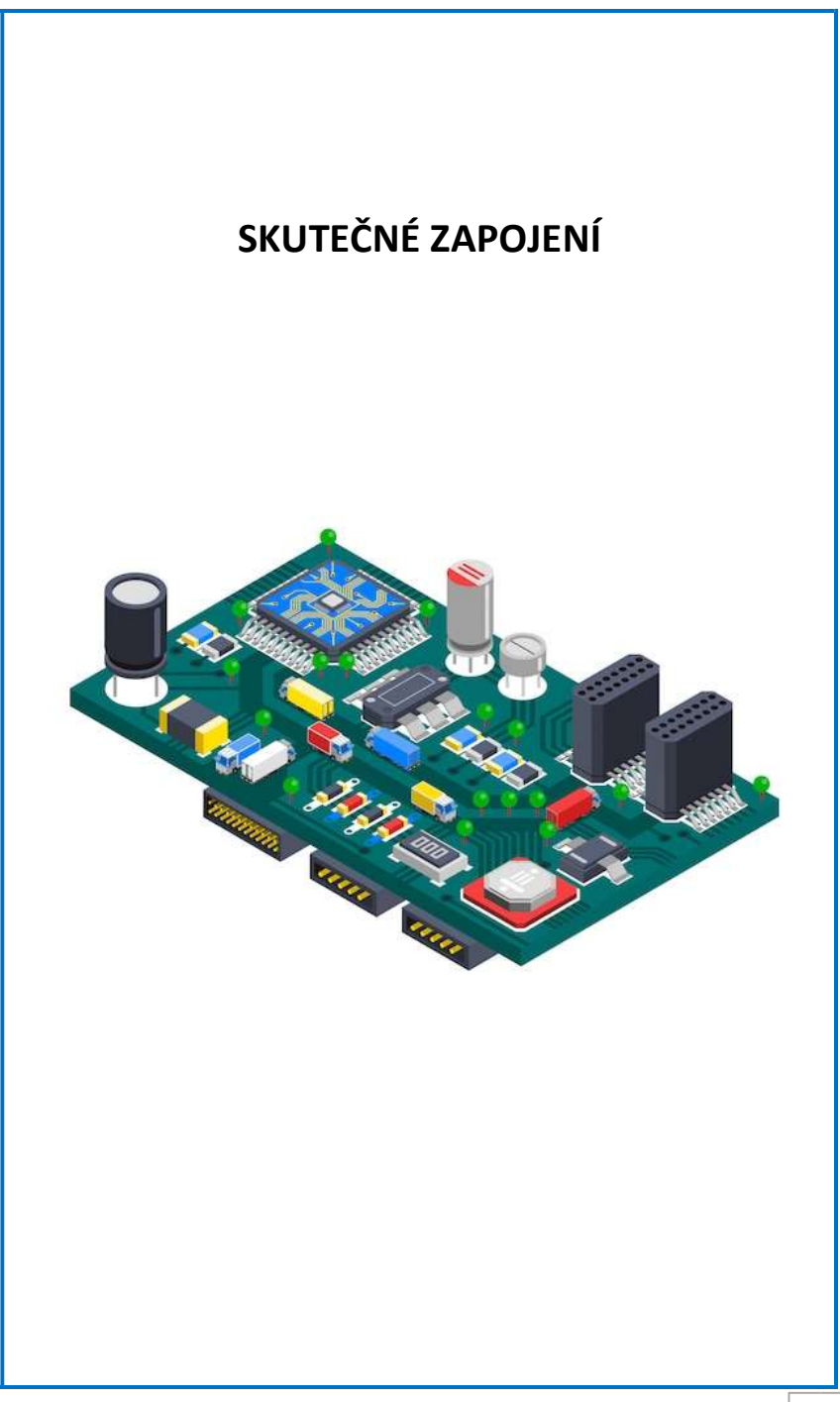
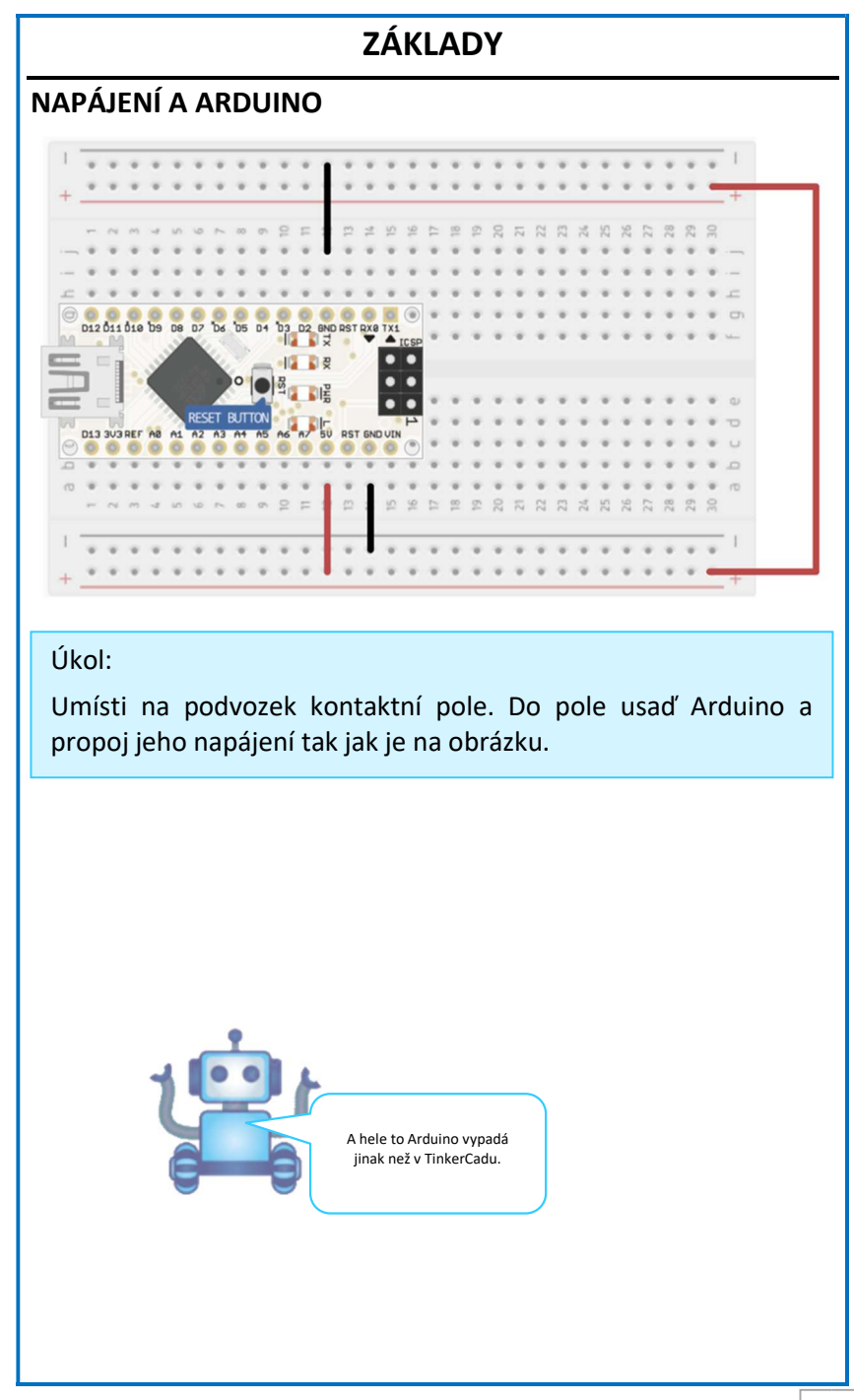

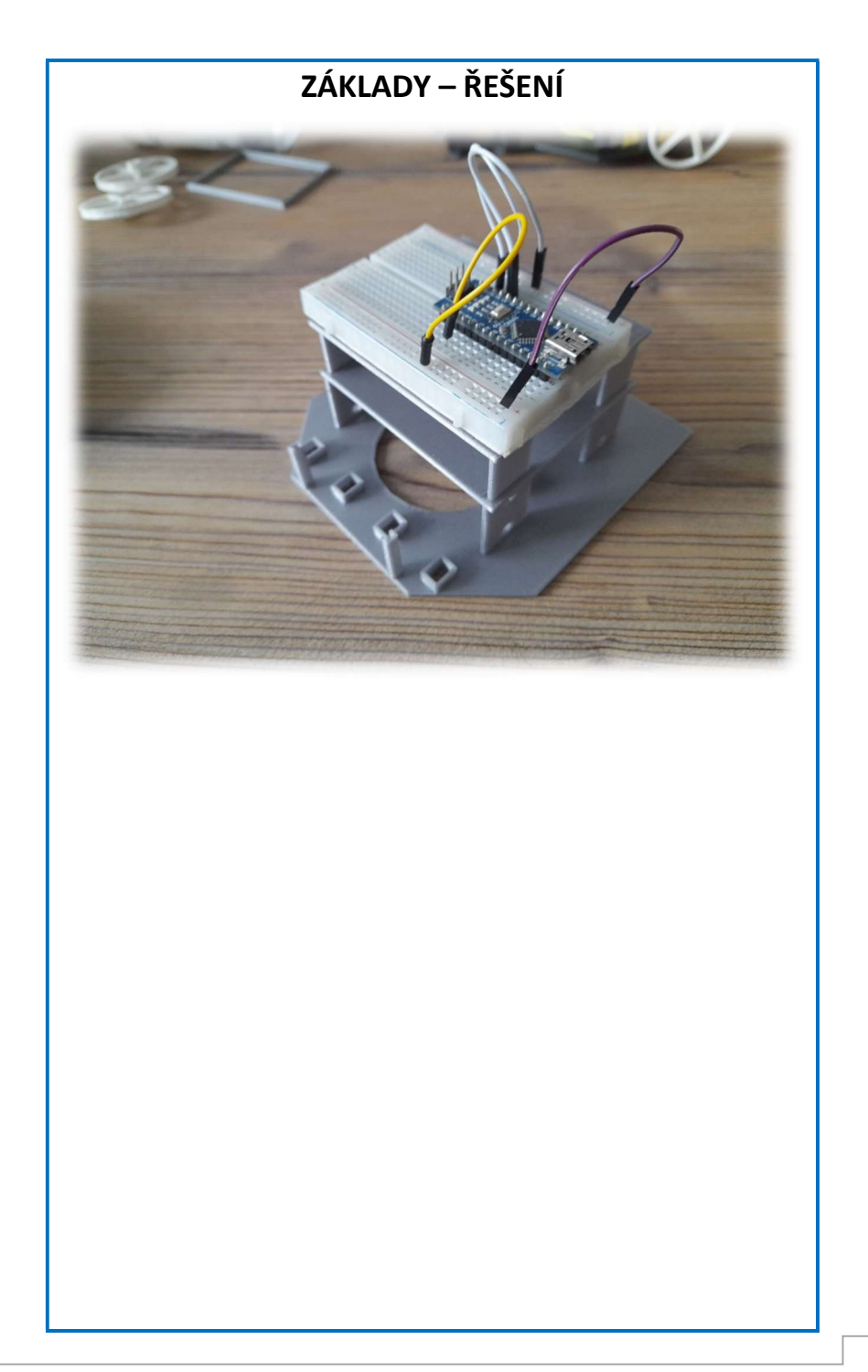

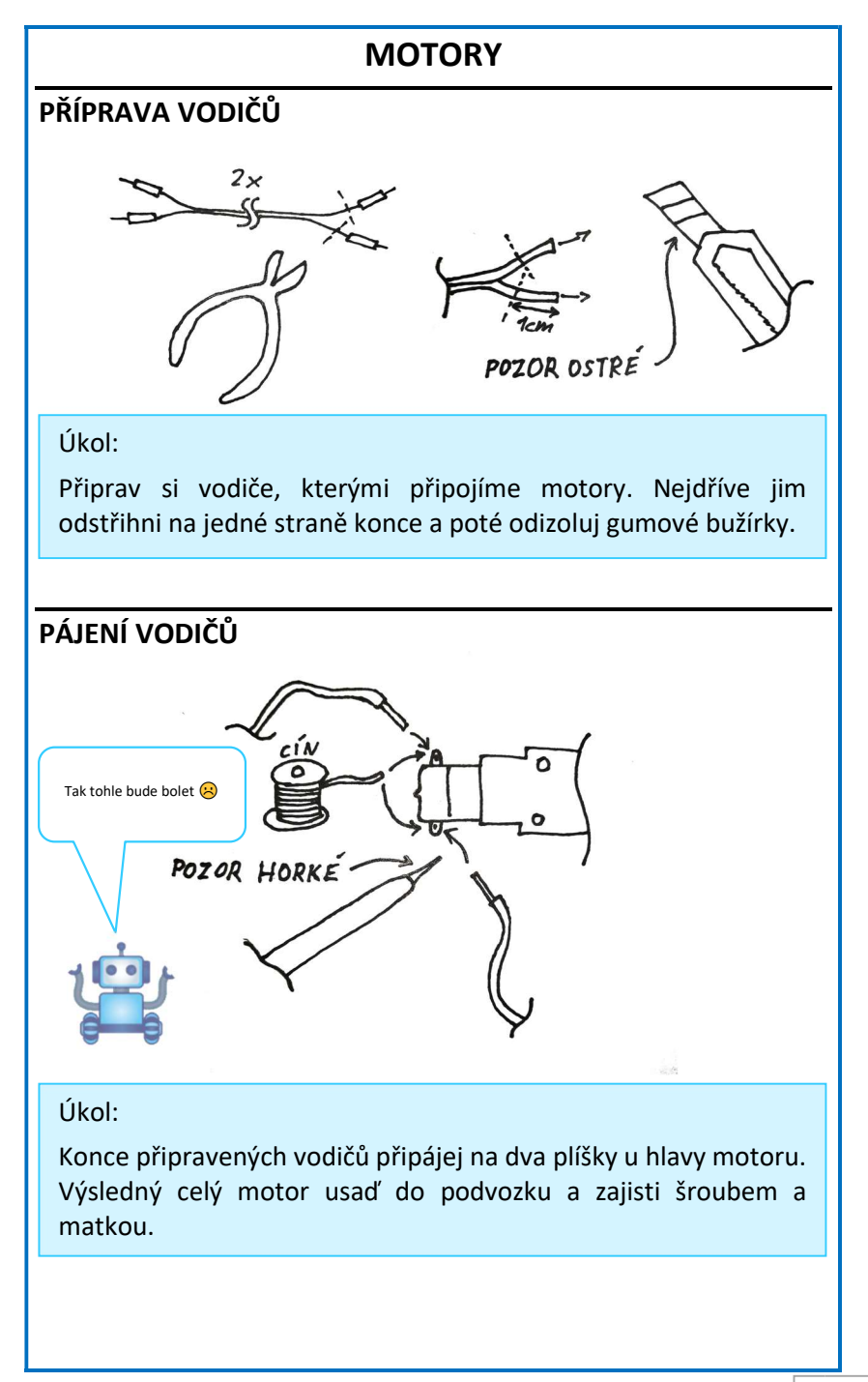

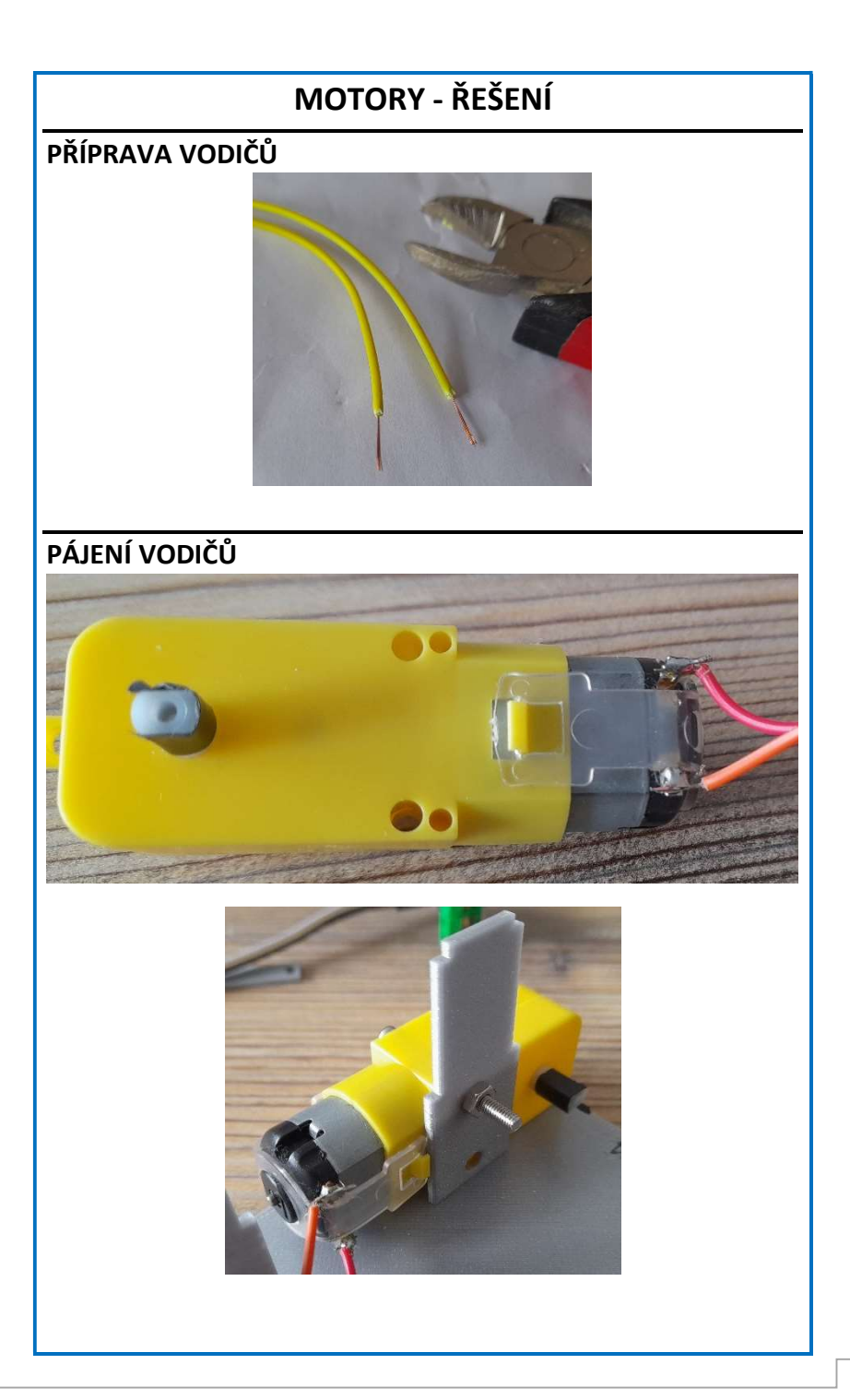

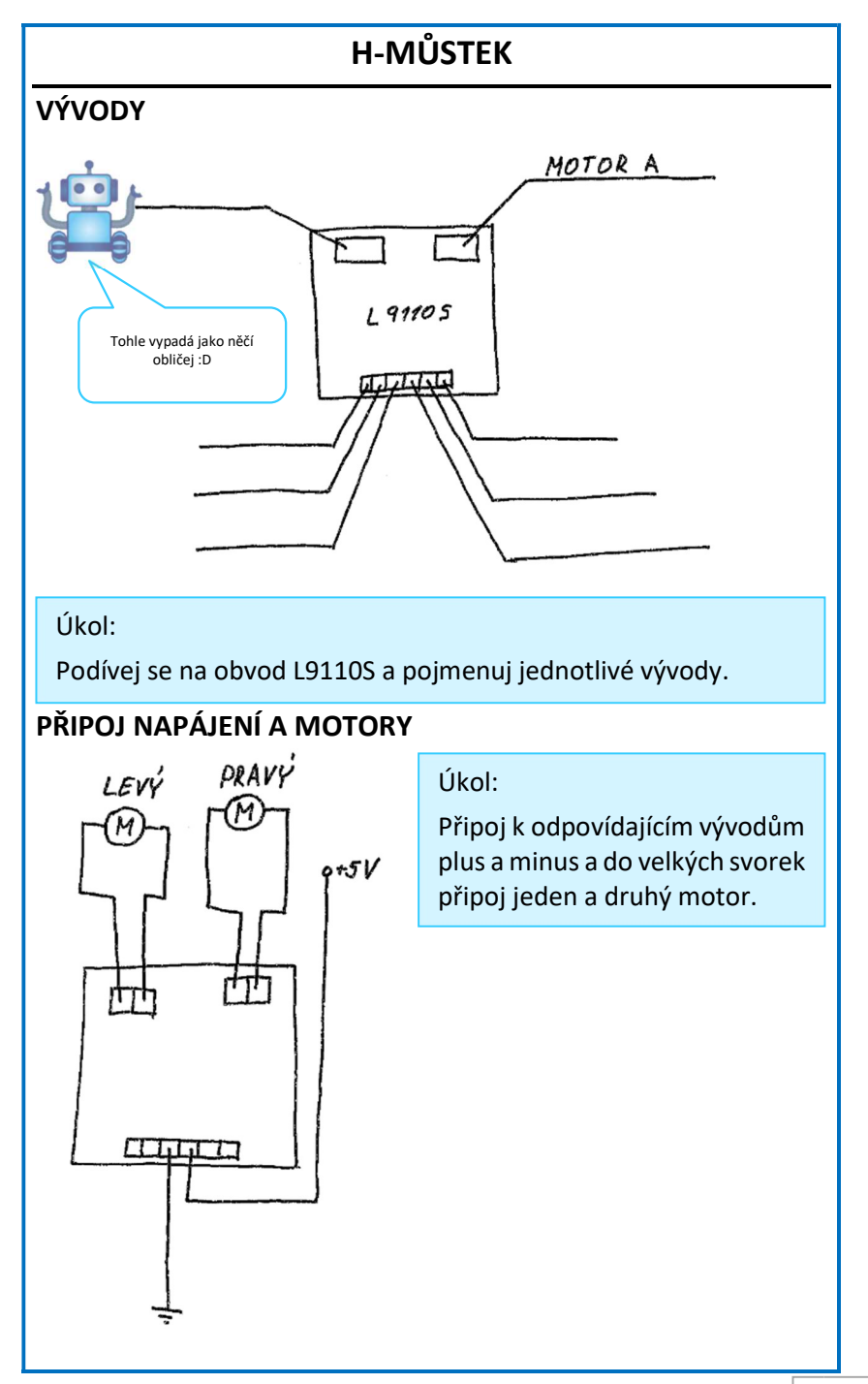

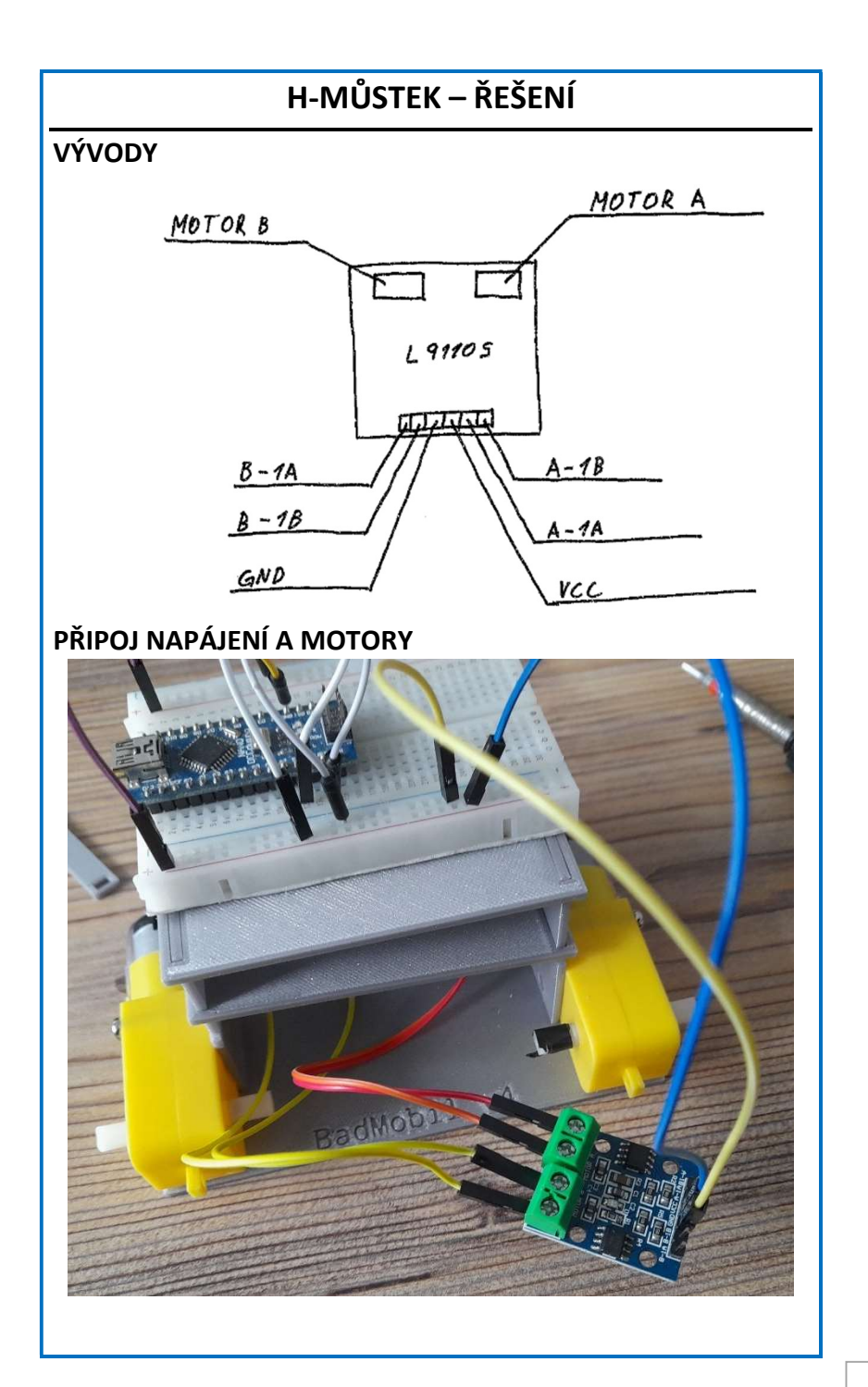

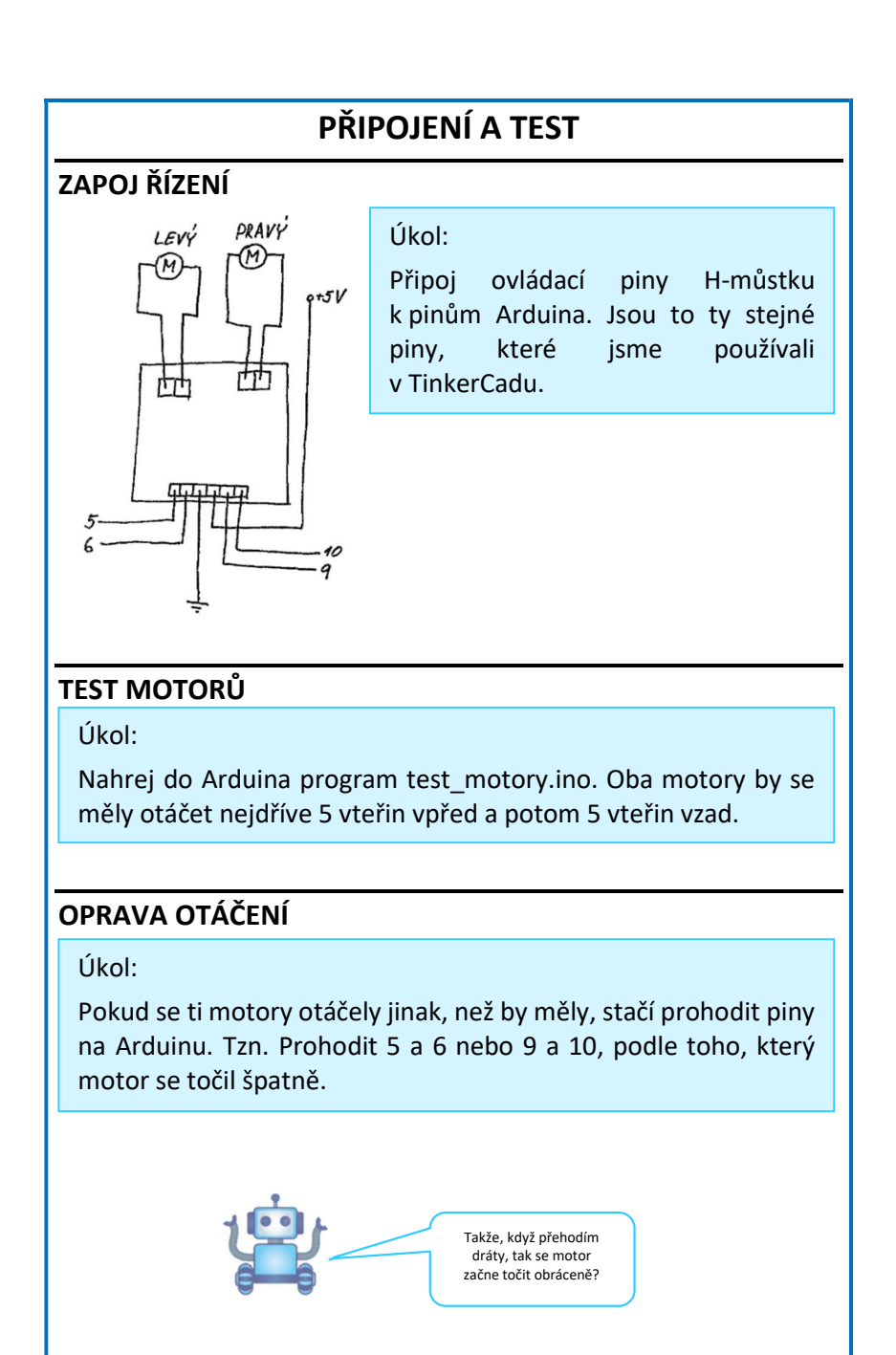

## SENZOR ČÁRY I.

## ROZLOŽ TO NA ČÁSTI

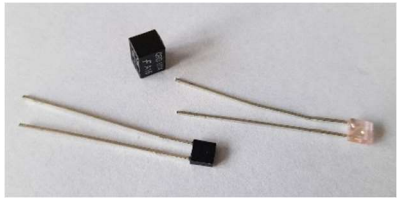

#### Úkol:

Opatrně zatlač na vývody součástky. Součástka se rozloží na tři díly. Jedna z těch částí je fototranzistor (černá součástka). Urči, co jsou zbývající dvě součástky.

- 1. Rezistor a pouzdro
- 2. Laser a kondenzátor
- 3. LED dioda a pouzdro

#### CO KAM ZAPOJIT?

Úkol:

Podívej se na obě vytažené součástky. Každá má jednu nožičku delší. Ke kterému pólu se delší nožička zapojuje a jak se jmenuje?

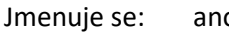

+5V

 $\n *p*$ 

 $9V/40$  mA

oda katoda

Zapojuje se k: minus plus

## PŘEDŘADNÝ ODPOR DIODY

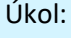

Spočítej, jak velký odpor budeme potřebovat před LED diodu.

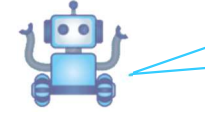

Moment. Jak že byl ten vzorec? Hmmm… raději se podívám o pár stránek zpátky.

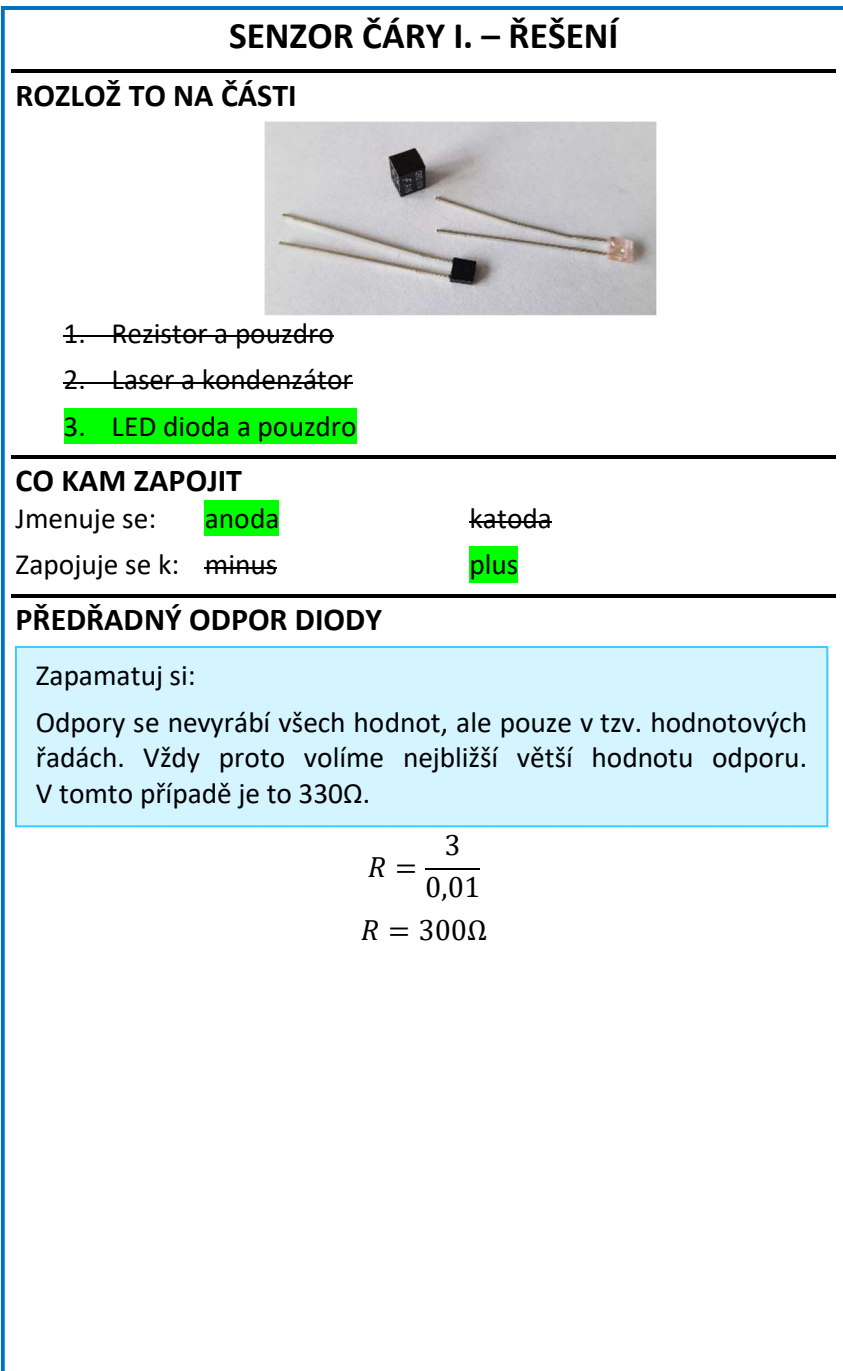

## SENZOR ČÁRY II.

#### UMÍSTI SENZORY

Úkol:

Vezmi dva senzory čáry a umísti je do vnějších pozic v podvozku robota.

### ZAPOJENÍ LED DIODY

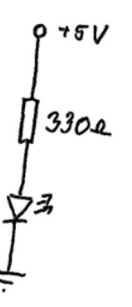

Úkol:

Připoj LED diodu (průhledná součástka) k napájení. Nezapomeň mezi plus a diodu zapojit předřadný rezistor, který jsme vypočítali.

### ZAPOJENÍ FOTOTRANZISTORU

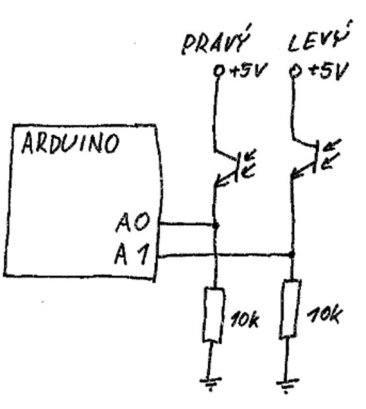

#### Úkol:

Připoj fototranzistor (černá součástka) podle obrázku. Delší nožičku k rezistoru a plus, kratší nožičku k minus. Podobně jsme zapojovali v TinkerCadu fotorezistor.

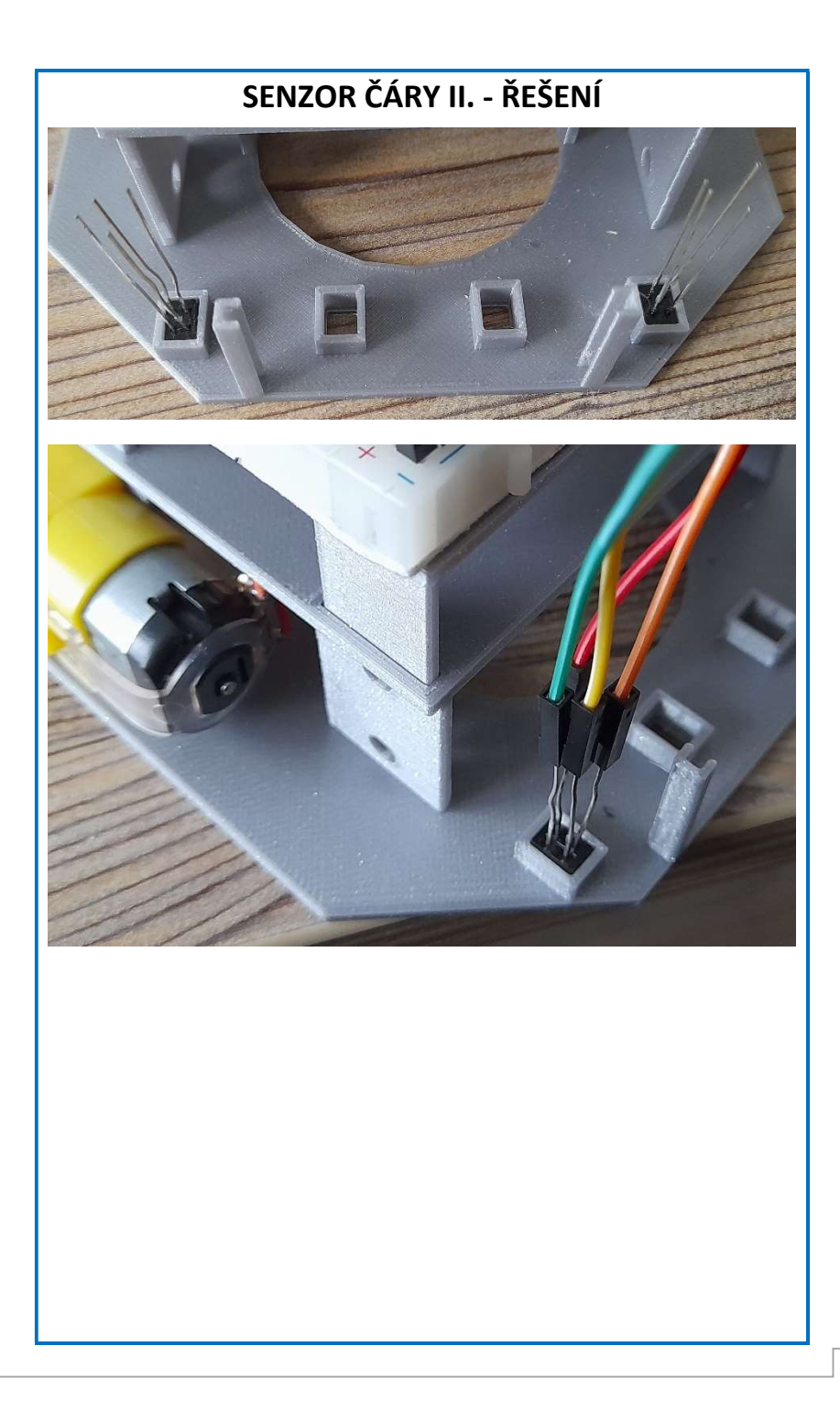

## TEST SENZORŮ

## NEVIDITELNÉ SVĚTLO

Úkol:

Připoj Arduino ke zdroji napájení. Zapni si na telefonu foťák a podívej se přes kameru foťáku ze spodu na čidla. Obě by měla svítit fialovobílou barvou.

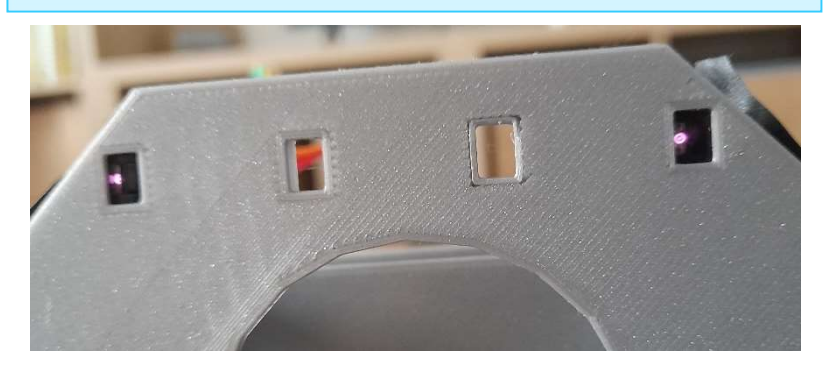

#### **TEST**

Úkol:

Nahrej do Arduina program test\_cidla.ino. Zakryj rukou nejdříve levé a potom pravé čidlo. Popiš, co se děje.

Když zakryji levé čidlo točí se \_\_\_\_\_\_\_\_\_\_\_\_\_ motor.

Když zakryji pravé čidlo točí se \_\_\_\_\_\_\_\_\_\_\_\_ motor.

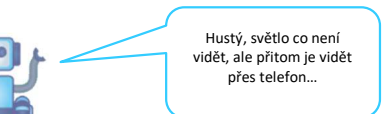

# TEST SENZORŮ – ŘEŠENÍ

#### TEST

Když zakryji levé čidlo točí se levý motor.

Když zakryji pravé čidlo točí se pravý motor.

#### Úkol:

Pokud se motory točí obráceně. To znamená při levém čidle se točí pravý motor atd… Tak stačí přehodit vstupy čidel do Arduina. Prohoď tedy Vodiče vedoucí do A0 a A1 a zkus test znovu.

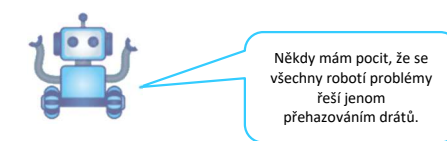

# TŘETÍ BOD

Úkol:

Namontuj třetí opěrný bod tak jak je na obrázku. Destičku opatrně zakápni vteřinovým lepidlem a počkej, dokud nezatuhne.

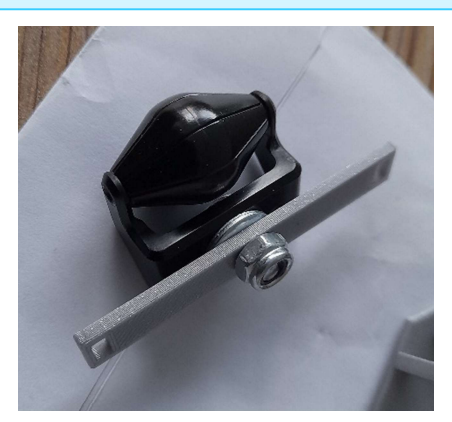

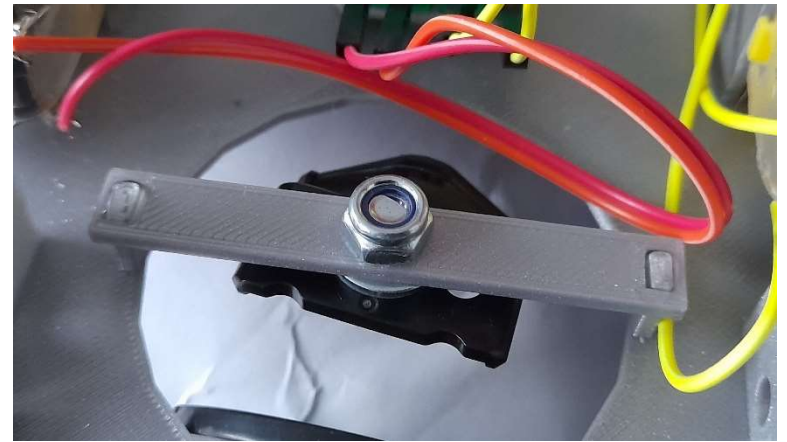

## PRAHOVÁ HODNOTA

## MĚŘENÍ SVĚTI A

Úkol:

Nahrej do Arduina program prah.ino. Otevři si sériový monitor a střídavě pokládej robota čidly na černou a bílou plochu. Napiš si jaká je minimální a maximální hodnota pro levé a pravé čidlo.

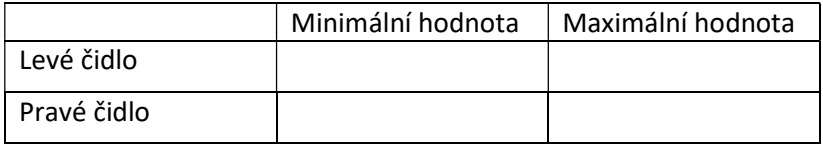

#### PRAHOVÁ HODNOTA

Úkol:

Podívej se na zapsané hodnoty. Urči hodnotu, která je přibližně uprostřed mezi minimální a maximální hodnotou.

Prahová hodnota:

## ÚPRAVA PROGRAMU

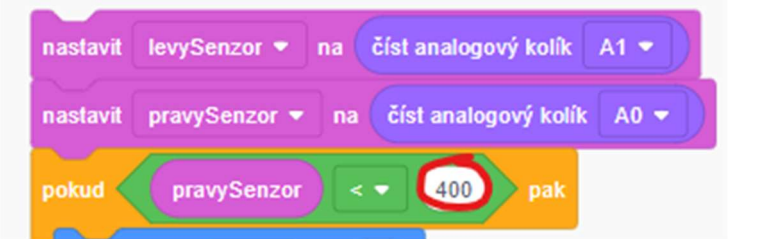

#### Úkol:

Nově zjištěnou prahovou hodnotu zadej do podmínek programu, který jsi tvoři(a) v TinkerCadu.

# PRAHOVÁ HODNOTA – ŘEŠENÍ

## MĚŘENÍ SVĚTLA

#### Pozor:

Každému mohou vyjít trochu jiná čísla, ale vždy by minimální hodnota měla být menší než 100 a maximální větší než 500.

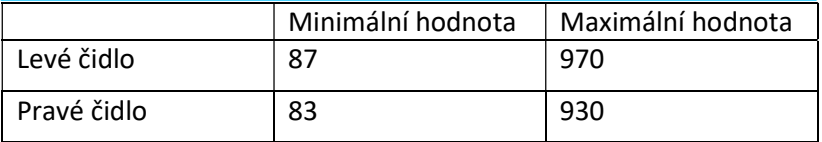

### PRAHOVÁ HODNOTA

Prahová hodnota: 600

Zapamatuj si:

Při této hodnotě se program rozhodne, zda čidlo kouká na tmavý, nebo světlý podklad.

#### ÚPRAVA PROGRAMU

Nezapomeň:

Nezapomeň prahovou hodnotu změnit ve všech podmínkách. Dohromady změníš prahovou hodnotu 4x.

## PROGRAM KAČENKA

### STÁHNOUT KÓD

Úkol:

Pokud jsi vše zapojil(a) tak, jak je napsáno v tomto sešitě, tak stačí nahrát do Arduina program Kacenka, který jsme programovali v TinkerCadu. Otevři si svůj projekt a v sekci kód stiskni tlačítko

土

.

## NAHRÁT

Úkol:

Webový prohlížeč buď kód přímo stáhne, pak ho najdeš ve stažených souborech nebo se tě zeptá, kam ho chceš uložit, pak ho ulož třeba na plochu. Tento kód si otevři v programu Arduino IDE a nahraj jej do robota.

## POLOŽ ROBOTA NA ČÁRU A SPUSŤ

Úkol:

Polož robota na čáru a připoj ho k PowerBance. Měl by být schopen čáru sledovat. Pokud se občas zamotá, nic se neděje, občas se to stává.

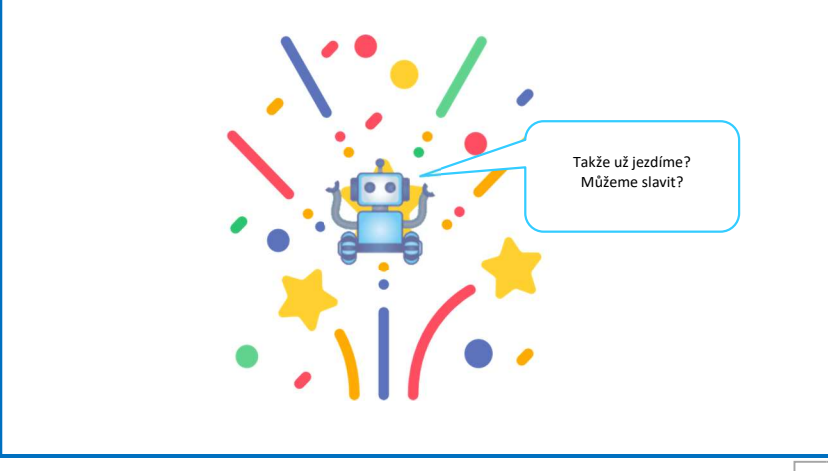

# ROBOT NEJEDE?

Rada:

Pokud robot nejede, musíš najít důvod proč tomu tak je. Zkus zkontrolovat následující věci.

#### KONTROLA ZAPOJENÍ

Znovu si překontroluj zapojení. Zvláště u čidel čáry drátky často vypadávají.

#### ENERGIE V POWERBANCE

Koukni, jestli máš dostatečně nabitou powerbanku.

## VADNÁ SOUČÁSTKA

Pokud máš podezření, že nějaká součástka nefunguje, zkus ji vyměnit za jinou.

### NOVÉ TESTOVÁNÍ

Vyzkoušej nahrání všech předchozích testů, jestli fungují tak jak mají.

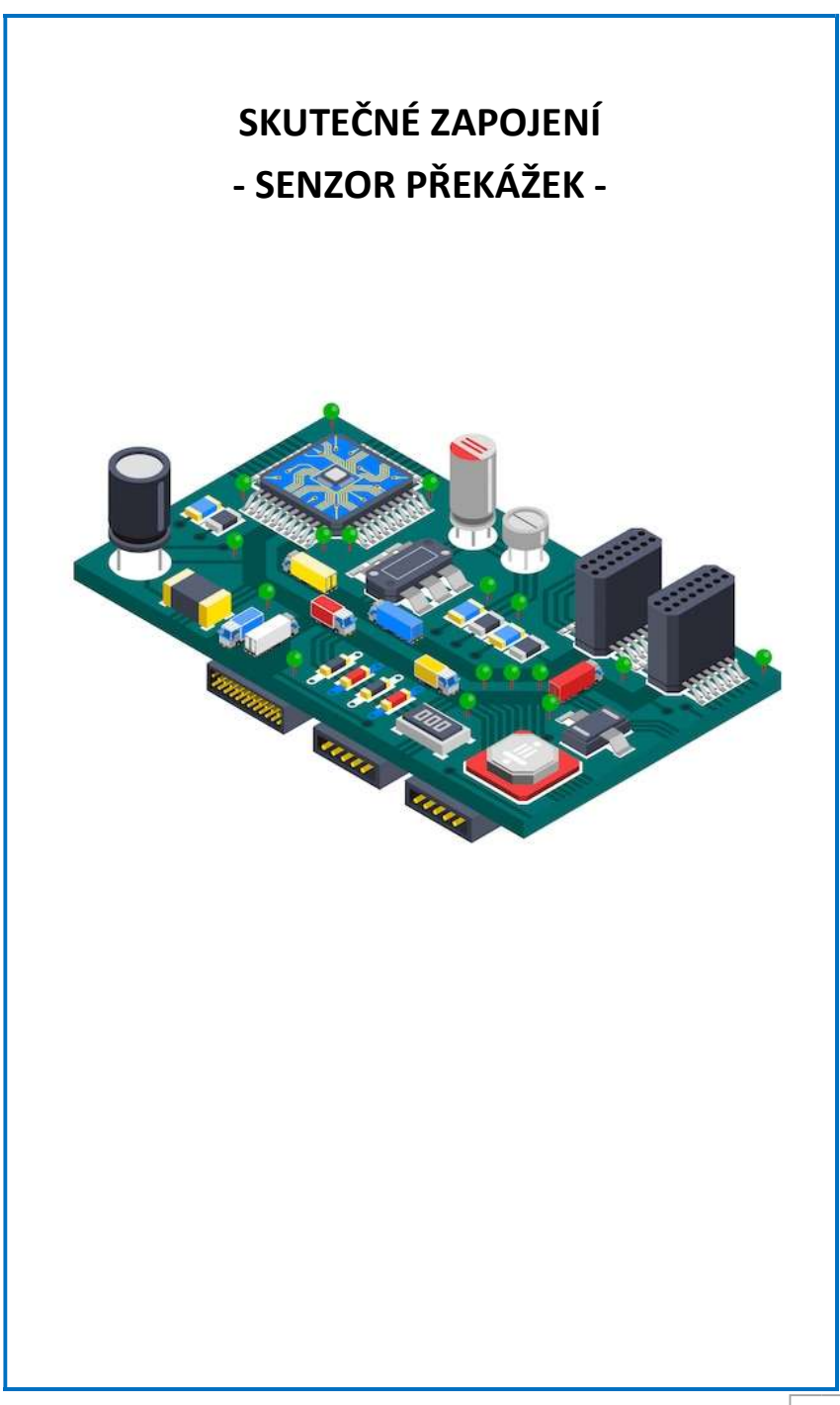

## ULTRAZVUKOVÝ SENZOR

## VÝVODY

Úkol:

Podívej se na součástku ultrazvukového senzoru. Napiš, jaké má vývody.

\_\_\_\_\_\_\_\_\_\_ \_\_\_\_\_\_\_\_\_\_ \_\_\_\_\_\_\_\_\_\_ \_\_\_\_\_\_\_\_\_\_

## ZAPOJENÍ

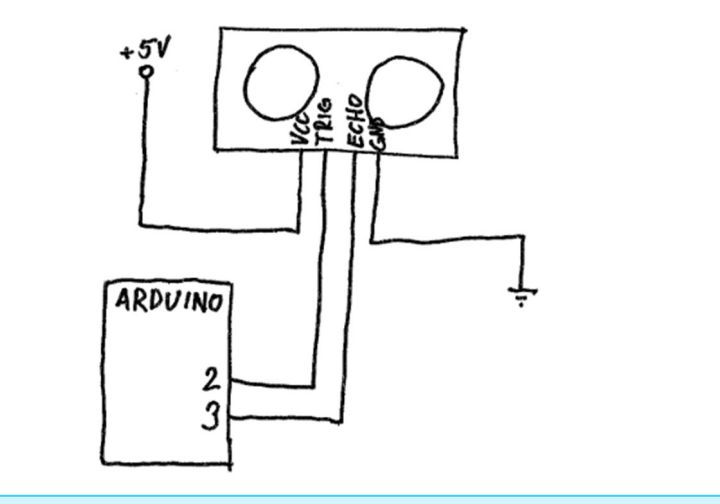

Úkol:

Zapoj ultrazvukový senzor podle obrázku.

## NOVÁ PROMĚNNÁ

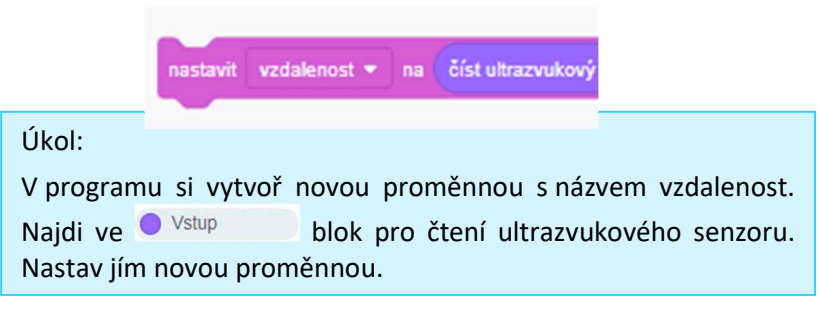

## ULTRAZVUKOVÝ SENZOR – ŘEŠENÍ

### VÝVODY

VCC TRIG ECHO GND

#### Zapamatuj si:

VCC a GND jsou napájecí vývody. TRIG spouští měření a vysílá ultrazvukový signál. Na pinu ECHO se objevuje signál tak dlouho, dokud zvuk nedorazí zpátky od překážky.

### ZAPOJENÍ

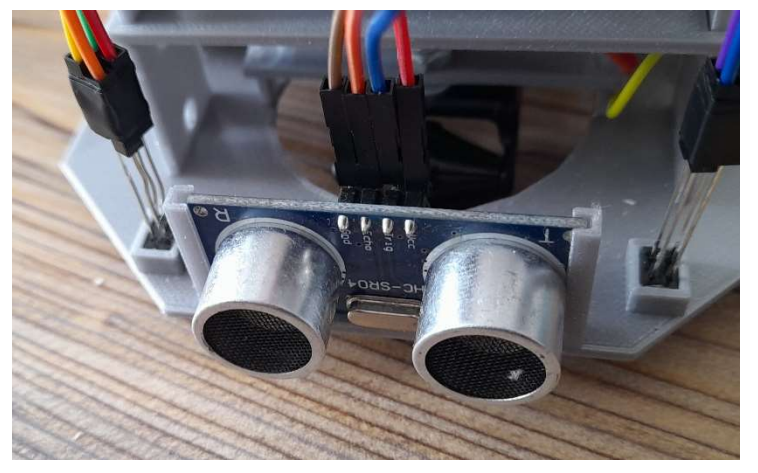

## NOVÁ PROMĚNNÁ

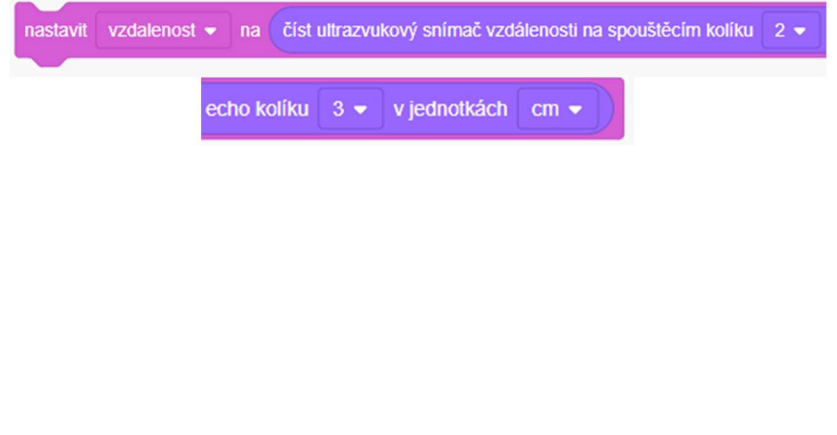

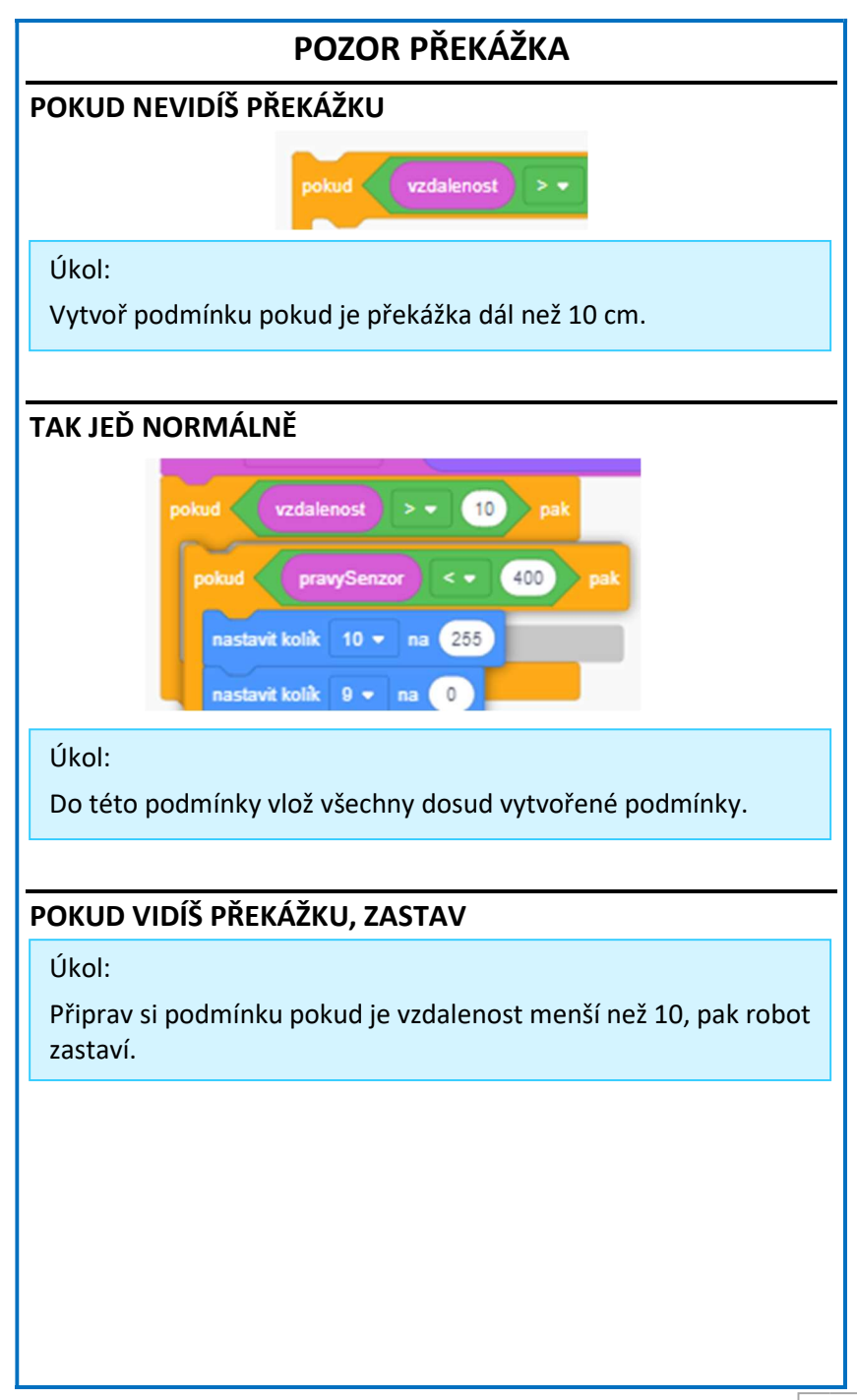

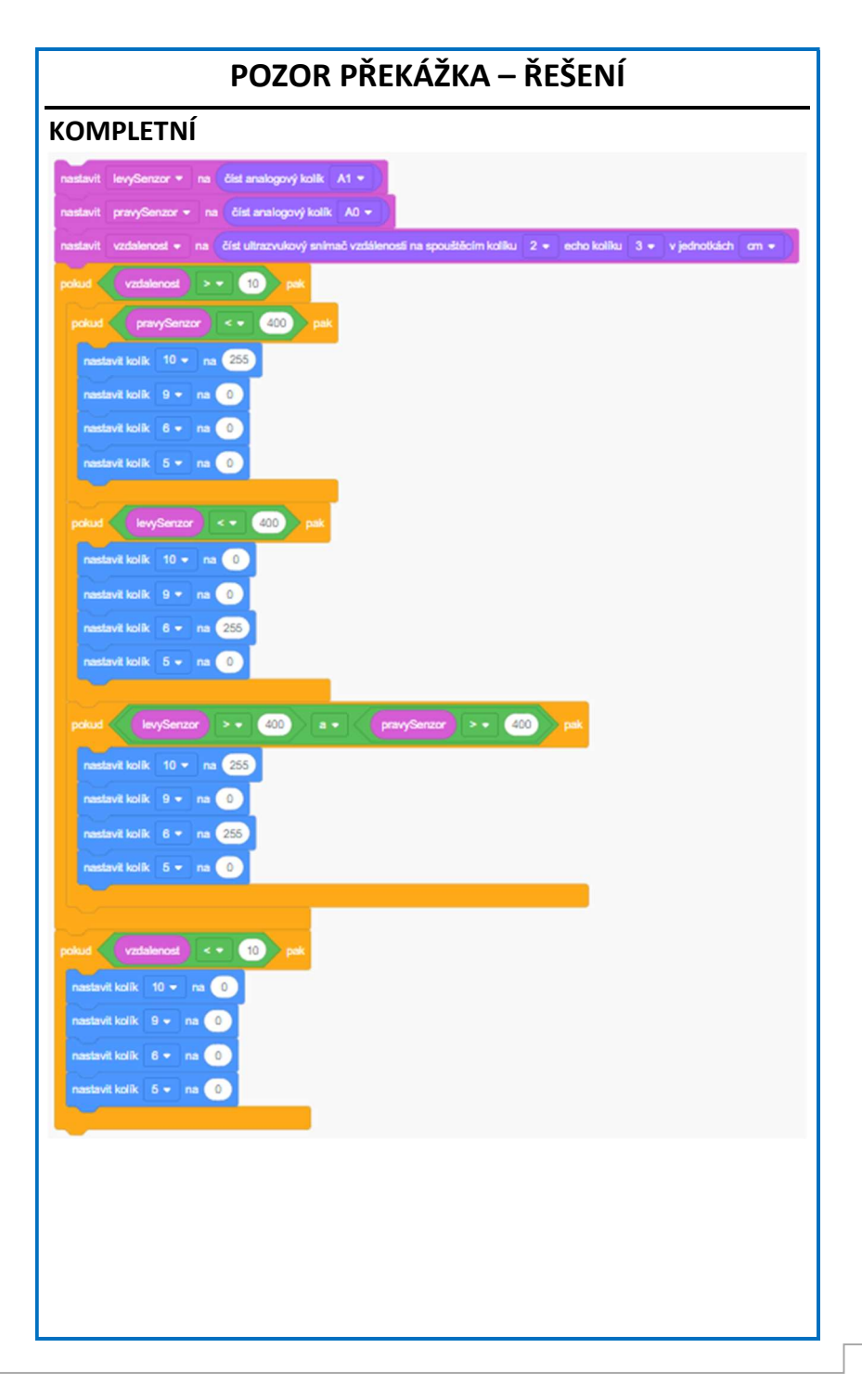

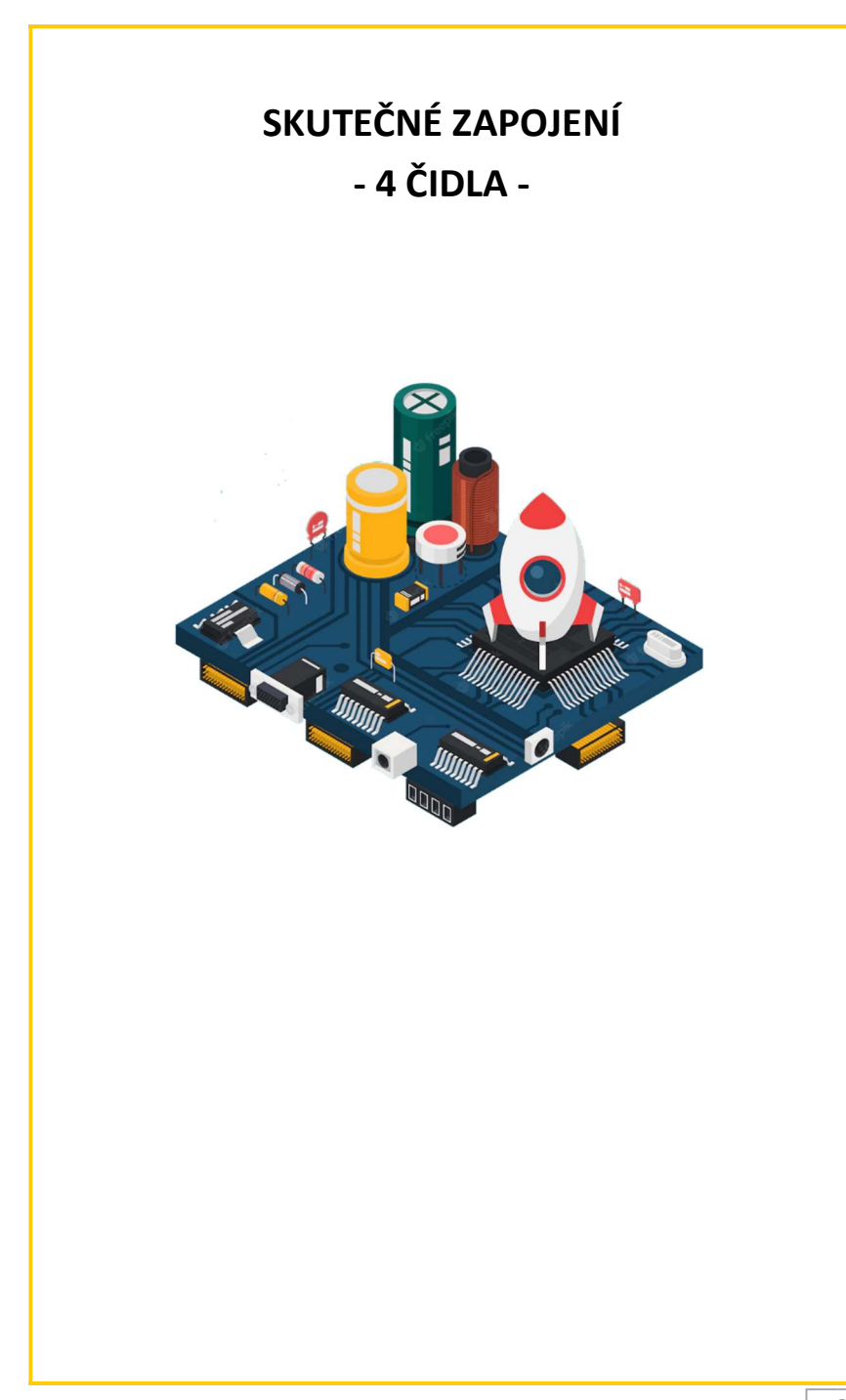

# ZAPOJENÍ DALŠÍCH ČIDEL

## PŘIPOJENÍ ČIDEL

#### Úkol:

Vezmi dva senzory čáry a umísti je do vnitřních pozic v podvozku. Připoj je k Arduinu podle nákresu. Nezapomeň připojit LED diodu.

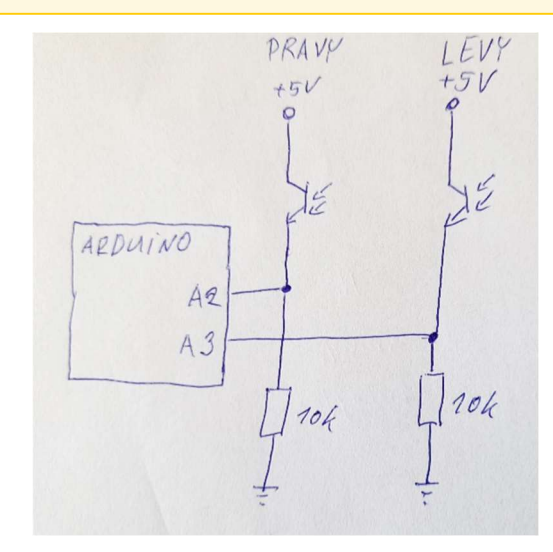

## JAK NAPROGRAMOVAT 4 ČIDLA?

Je tu několik možností, co s tím.

- 1. Vylepšená kačenka diagram na další stránce
- 2. P-regulace složitý, ale skvělý systém řízení, není součástí tohoto sešitu.
- 3. Jakýkoli jiný algoritmus, který si vymyslíš experimentuj je to zábava.

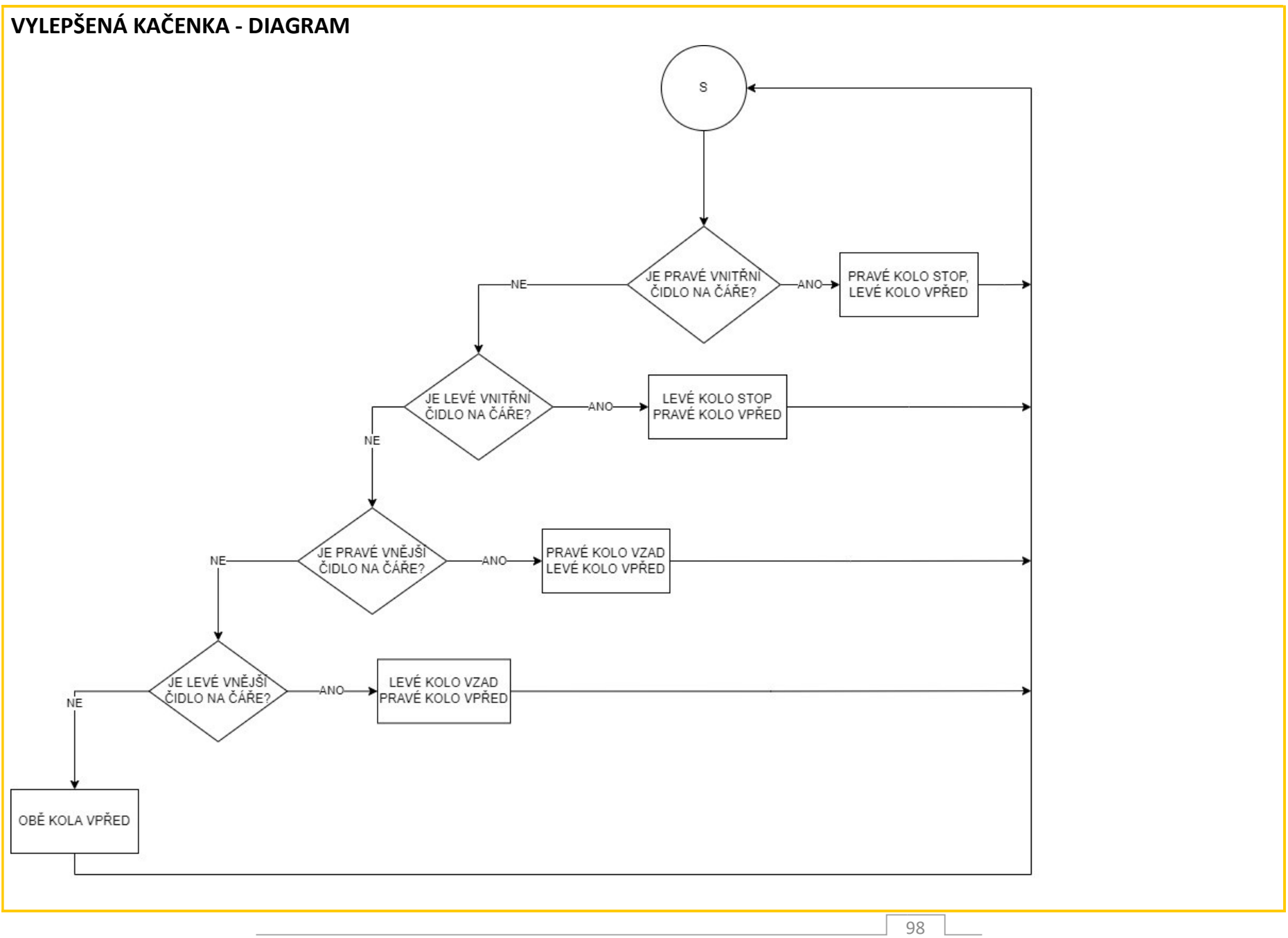

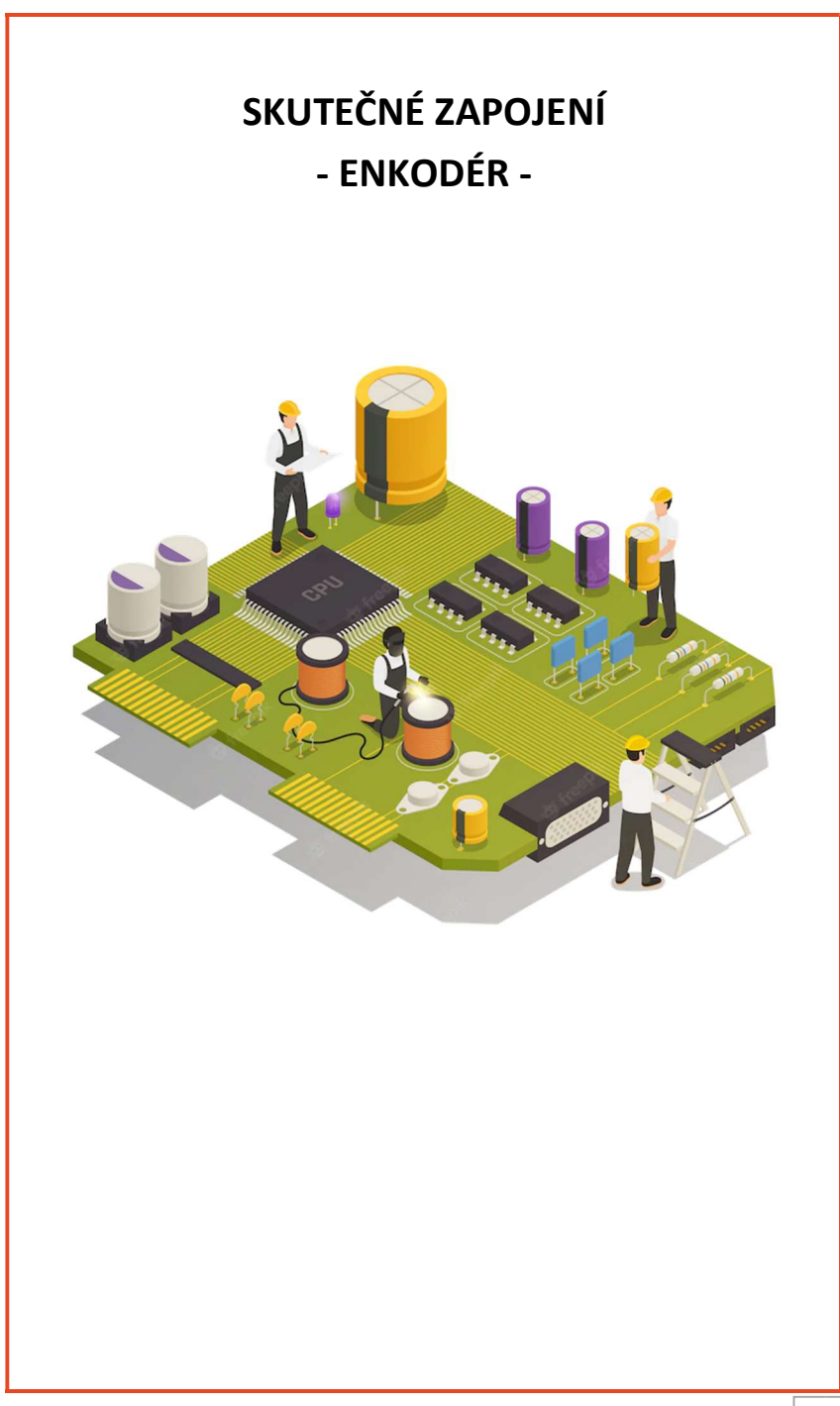

# DALŠÍ 4 ČIDLA

## ZAPOJENÍ

#### Úkol:

Připoj další 4 čidla vždy dvě spolu, tak, aby směřovaly směrem k loukotím kola. Připoj je k analogovým vstupům.

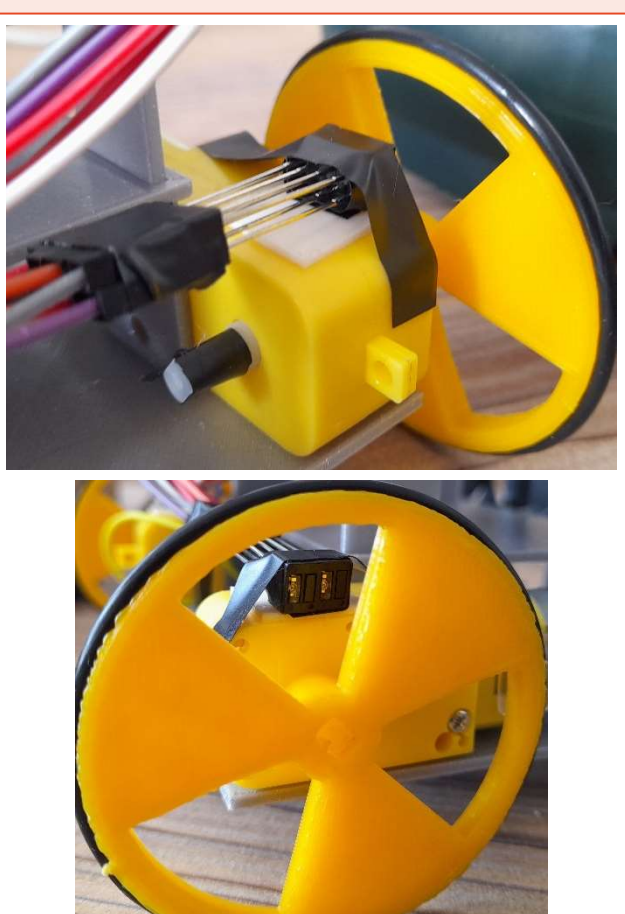

#### JAK JE NAPROGRAMOVAT

Enkodér určuje směr otáčení a úhel natočení kola. Vývojový diagram na další stránce.

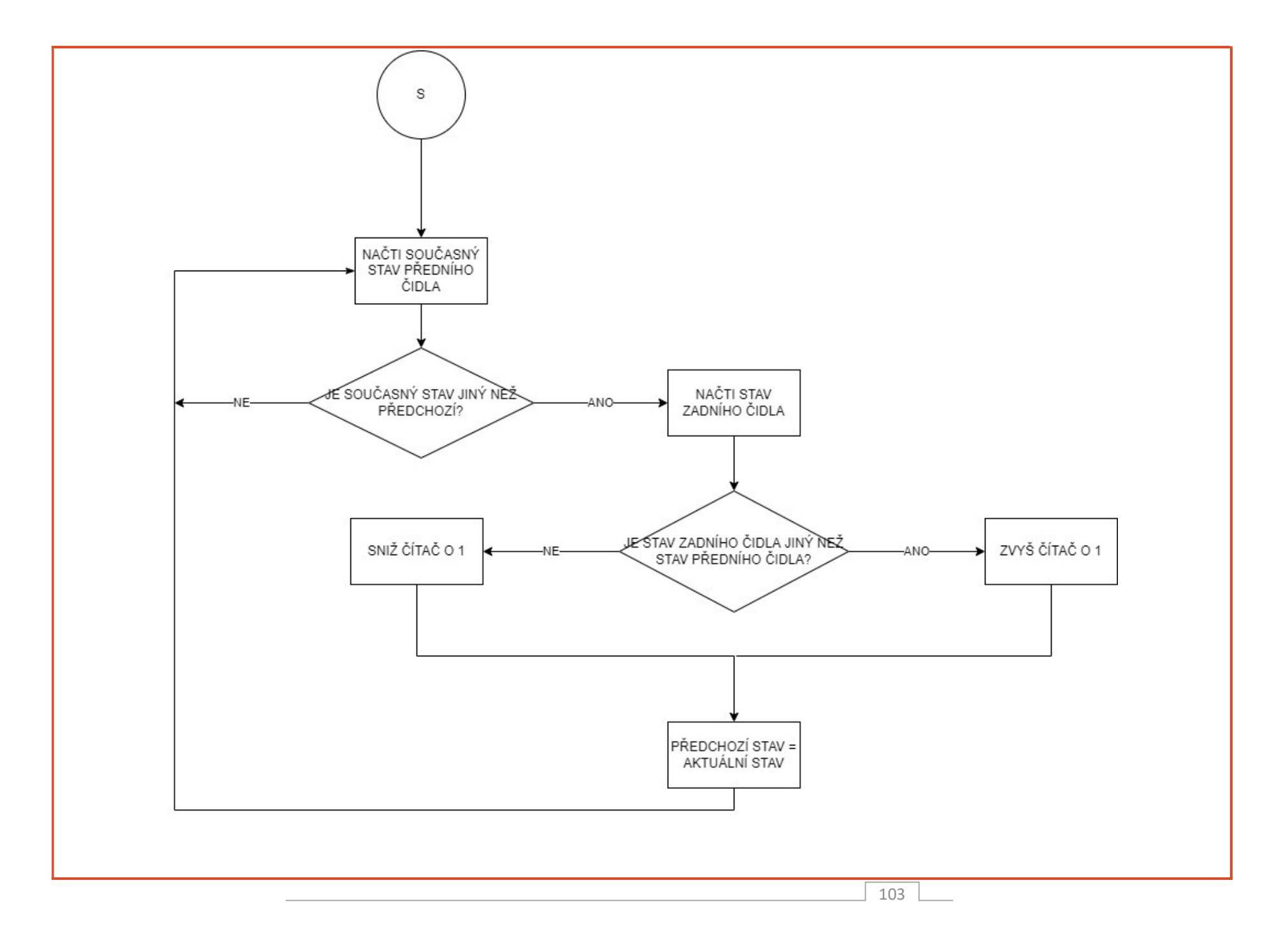
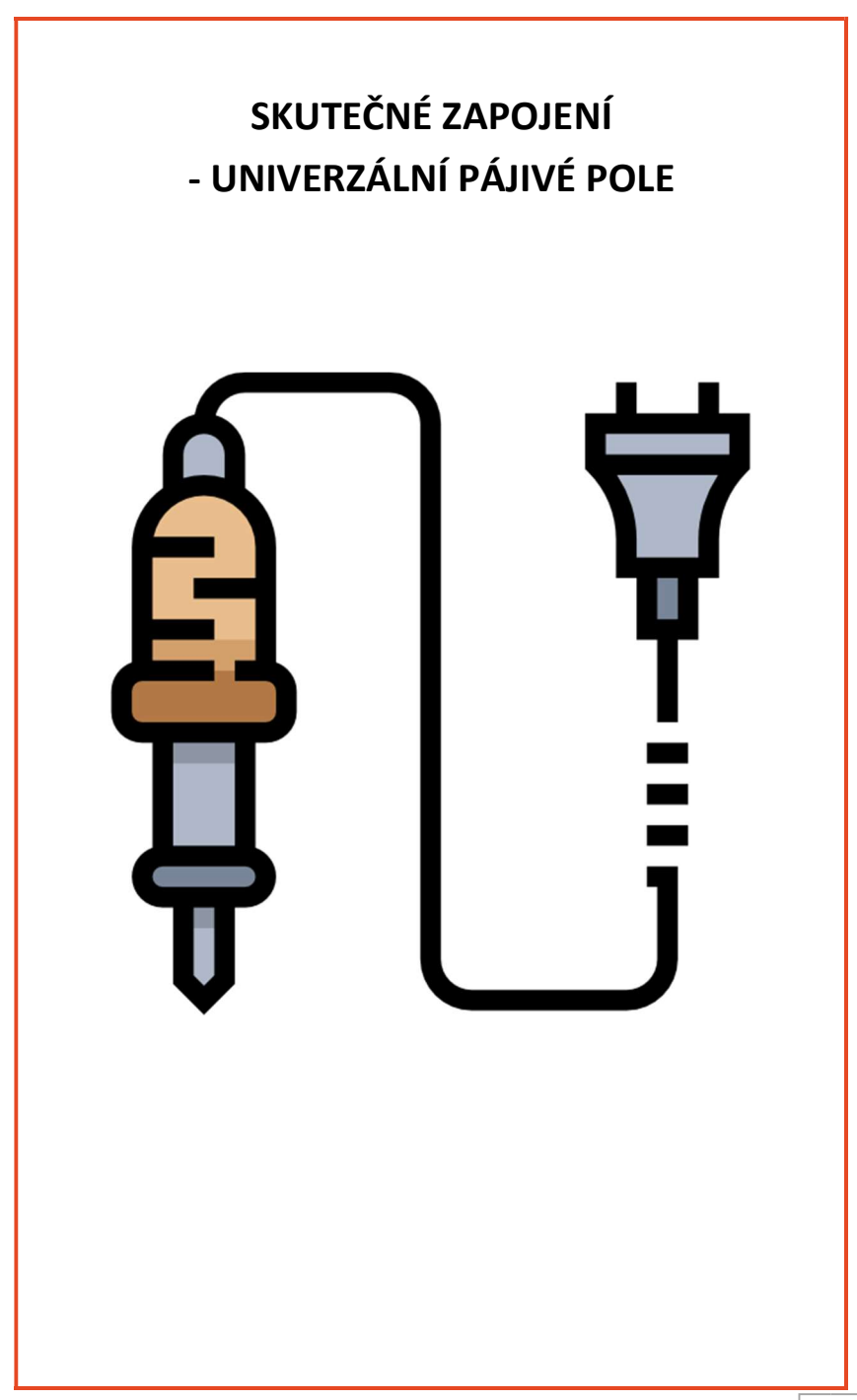

## VYPADLÉ DRÁTKY

Otázka:

Už tě štve, že většina problémů, která s robotem byla, byla způsobena vypadlými drátky z nepájivého pole nebo z čidel? Vyzkoušej tedy univerzální pájivé pole, kde všechny propojky budou pevně držet na svém místě pomocí cínu. Při práci se ale nespal.

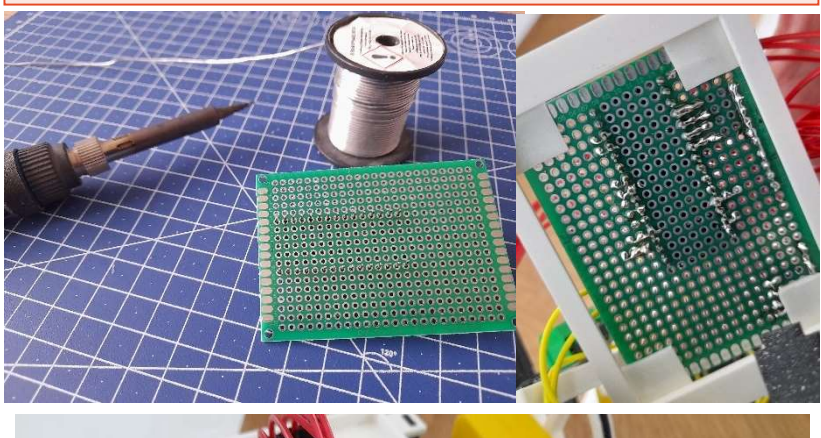

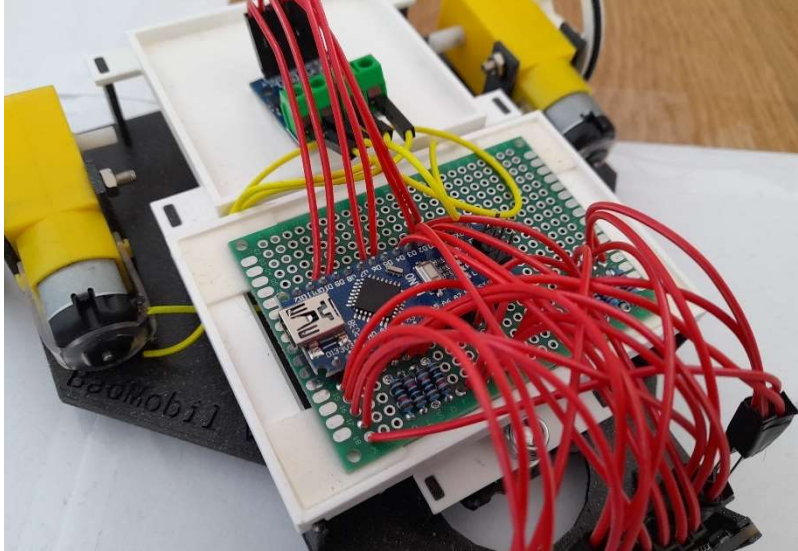

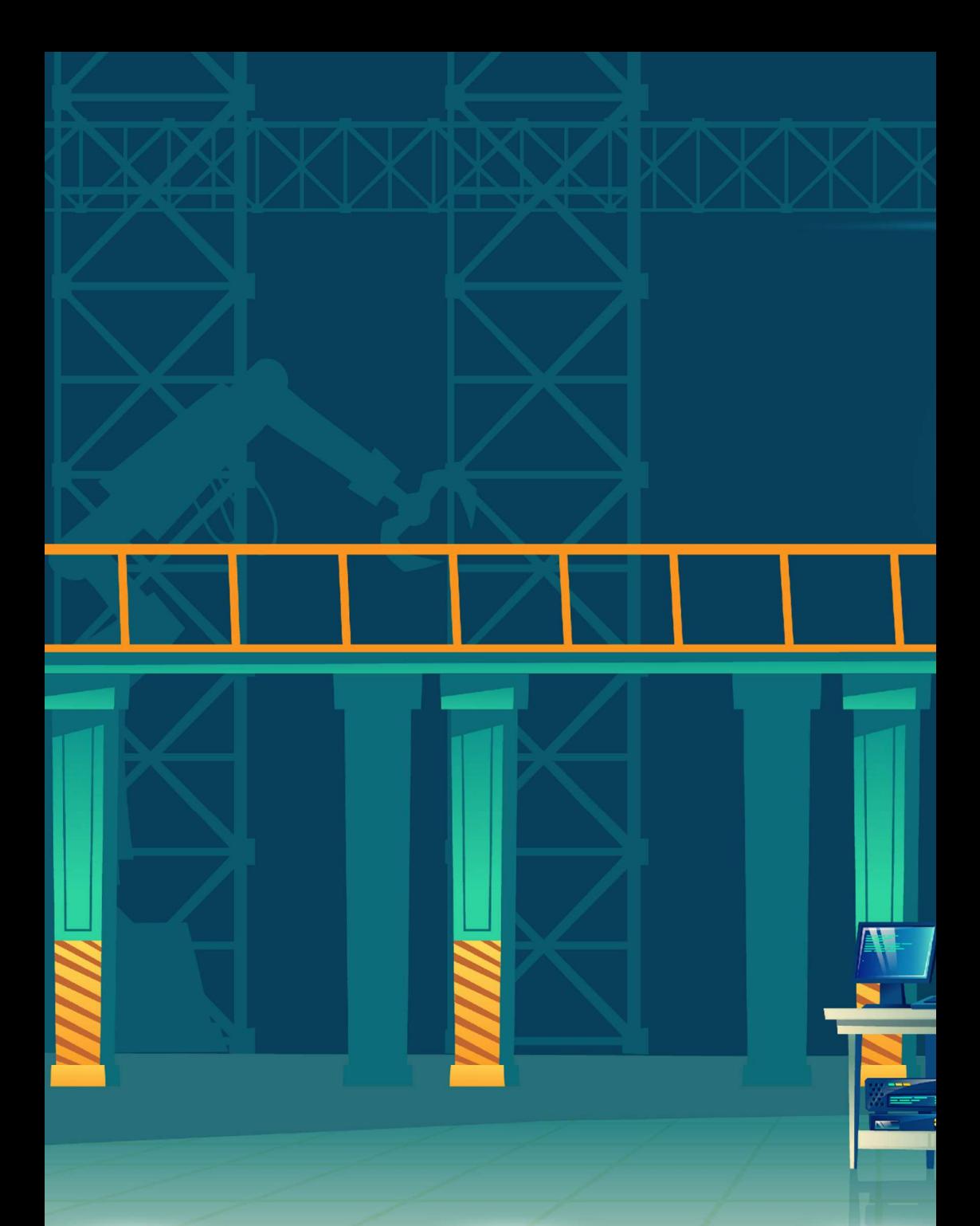

OBRÁZKY: FREEPIK.COM